## **Neue Funktionen in NCG CAM v19.0**

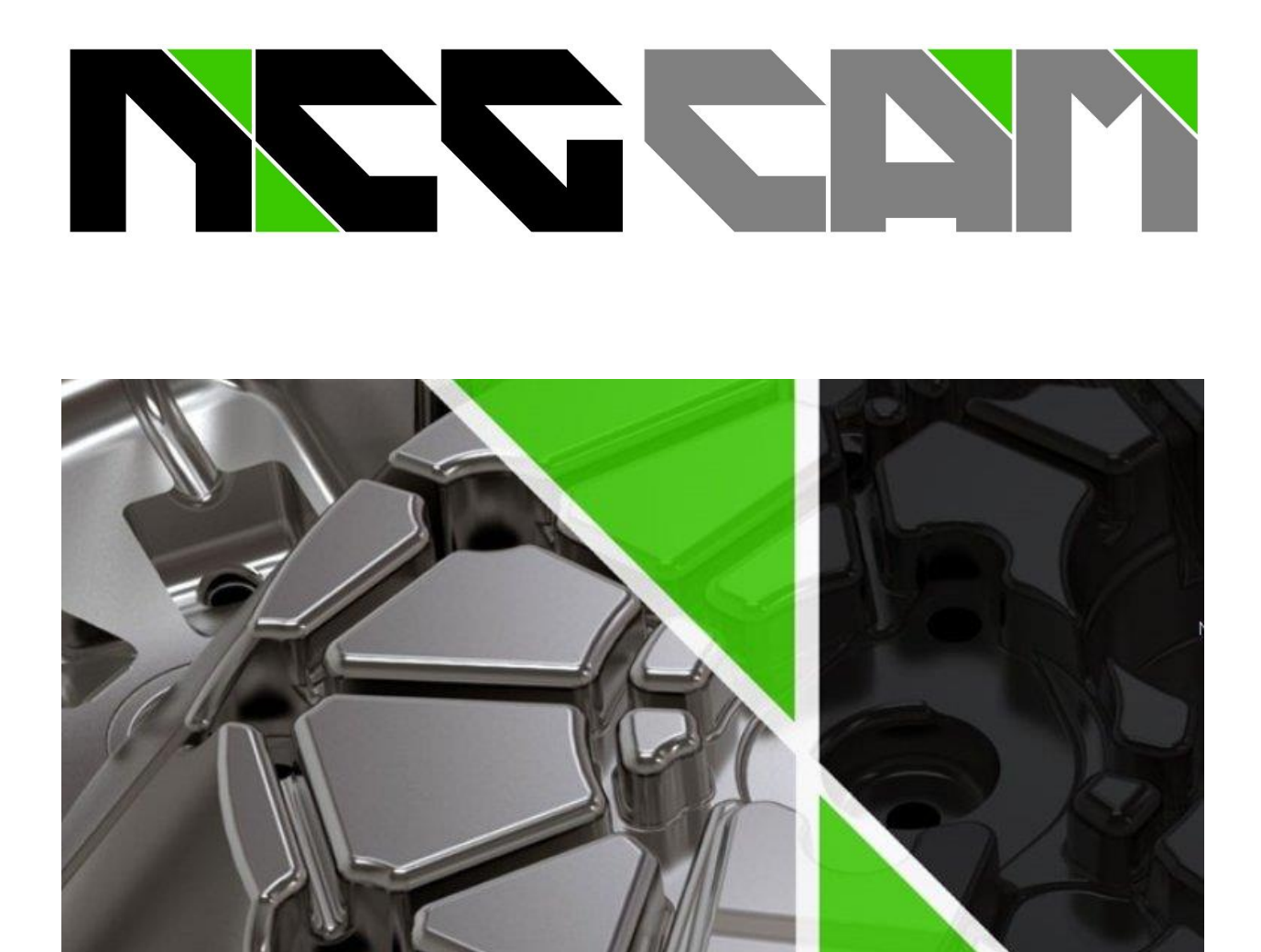

**NC Graphics** Stand 19.07.2023

**NCG CAM v19.0**

#### **Inhaltsverzeichnis**

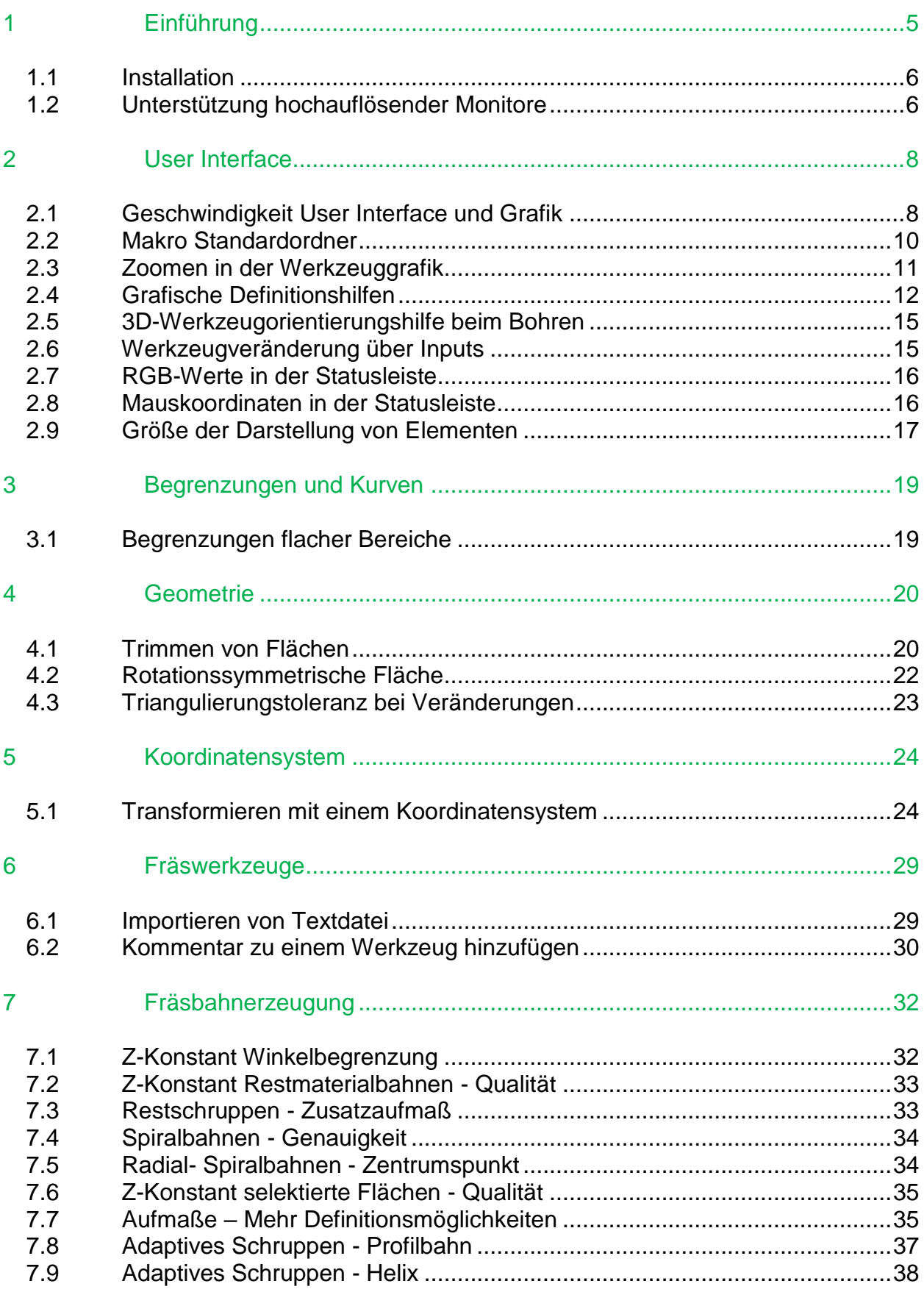

#### Inhaltsverzeichnis

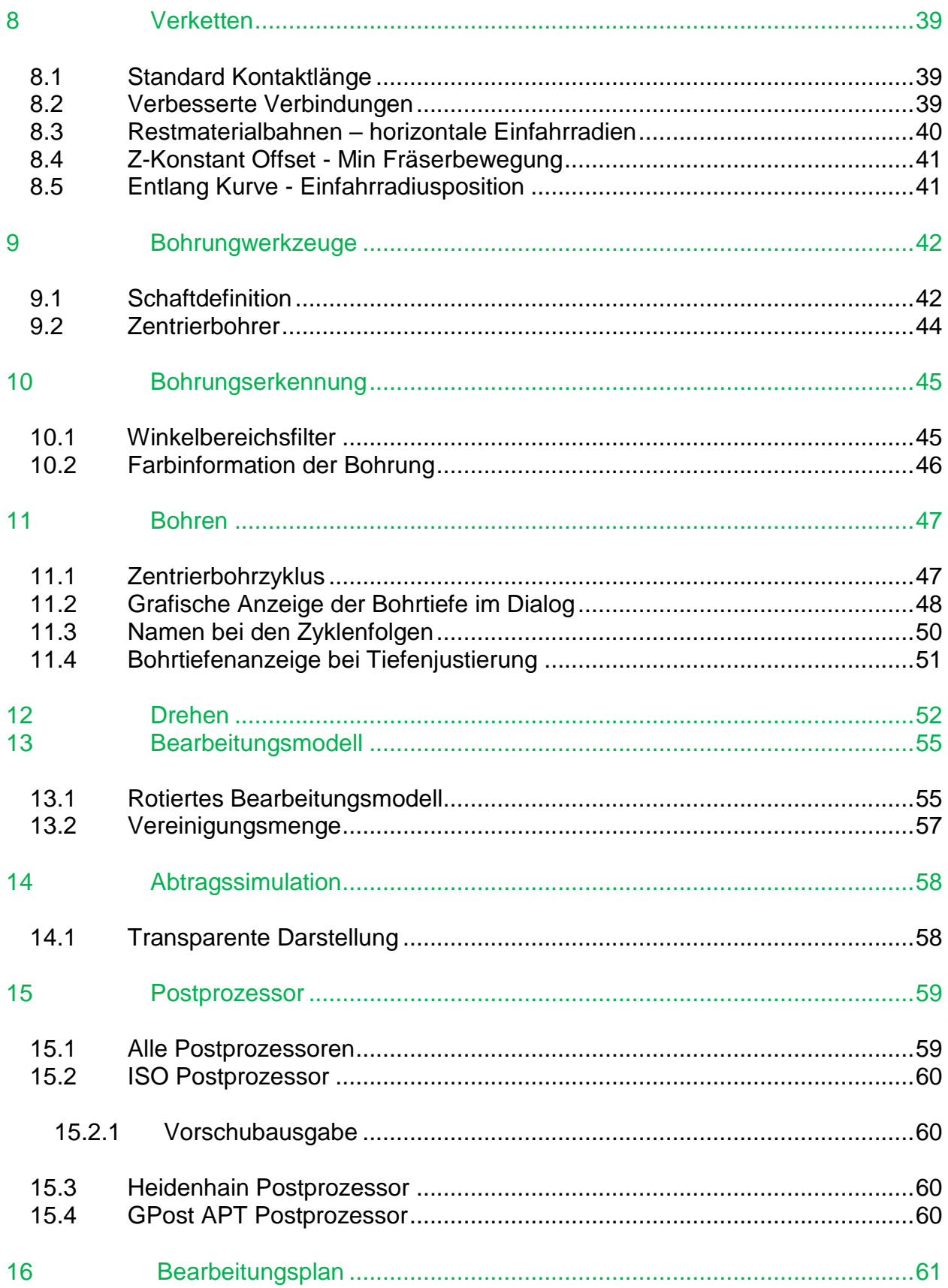

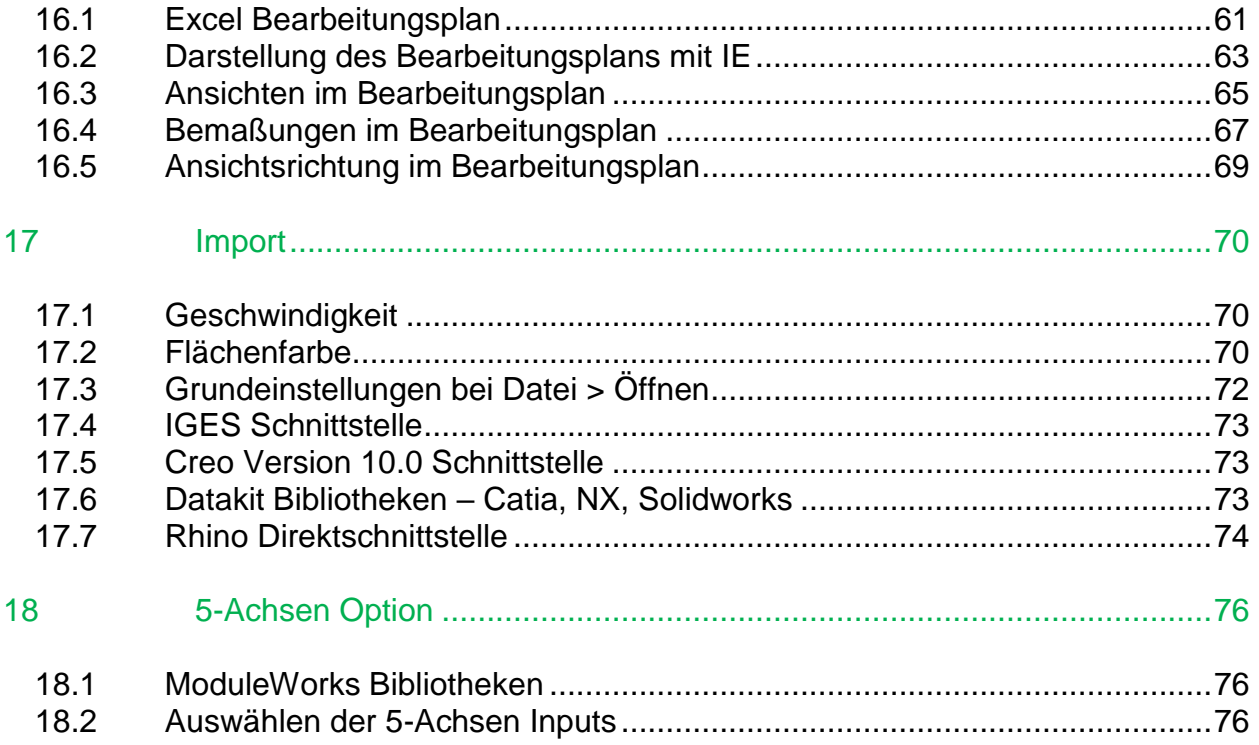

# <span id="page-4-0"></span>**1 Einführung**

Zwei Bereiche in die sehr viel Entwicklungsarbeit für Version 19 geflossen sind, ist das Drehmodul und die Verbesserung der Interaktion mit der Software. Das heißt die Zeit, die es dauert bis eine fertige Berechnung dargestellt, bis etwas in der Grafik selektiert wird, bis eine dynamische Grafikfunktion startet, usw.

In diesen neuen Funktionen finden Sie die wesentlichen Änderungen und Neuerungen. In den Release Notes kleinere Veränderungen und Fehlerbehebungen. Wir empfehlen Ihnen die folgenden Seiten aufmerksam durchzugehen, um die Verbesserungen kennenzulernen.

Falls Sie Fragen zur Version 19.0 haben, stehen wir Ihnen in gewohnter Weise zur Verfügung. Wir freuen uns auch über Ihre Rückmeldungen zu Version 19.0 und Ihre Anregungen für zukünftige Versionen.

Ihr NC Graphics-Team

#### <span id="page-5-0"></span>**1.1 Installation**

NCG CAM v19.0 wird in der Grundeinstellung in dem Verzeichnis **\Program Files\NCG CAM 19.0** installiert. Die auf Ihrem Rechner bereits bestehende Installation wird nicht überschrieben. Sie können die ältere Version später deinstallieren.

Auf unserer Internetseite **https://www.ncgraphics.de** finden Sie die jeweils aktuelle Version von NCG CAM. Die Zugangsdaten zum Herunterladen der NCG CAM Software erhalten Sie von uns.

Die Anleitung für die Installation finden Sie ebenfalls auf unserer Internetseite unter **Downloads**.

#### <span id="page-5-1"></span>**1.2 Unterstützung hochauflösender Monitore**

8285: Version 19 bietet eine Option, die die Darstellung der Software auf 4K-Monitoren verbessert. Die Benutzeroberfläche wird mit der normalen Auflösung gerendert, wenn die Anzeigeskalierung größer als 100 % eingestellt ist, was bei Verwendung eines 4K-Monitors meistens der Fall ist. Die Bedienoberfläche, insbesondere die Schrift, wird dadurch klarer.

Im oberen Teil des Bildes wurde die Software ohne diese Option gestartet, im unteren Teil mit der Option.

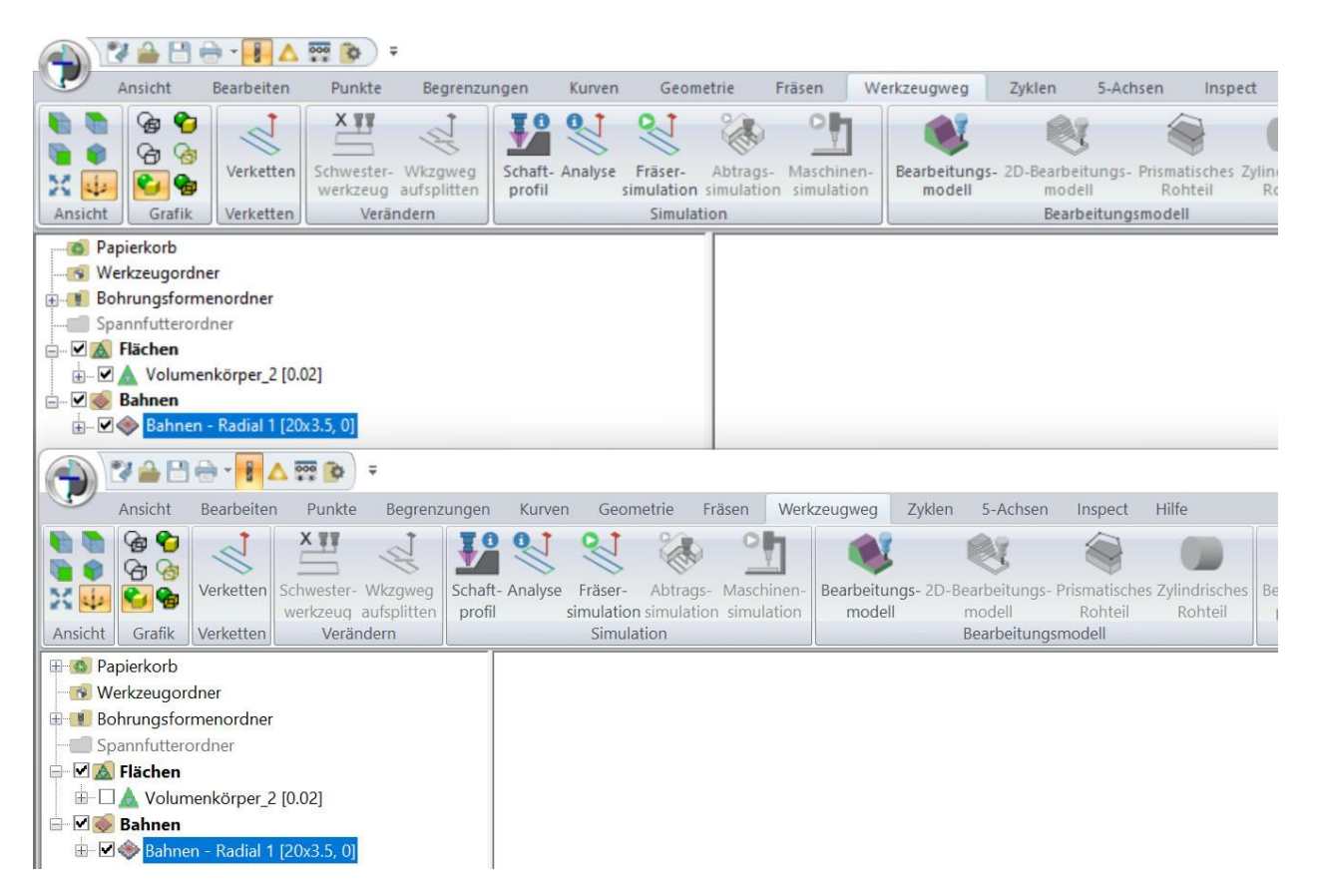

Die Option kann momentan nur aktiviert werden, wenn die Software über das Desktop Symbol gestartet wird. Wählen Sie Eigenschaften beim Desktop Symbol. Im erscheinenden Dialog in der Zeile Ziel: **/HiDPI** am Ende anfügen. Vor dem Schrägstrich muss ein Leerzeichen sein.

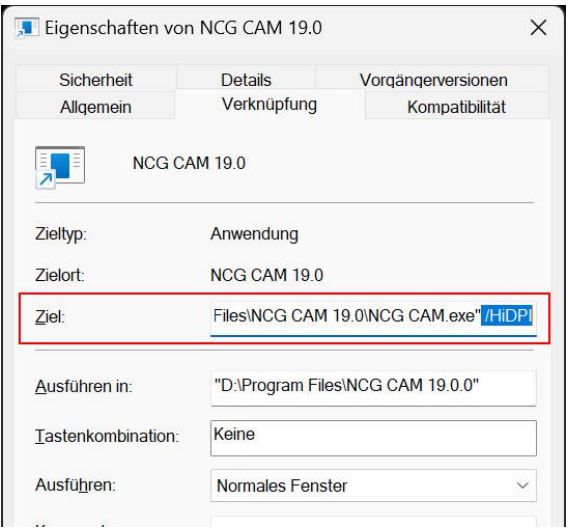

Wird die Software dann über das Desktop Symbol gestartet, ist die Option aktiv. Die Option arbeitet mit einem Monitor, oder mit mehreren Monitoren, wenn diese dieselben Anzeigeeinstellungen haben.

# <span id="page-7-0"></span>**2 User Interface**

#### <span id="page-7-1"></span>**2.1 Geschwindigkeit User Interface und Grafik**

Um das Arbeiten mit NCG CAM schneller und angenehmer zu machen hat man die Software intern an vielen Stellen überarbeitet. Ein Hauptpunkt dabei ist die Verbesserung der Geschwindigkeit des User Interfaces und der Grafik, was sich in vielen Bereichen wiederspiegelt:

8451, 8453: Stark verbesserte Leistung bei der Selektion von Elementen. Das betrifft sowohl das Selektieren durch das aufziehen eines Fensters, als auch das anklicken einzelner Elemente mit der Maus. In einem sehr großen und umfangreichen Testteil hat z.B. das selektieren durch Anklicken in v18 sieben Sekunden gedauert, während dieselbe Fläche in v19 ohne Verzögerung selektiert wird. 8479.

8502: Auf Monitoren mit einer sehr hohen Auflösung lassen sich Fenster schneller aufziehen, z.B. beim Selektieren.

8518: Elemente von Berechnungen die beendet sind, werden nach der Fertigstellung schneller in der Grafik dargestellt.

7965: Schnelleres Aktualisieren von Elementen in der Grafikansicht.

8554, 8618: Die generelle Reaktionszeit beim Arbeiten mit dem Verzeichnisbaum wurde verbessert, z.B. wenn eine große Anzahl von Ordnern zu einem zusammengefügt wird.

8551: UI: Das Strukturieren des Verzeichnisbaums wird schneller ausgeführt.

8462: Verbessertes Verhalten der 3D-Werkzeugorientierungshilfe. Das Bewegen des Werkzeugs über das Bauteil geht jetzt schneller.

8487: Die Darstellung von Elementen die gerade berechnet werden ist jetzt deutlich besser. Insbesondere die Darstellung von Fräsbahnen oder Werkzeugwegen während der Berechnung. Diese werden während der Berechnung dargestellt, wenn die **Dynamische Grafikaktualisierung** unter **Optionen > Grafik** aktiv ist (Grundeinstellung).

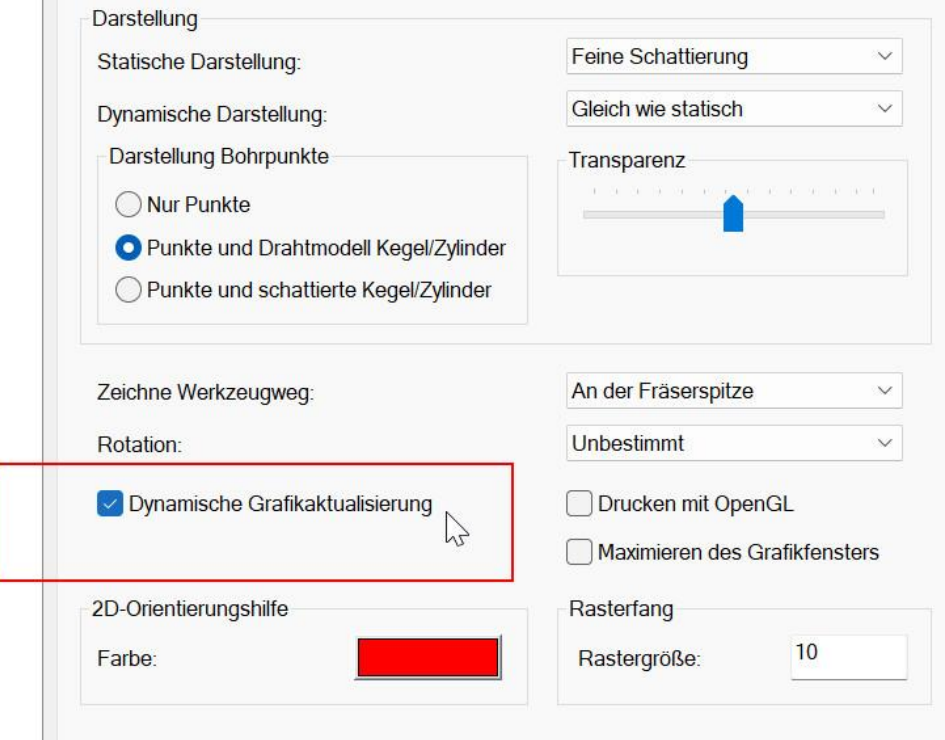

#### <span id="page-9-0"></span>**2.2 Makro Standardordner**

8163: Ein Standardordner in dem Makros gespeichert und geöffnet werden kann jetzt in **Optionen > Grundeinstellungen** angegeben werden. Wird hier ein Ordner spezifiziert, werden alle Makros dort gespeichert. Ansonsten weiterhin im jeweiligen Ordner des Projekts.

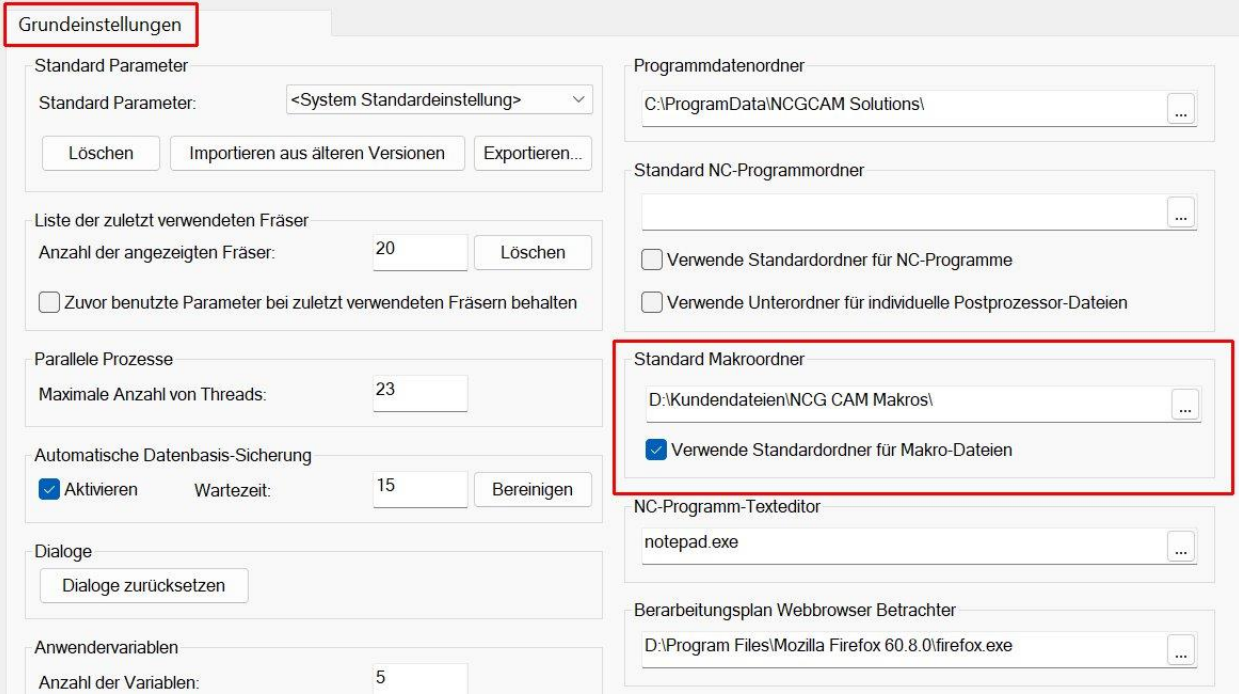

### <span id="page-10-0"></span>**2.3 Zoomen in der Werkzeuggrafik**

8207: UI: Wird bei der Erstellung eines Werkzeughalters oder Fräsers in der Grafik des Dialogs gezoomt, bleibt die Grafik jetzt in diesem Ausschnitt, wenn der Halter verändert wird. Bisher ist die Grafik bei einer Veränderung immer auf das Vollbild zurückgesprungen.

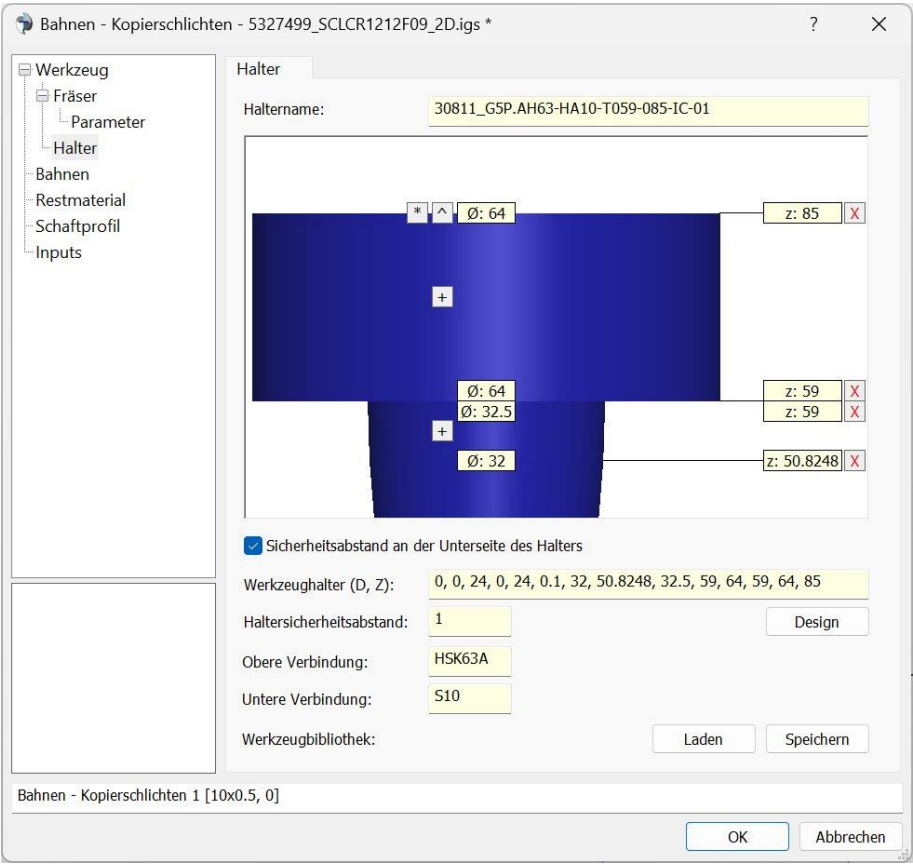

Das Zoomen erfolgt durch einen Mausklick in die Grafik, dann kann über die **+** und **–** Tasten vergrößert bzw. verkleinert werden. Mit den Pfeiltasten lässt sich die Ansicht verschieben.

### <span id="page-11-0"></span>**2.4 Grafische Definitionshilfen**

8325: UI: Eine grafische Definitionshilfe zeigt jetzt die Höhe der minimalen und maximalen Werte bei der Erstellung eines Bearbeitungsmodells an. Bei einem zylindrischen Rohteil wird die Größe des Zylinders angezeigt.

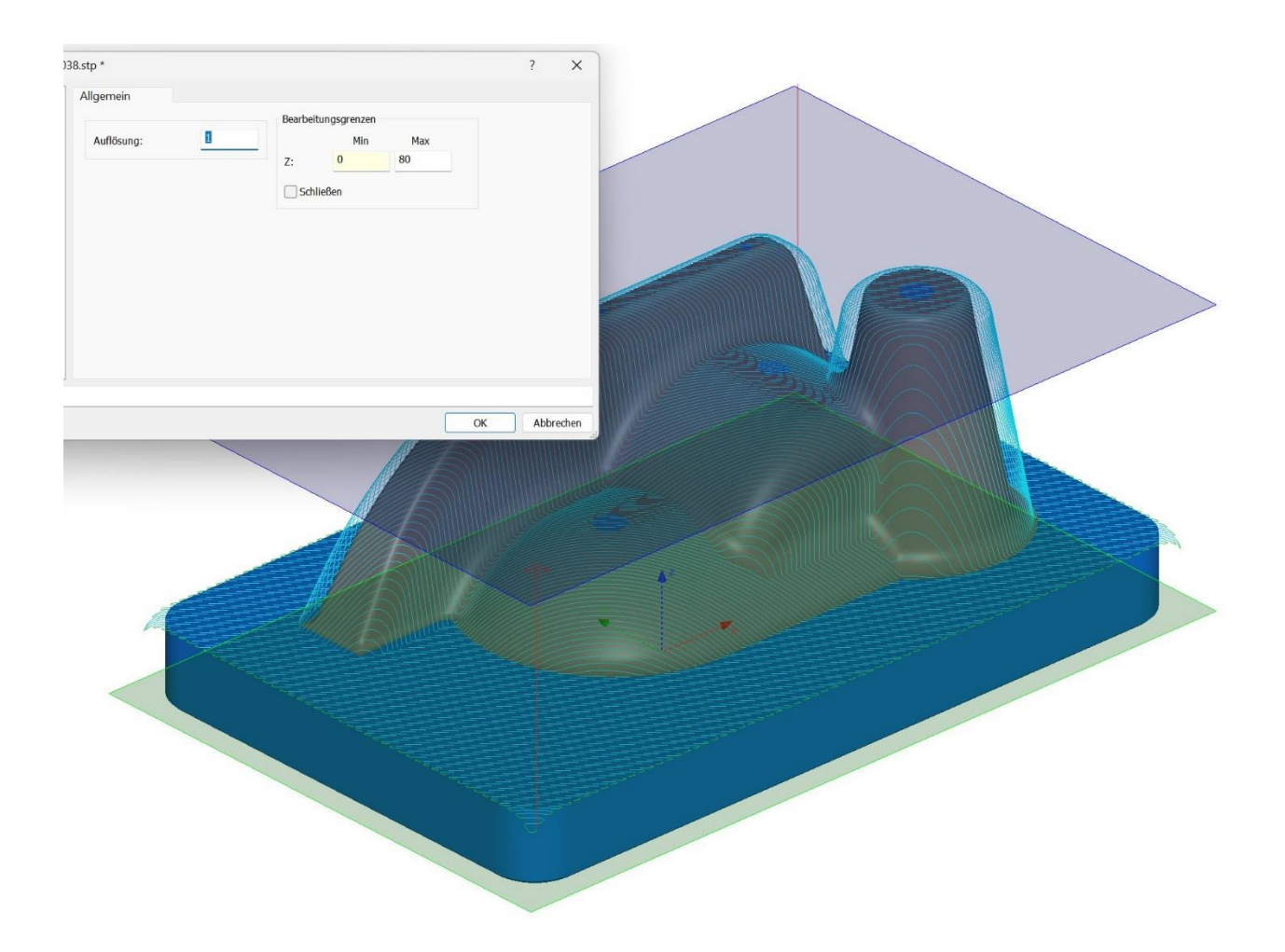

8478: UI: Die Höhe der Ebene, mit der ein Bearbeitungsmodel in Z getrimmt wird, wird jetzt ebenfalls grafisch angezeigt.

9024: Die Minimal- und Maximalwerte, die in einem Dialog fürs Erzeugen der Bahnen eingegeben werden, werden jetzt auch zusätzlich als Ebenen in der Grafik dargestellt, um leichter zu erkennen, in welchem Bereich bearbeitet wir.

Die Größe der Vorschauebene entspricht der Größe der verwendeten Begrenzungen. Ist die Begrenzung nicht rechteckig, wie es z.B. bei einer Silhouette sein kann, wird das maximale Ausmaß der Silhouette als rechteckige Fläche dargestellt.

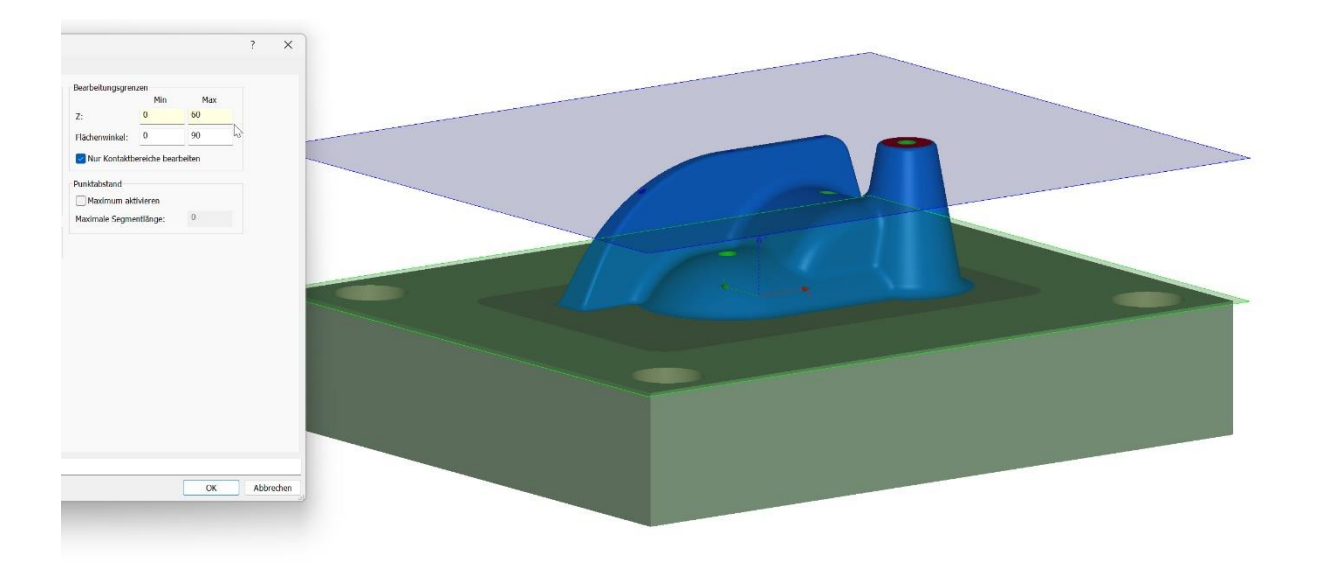

Bei einer eingeschwenkten Bearbeitung werden die Ebenen entsprechend der Werkzeugachsenrotation dargestellt.

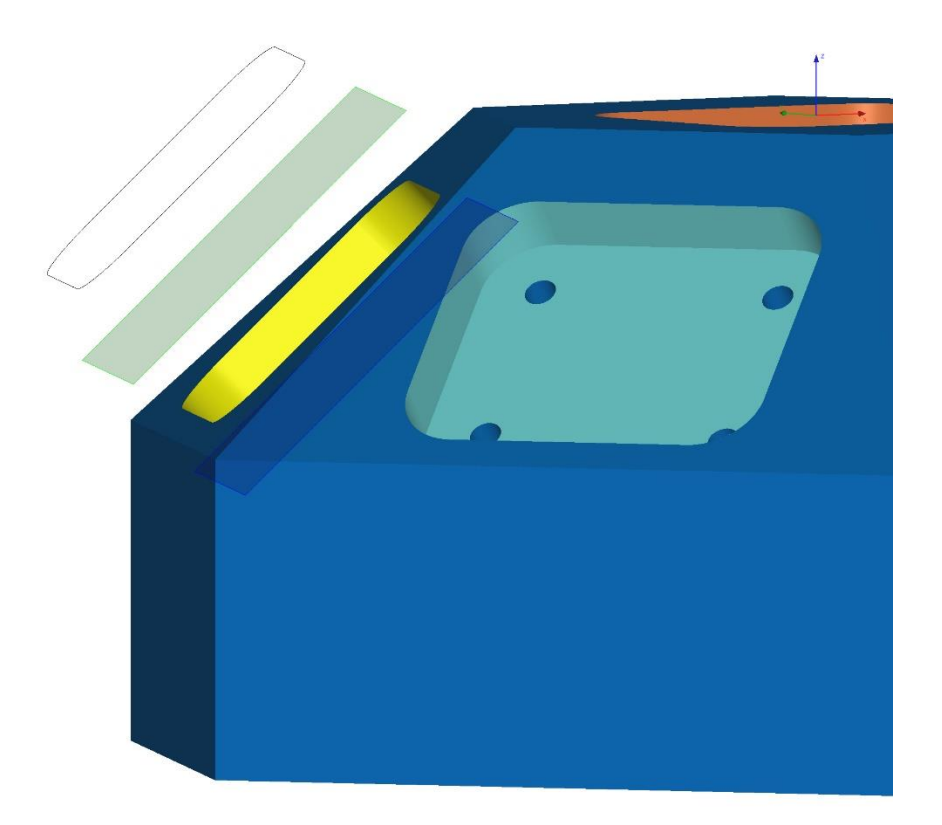

8370: Die grafischen Hilfen, die bei manchen Dialogen eingeblendet werden, insbesondere bei der Bahnerstellung und dem Verketten, können jetzt über das Kontextmenü im Dialog ausgeblendet werden, wenn sie gerade stören. Dazu mit der rechten Maustaste ins Dialogfeld klicken, um die Option **Dialoghilfen einschalten** an- oder abzuwählen. Dazu gehören auch die zuvor beschriebenen Ebenen zur Anzeige des Z-Bereiches der Bearbeitung.

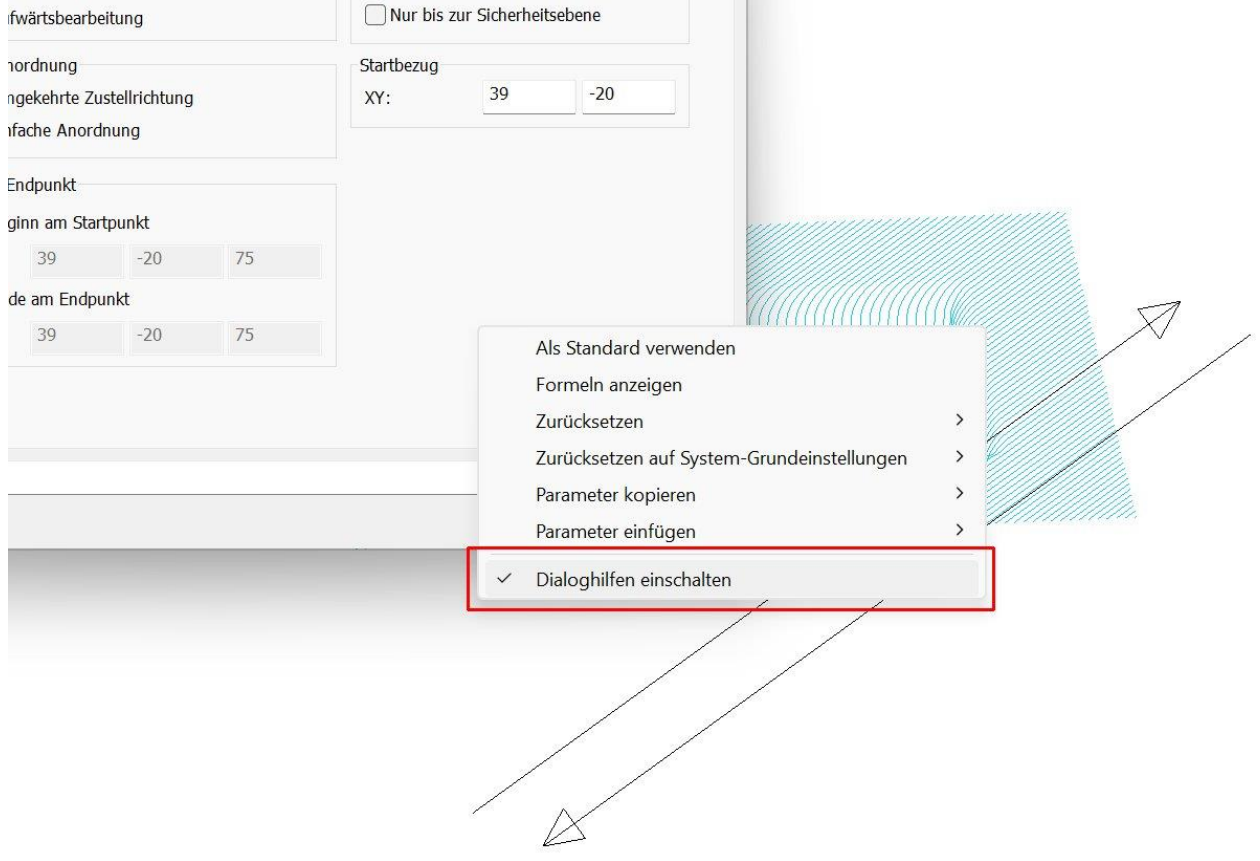

### <span id="page-14-0"></span>**2.5 3D-Werkzeugorientierungshilfe beim Bohren**

8408: Die 3D-Werkzeugorientierungshilfe schwenkt jetzt das Werkzeug entsprechend ein, wenn bei der Ausführung neben dem Werkzeug und den Flächen ein Bohrpunkteordner mit rotierten Bohrungen selektiert wird.

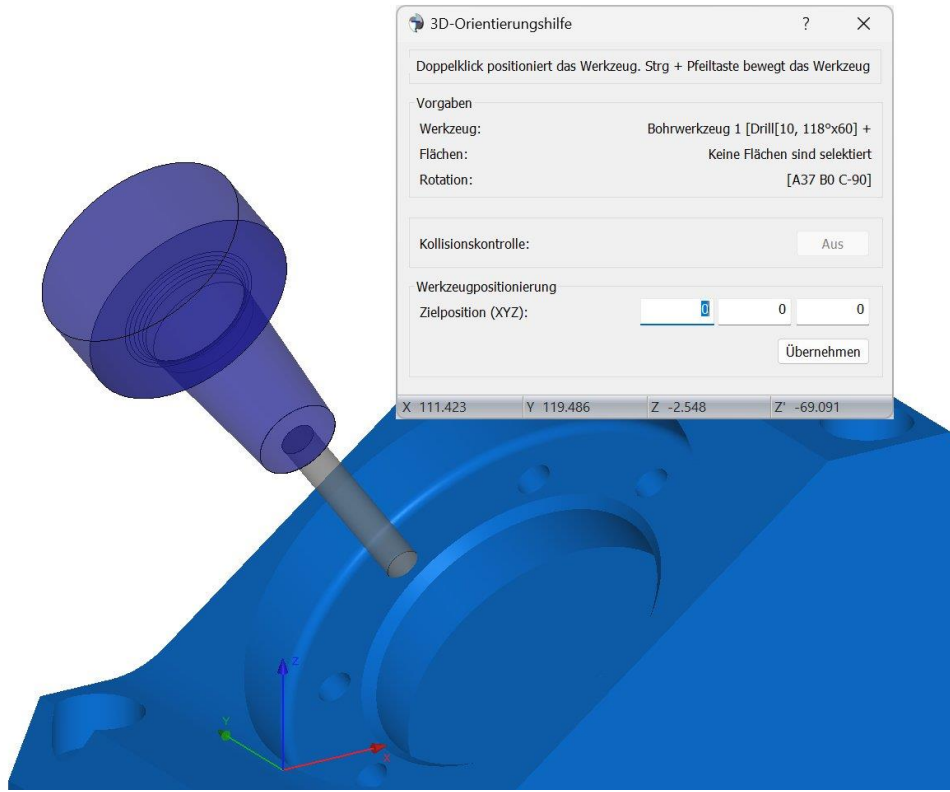

#### <span id="page-14-1"></span>**2.6 Werkzeugveränderung über Inputs**

8454: Wird einer Bahnberechnung ein Werkzeug über Inputs hinzugefügt, werden alle Eingabefelder des Werkzeugs ausgegraut, da das Werkzeug separat im Werkzeugordner definiert wurde. Bisher war es noch möglich das Werkzeug über die Design Schaltflächen auf der Fräser und Halterseite des Dialogs zu verändern. Diese Schaltflächen werden nicht mehr dargestellt, um zu verhindern, dass das definierte Werkzeug fälschlicherweise verändert wird.

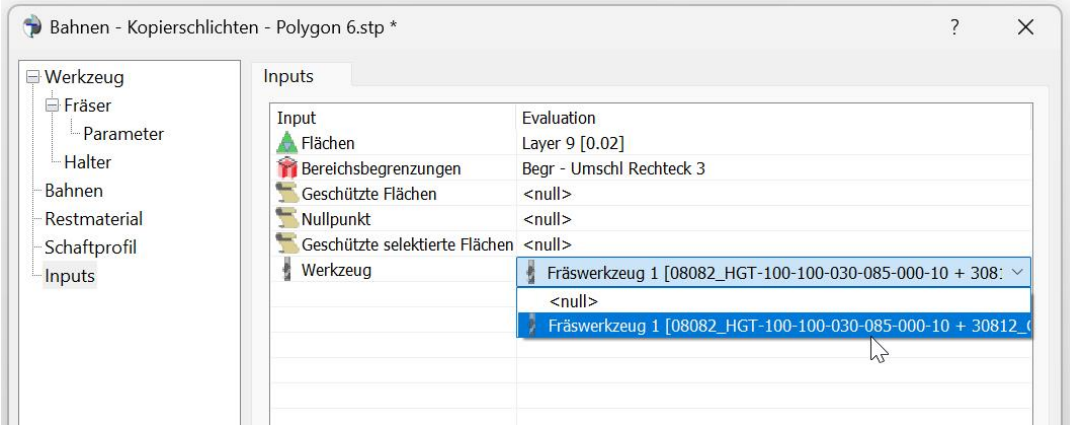

### <span id="page-15-0"></span>**2.7 RGB-Werte in der Statusleiste**

8468: Ist unter **Optionen > Präferenzen** die Option **Anzeige der RGB-Werte in der Statusleiste** aktiviert, werden die RGB-Werte angezeigt, wenn man auf eine Fläche klickt. Bisher wurden auch Werte irgendeiner Fläche angezeigt, wenn man mehrere Flächen in einem Fenster selektiert hat. Jetzt werden nur noch Werte angezeigt, wenn man auf einzelne Flächen klickt.

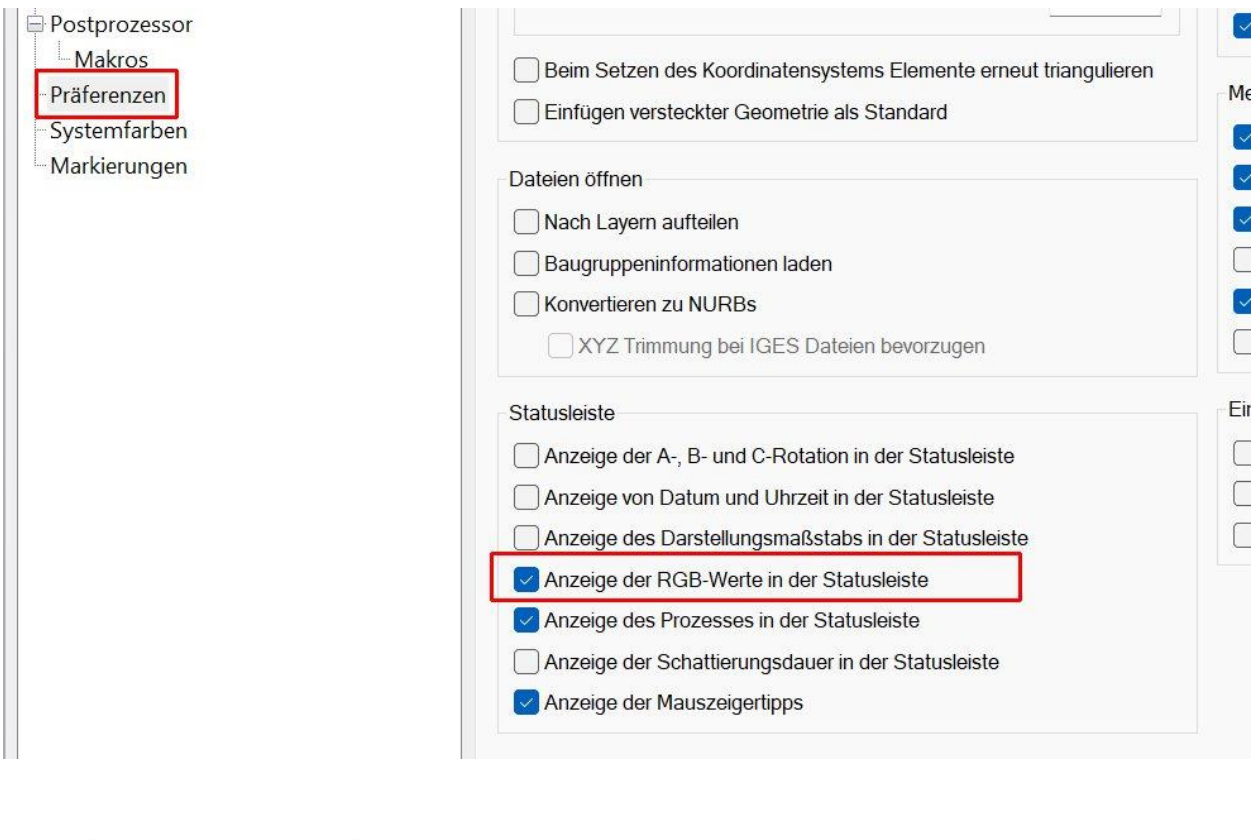

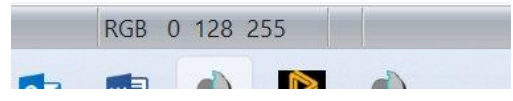

#### <span id="page-15-1"></span>**2.8 Mauskoordinaten in der Statusleiste**

3137: Die Mauskoordinaten in der Statusleiste werden jetzt grundsätzlich mit drei Dezimalstellen angezeigt, anstatt zwei wie bisher.

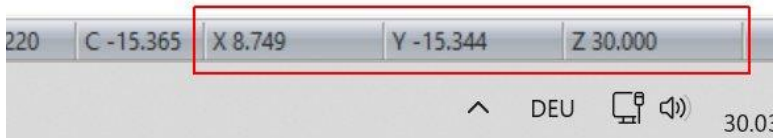

Wird der Darstellungsmaßstab vergrößert, kommen weitere Kommastellen hinzu.

#### <span id="page-16-0"></span>**2.9 Größe der Darstellung von Elementen**

8955: Die Darstellung einiger Elemente wie dem Achsenkreuz, wurde bisher in Pixelgrößen definiert, was zu unterschiedlichen Ergebnissen auf Monitoren mit unterschiedlicher Auflösung führt. Dies wurde jetzt geändert.

8956: Die Option **Achsenlänge in Pixel** wurde auf der Dialogseite **Optionen > Achsen** entfernt, und durch eine **Achsenlänge** in mm/Zoll ersetzt. Zusätzlich wurde die Option **Skalieren mit der Ansicht** hinzugefügt, die die vorherige ersetzt:

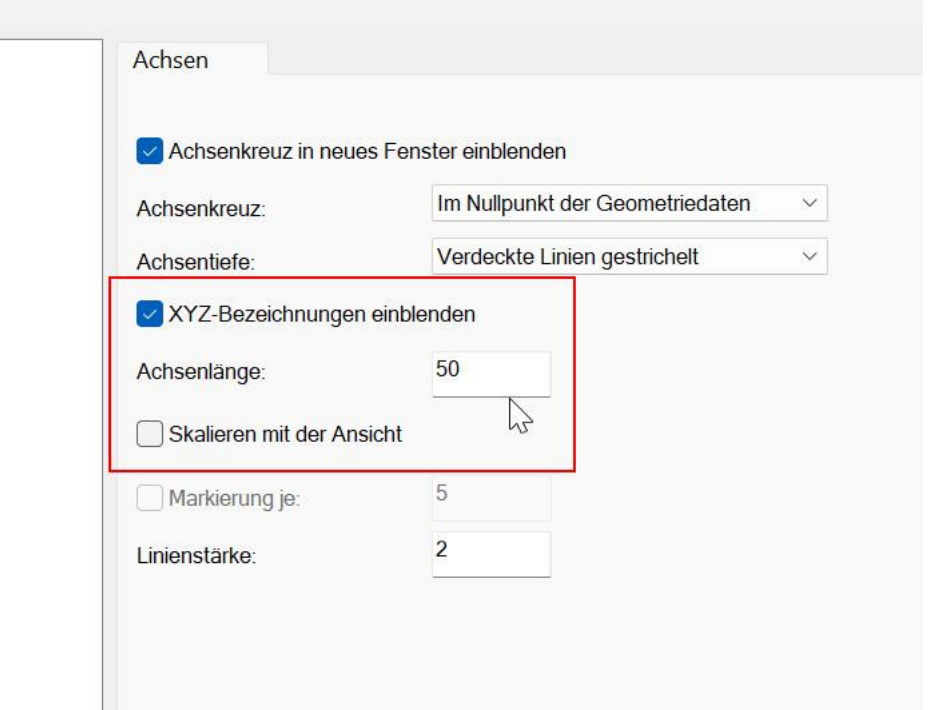

Wird die Einstellung wie im Bild oben vorgenommen, werden die Achsen des Achsenkreuzes mit einer Länge von 50 mm auf dem Bildschirm dargestellt. Das bedeutet, dass die gemessene Achsenlänge mit einem Lineal am Bildschirm 50 mm beträgt. Egal, ob hinein- oder herausgezoomt wird, bleibt das Achsenkreuz immer in derselben Größe auf dem Bildschirm dargestellt.

Wird die Option **Skalieren mit der Ansicht** angewählt, ist die Größe des Achsenkreuzes relativ zum Maßstab. 50mm gemessen auf dem Bildschirm ist die Achsenlänge dann nur bei einem Darstellungsmaßstab von 1. Das Achsenkreuz bleibt also immer im Verhältnis zur Bauteilgröße und wird beim Zoomen kleiner bzw. größer.

8957: Wird der Fräser bei der Fräsersimulation als Kugel dargestellt, ist die Größe der Kugel jetzt ebenfalls in Milimeter auf dem Bildschrim gemessen.

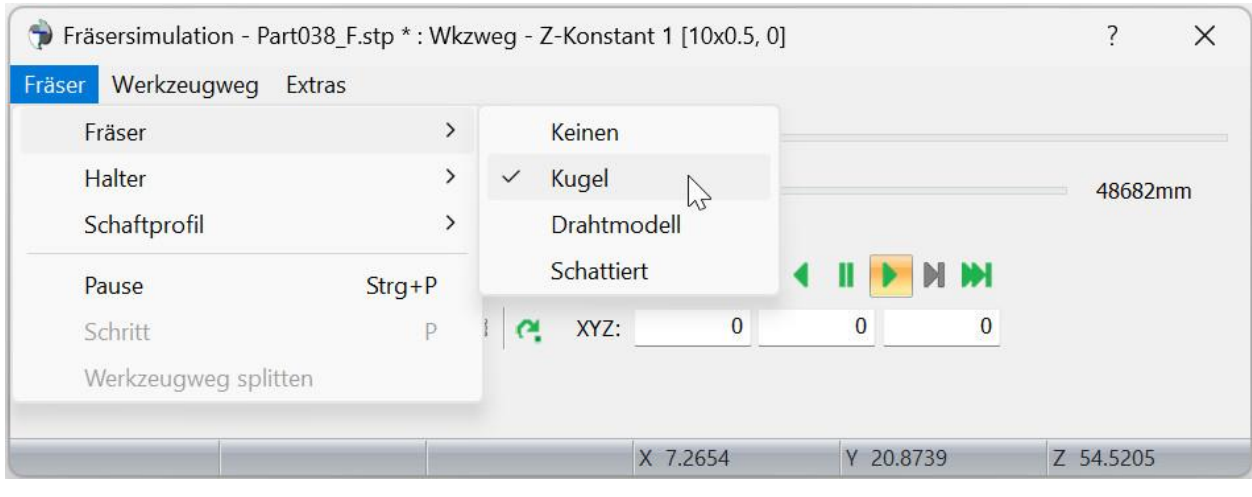

8958: Die grafische Verschiebung mit den Pfeiltasten wird jetzt auch in Millimetern definiert. Auch hier kann ausgewählt werden, ob die Verschiebung immer derselben Distanz auf dem Bildschirm entspricht, **Auf dem Bildschirm gemessen**, oder **Relativ zum Darstellungsmaßstab** ist.

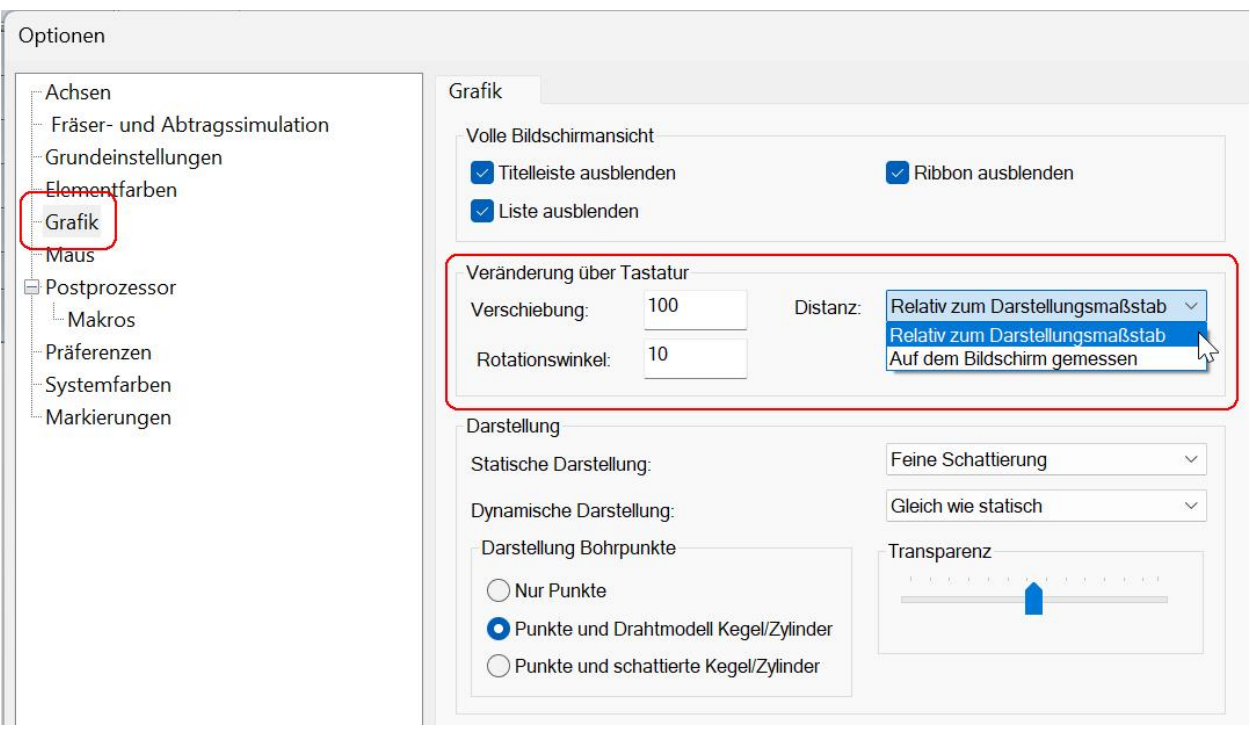

Die Einstellung wird wie bisher unter **Optionen > Grafik > Veränderung über Tastatur** vorgenommen.

# <span id="page-18-0"></span>**3 Begrenzungen und Kurven**

### <span id="page-18-1"></span>**3.1 Begrenzungen flacher Bereiche**

8546: Die Qualität der Begrenzungen flacher Bereiche wurde stark verbessert, indem die Ermittlung des Flächenwinkels überarbeitet wurde. In der Vergangenheit konnten die Begrenzungen, je nach Fläche, sehr zackig sein.

Links eine Begrenzung in v18 erstellt, rechts die Begrenzung mit denselben Einstellungen in v19.

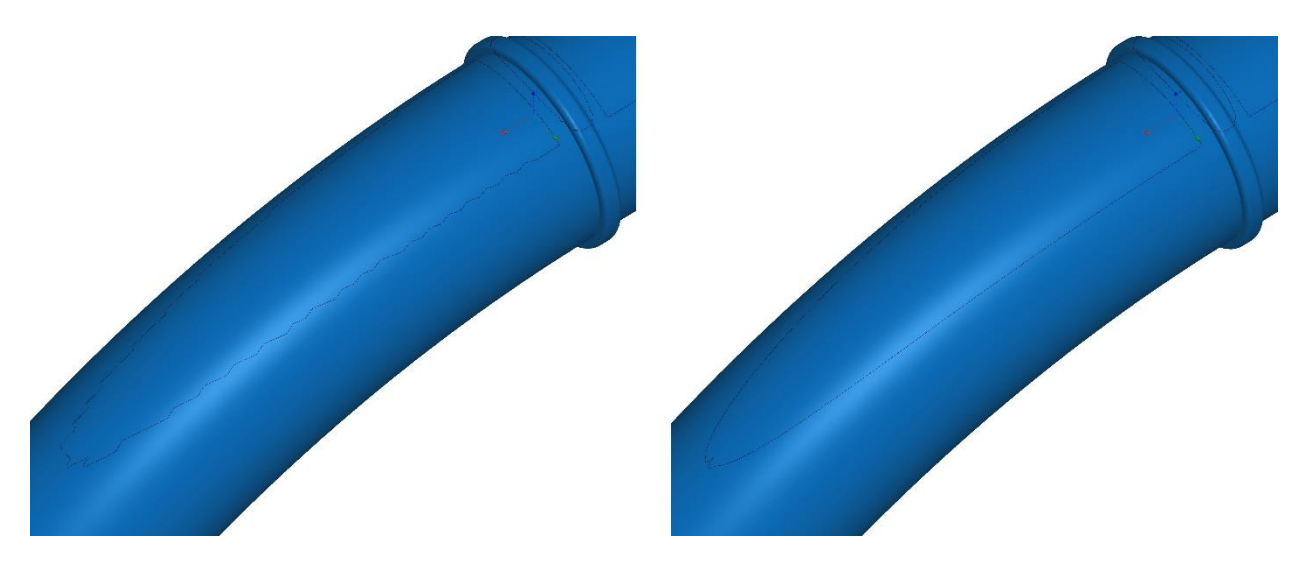

# <span id="page-19-0"></span>**4 Geometrie**

#### <span id="page-19-1"></span>**4.1 Trimmen von Flächen**

4813, 8400: Flächen können jetzt an einer Begrenzungskurve getrimmt werden. Im Bild unten wurden mehrere Flächen an der Begrenzungskurve getrimmt.

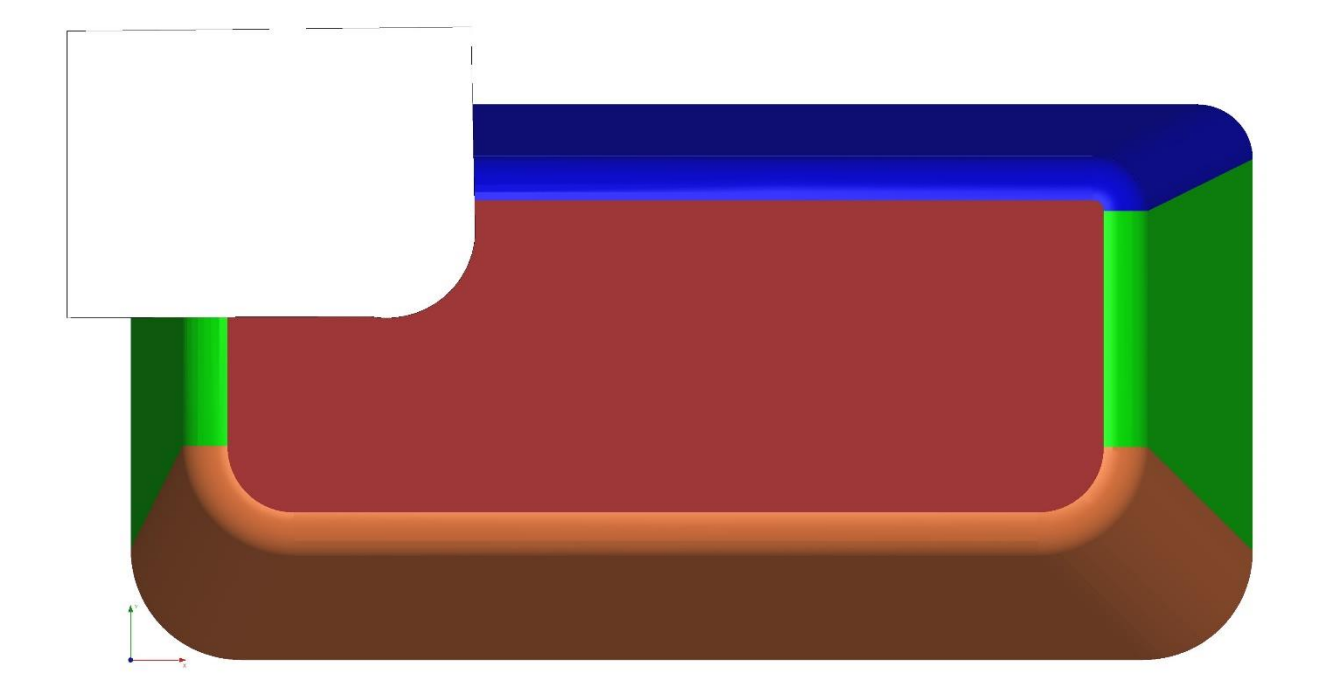

Die Funktion arbeitet folgendermaßen: Es können mehrere Flächen gleichzeitig getrimmt werden, allerdings nur mit einer einzelnen Begrenzungskurve gleichzeitig. Zum Trimmen muss ein Ordner mit Flächen und ein Ordner mit Begrenzungskurven selektiert werden. Sind in dem Ordner mit Begrenzungskurven mehrere Begrenzungskurven enthalten, muss die Begrenzungskurve selektiert werden, mit der getrimmt werden soll. Sonst bleibt die Schaltfläche im Ribbon ausgegraut.

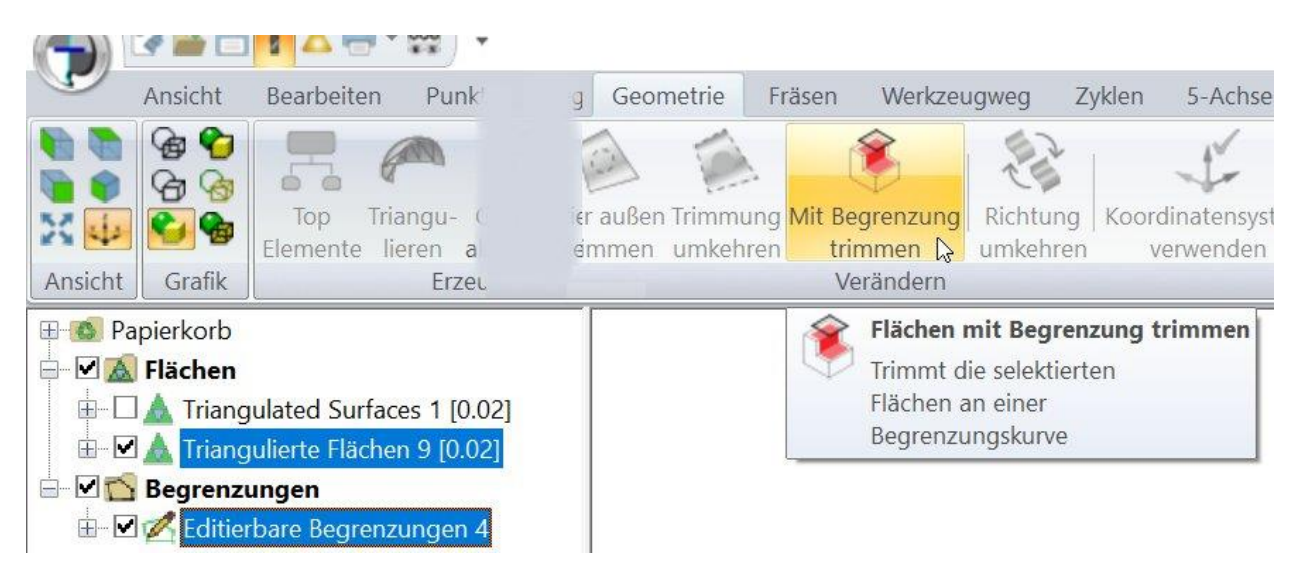

In dem Ordner der Flächen sollten die Flächen selektiert werden, die getrimmt werden. Sonst wird bei jeder Fläche geprüft, ob eine Durchdringung mit der Begrenzungskurve vorliegt. Das Ergebnis

ist dasselbe. Es dauert aber länger.

Im Dialog kann, wie beim Trimmen von Bahnen, ausgewählt werden, ob die Bereiche außerhalb oder innerhalb der Begrenzung behalten werden sollen. Im Bild oben wurden die Bereiche außerhalb behalten.

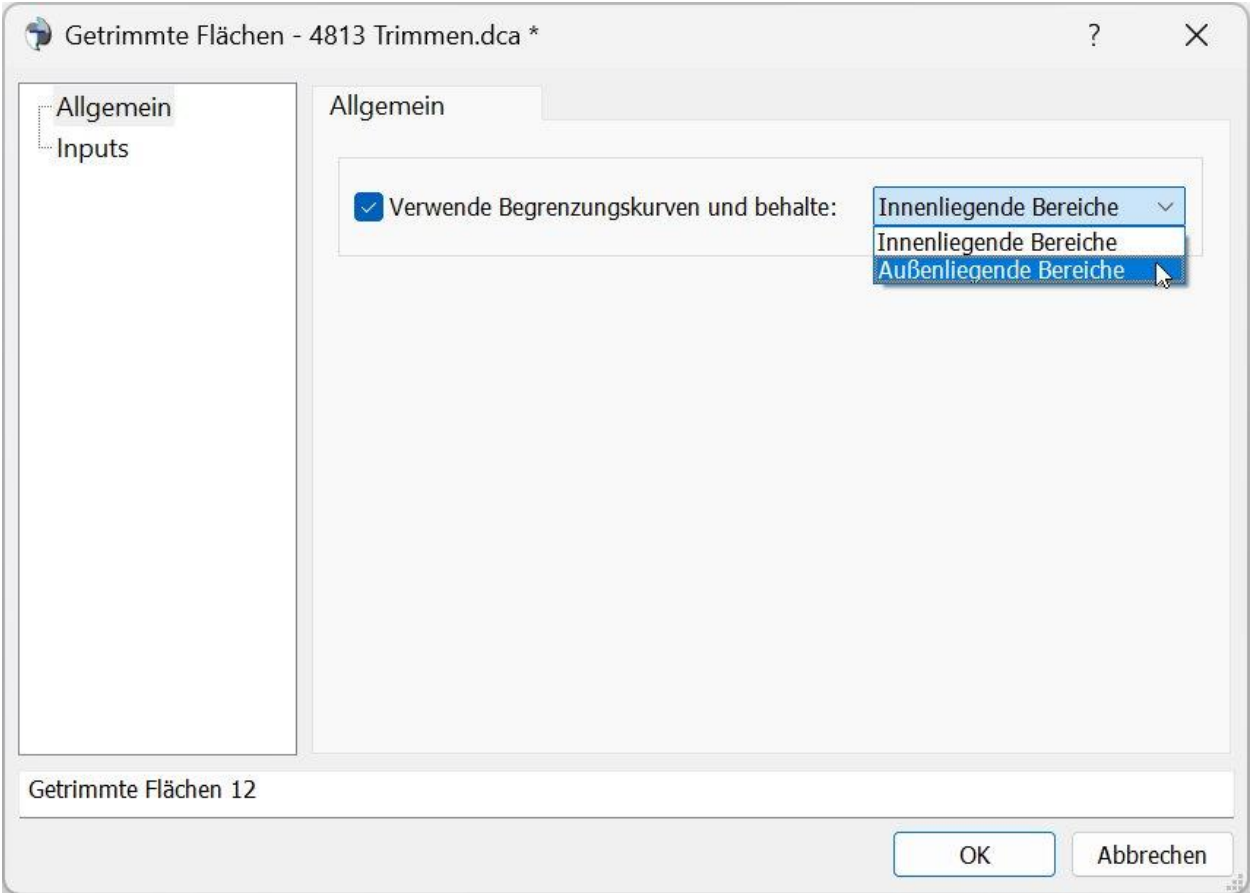

Wird beim Anwählen des Befehls die Strg-Taste gedrückt, erscheint der Strg-Optionen Dialog. In dem Dialog kann angewählt werden, ob die Geometrie nicht zusammengefügt werden soll. Wird das angewählt, bleiben die getrimmten Flächen in einem separaten Ordner. Sonst werden alle Flächen zusammengefügt. Mit der Option Ausgangsorder behalten, bleibt der Ordner der Ausgangsflächen auf der oberen Ebene des Verzeichnisbaums erhalten.

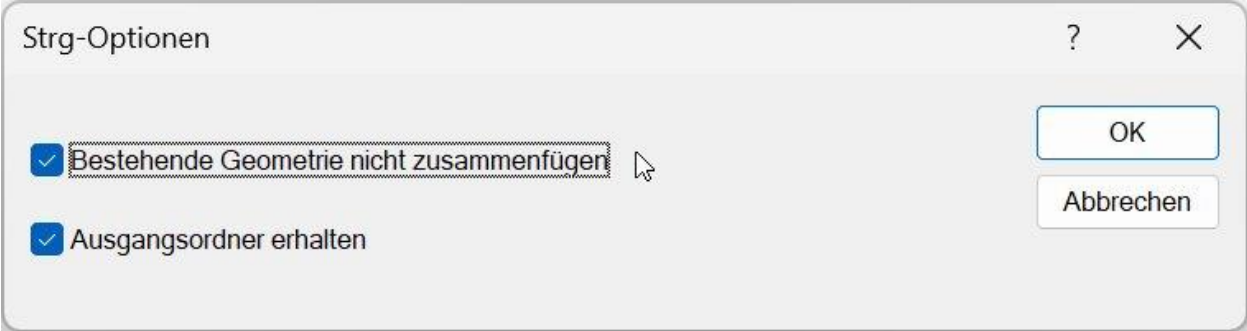

#### <span id="page-21-0"></span>**4.2 Rotationssymmetrische Fläche**

8963: Bei der Erzeugung einer rotationssymmetrischen Fläche aus einer Kurve ist es nicht mehr grundsätzlich nötig, neben dem Kurvenordner auch einen Punkteordner oder einen Ordner mit einem Koordinatensystem auszuwählen, um den Durchstoßpunkt bzw. die Ausrichtung der Achse festzulegen. Wenn lediglich ein Kurvenordner ausgewählt wird, wird der Nullpunkt als Durchstoßpunkt für die Rotationsachse verwendet. Die Ausrichtung der Achse (X, Y, Z) kann im Dialogfeld ausgewählt werden.

NCG CAM v19.0.03 - [Part038 F.stp:2 \* - Grafikfenster]

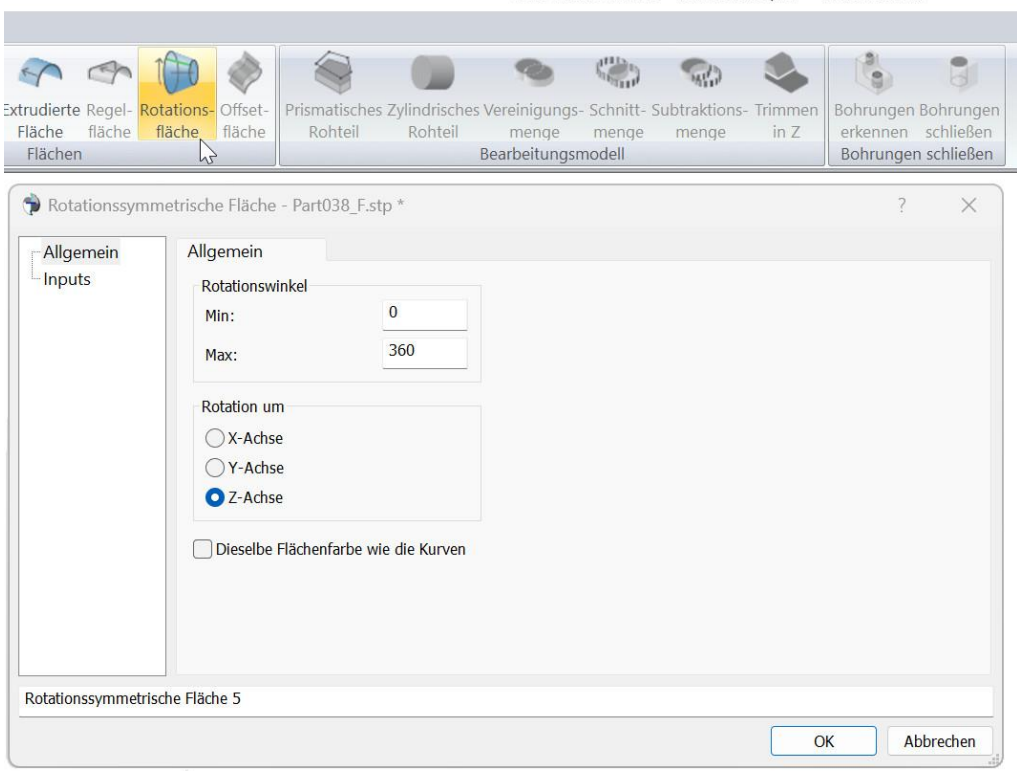

#### <span id="page-22-0"></span>**4.3 Triangulierungstoleranz bei Veränderungen**

8245: Beim Verändern von Flächen (aufheben der Trimmung, nur außen trimmen, umkehren der Trimmung, umkehren der Flächenrichtung, Offsetfläche) wird die neu erzeugte Fläche jetzt mit derselben Toleranz trianguliert wie die Fläche, die verändert wurde. Bisher wurden diese Flächen grundsätzlich mit der in den Optionen als Standard festgesetzten Toleranz trianguliert.

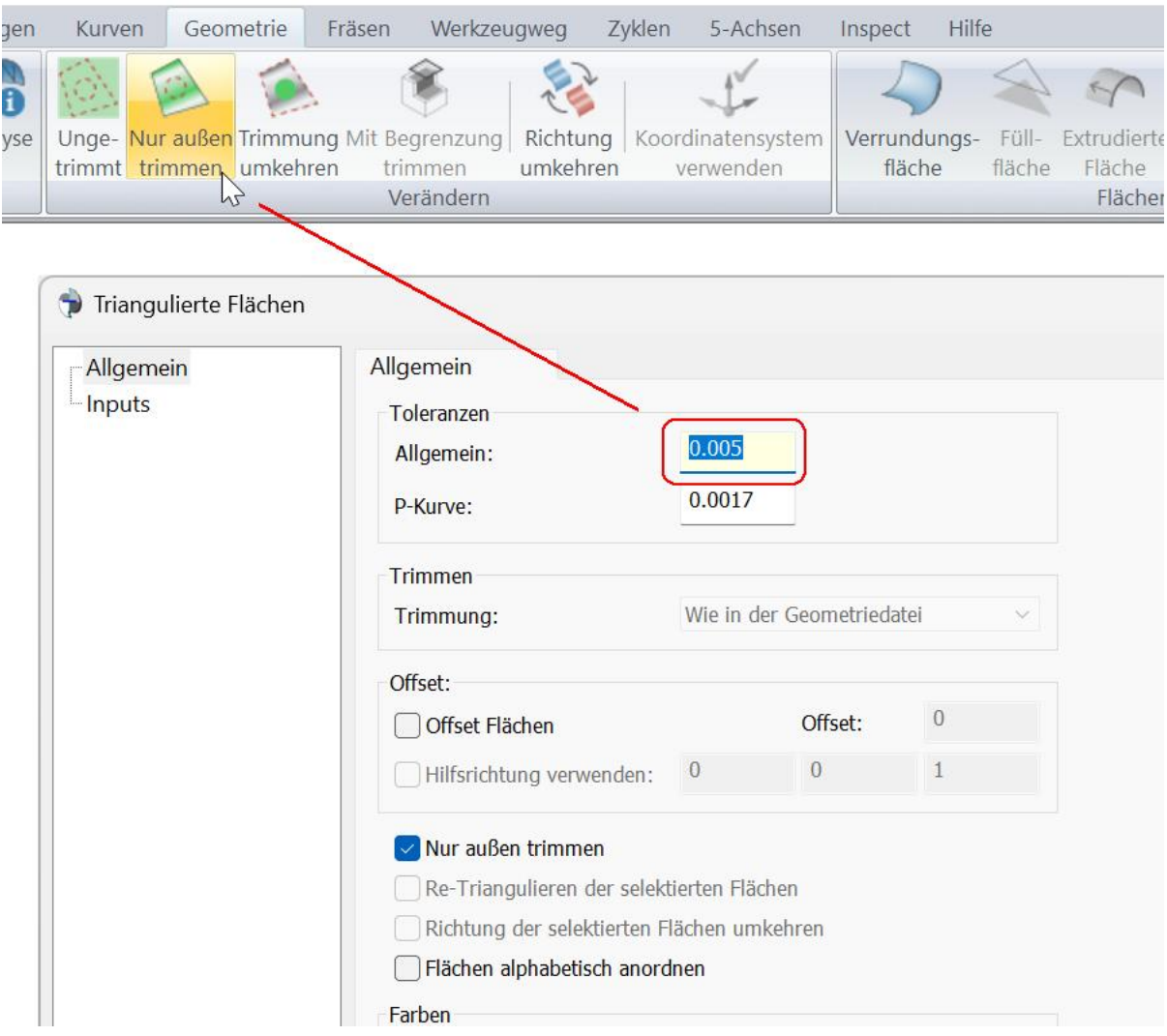

# <span id="page-23-0"></span>**5 Koordinatensystem**

#### <span id="page-23-1"></span>**5.1 Transformieren mit einem Koordinatensystem**

7094: Die Funktion **Koordinatensystem verwenden**, kann jetzt auf mehrere selektierte Ordner angewendet werden. Die Elemente in den Ordnern werden dann entsprechend dem selektierten Koordinatensystem transformiert. Das ist besonders Hilfreich wenn mit Baugruppen gearbeitet wird, und alle Elemente in den Baugruppen (Ordner) verschoben werden sollen.

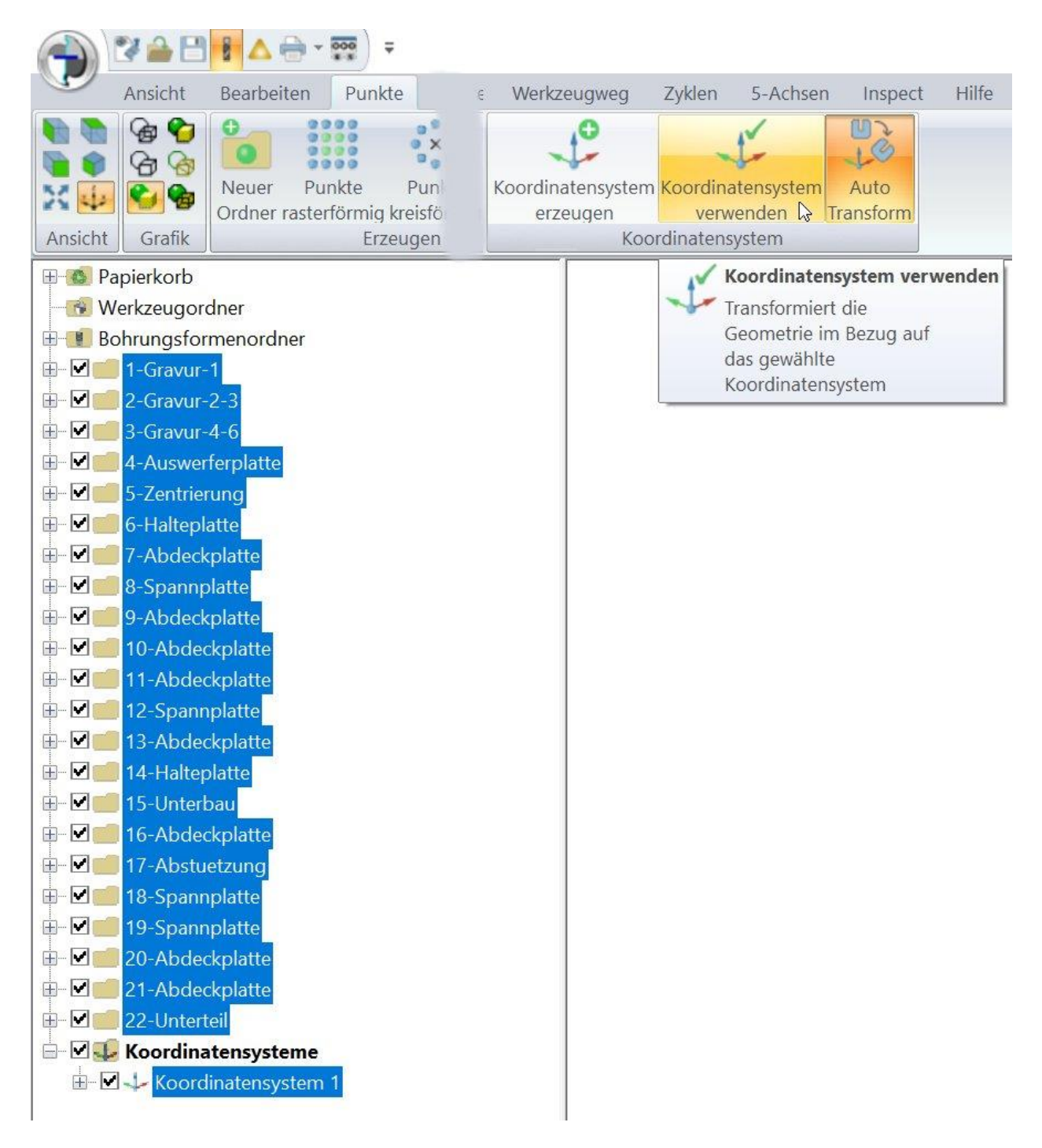

Erzeugen Sie zuerst ein Koordinatensystem an der Stelle, an der der Nullpunkt für die Bearbeitung liegen soll. Selektieren Sie dann den Ordner des Koordinatensystems und alle Ordner, die transformiert werden sollen. Wählen Sie im Ribbon **Koordinatensystem verwenden.** Es werden alle transformierbaren Elemente in den Ordnern verschoben. Die Ordnerstruktur bleibt erhalten.

8740: Ebenso ist die Transformation mehrerer Ordner unter Verwendung eines Koordinatensystems möglich, das vom CAD-System in die Geometriedatei (STEP; IGES…) ausgegeben wurde. Vom CAD-System ausgegebene Koordinatensysteme finden Sie nach dem einlesen der Datei als Unterordner der triangulierten Flächen. Im Bild unten sind zwei Koordinatensysteme vorhanden. Es sollen die Ordner mit den triangulierten Flächen und den triangulierten Kurven in einem Vorgang mit dem gewählten Koordinatensystem ausgerichtet werden. Es können alle Ordner mit den Elementen selektiert werden, es reicht aber auch aus, wenn die Überordner Flächen und Kurven selektiert werden, dann wird automatisch alles transformiert was sich in den Ordnern befindet.

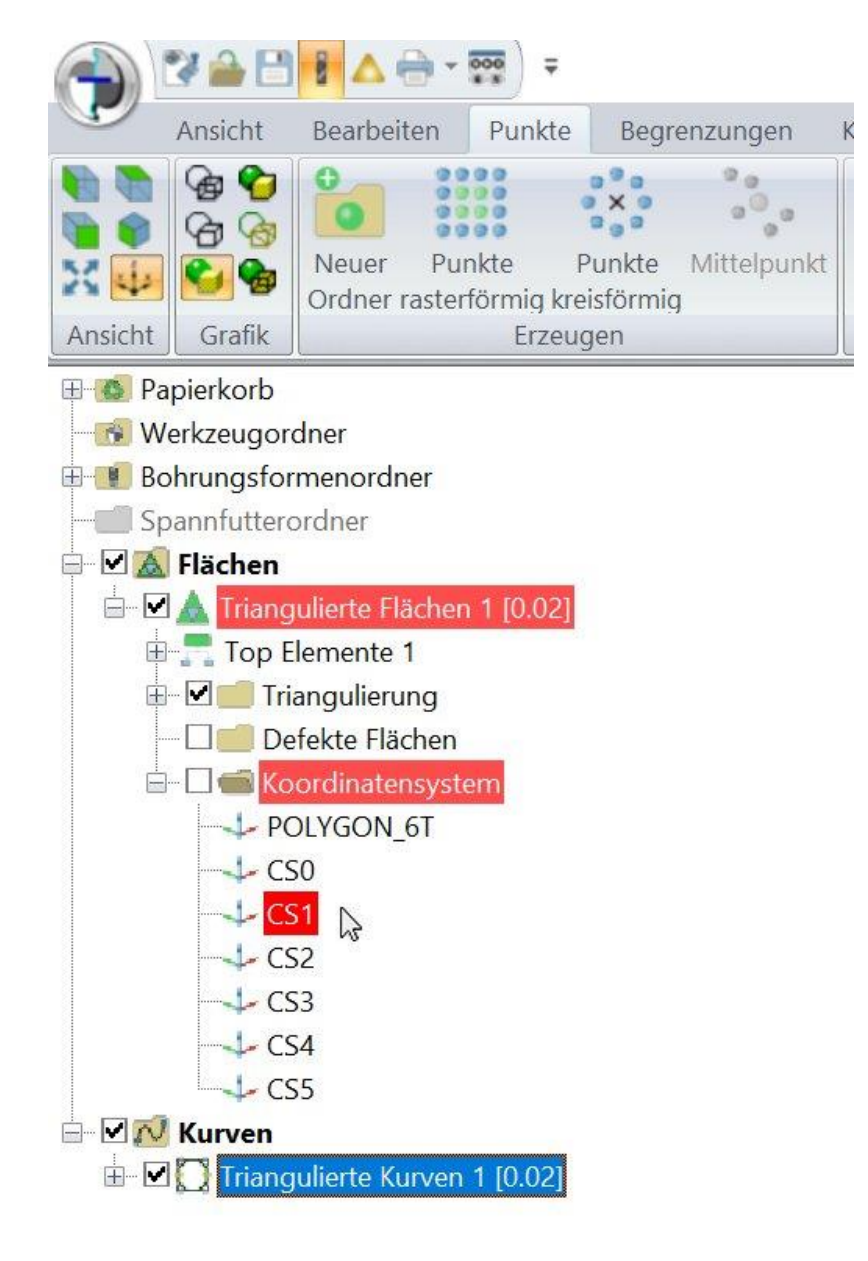

Neben den Elementen, die transformiert werden sollen, muss noch das gewünschte Koordinatensystem im Unterordner der triangulierten Flächen selektiert werden, im Beispiel oben **CS1** dann im Menü **Koordinatensystem verwenden** anwählen.

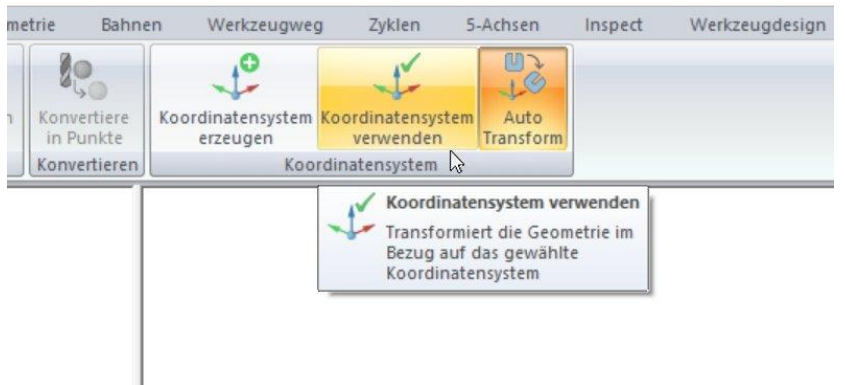

Die selektierten Elemente werden dann auf Grund des Koordinatensystems transformiert.

Je nachdem ob unter **Optionen > Präferenzen** die Option **Beim Setzen des Koordinatensystems Elemente erneut triangulieren** aktiviert ist, werden die Elemente zur neuen Position transformiert oder an der neuen Position erneut trianguliert. Wobei das erneute Triangulieren nur ausgeführt wird, wenn die Flächen zuvor nicht schon zu sehr manipuliert wurden.

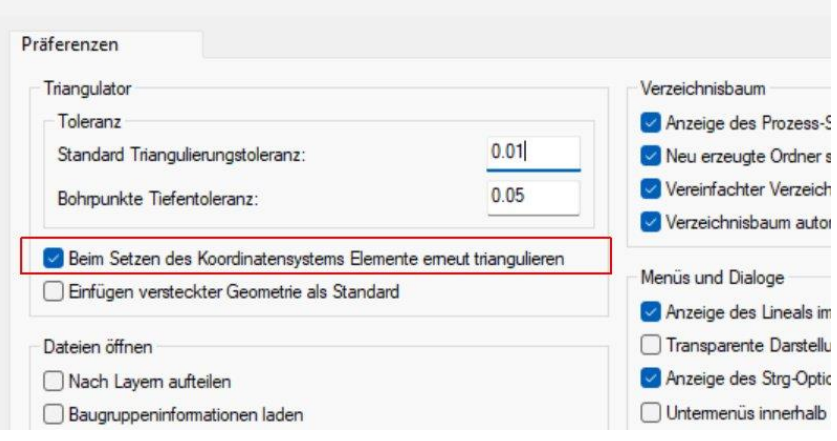

Es ist jetzt auch möglich aus einem Koordinatensystem, das aus einer Geometriedatei erzeugt wurde und als Unterordner in den triangulierten Flächen ist, ein Koordinatensystemordner im Verzeichnisbaum zu erzeugen. Wie im Beispiel oben wird das Koordinatensystem **CS1** selektiert.

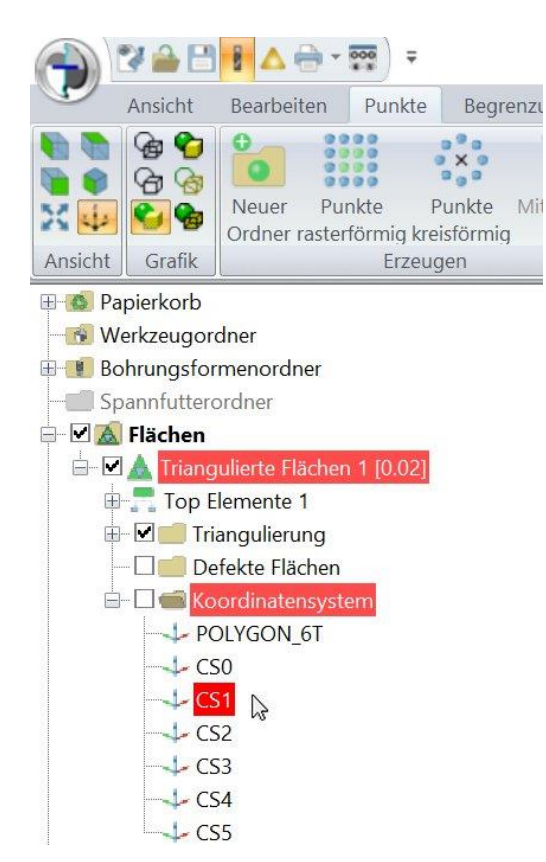

Anstatt die Flächen mit dem Koordinatensystem auszurichten (Koordinatensystem verwenden), wird jetzt Koordinatensystem erzeugen angewählt.

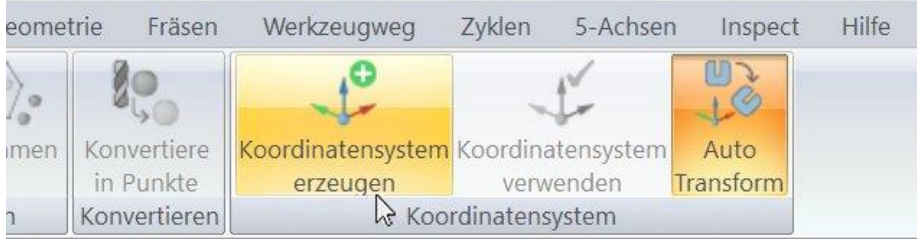

Es wird ein Koordinatensystem im Verzeichnisbaum mit der entsprechenden Position und Ausrichtung erstellt, mit dem dann das Bauteil ausgerichtet werden kann.

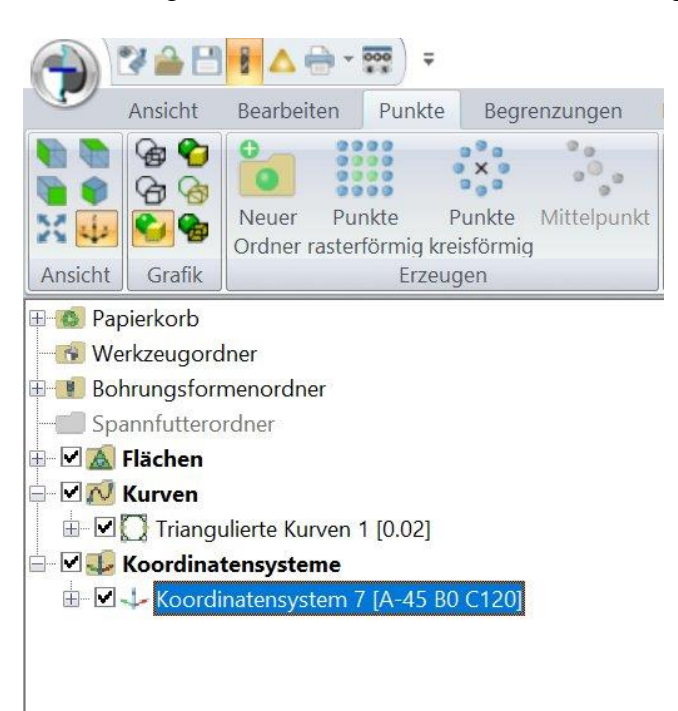

Das Endergebnis ist dasselbe, der Vorteil ist aber, dass das zu verwendende Koordinatensystem im Verzeichnisbaum zu sehen ist.

# <span id="page-28-0"></span>**6 Fräswerkzeuge**

### <span id="page-28-1"></span>**6.1 Importieren von Textdatei**

8489: Es ist jetzt möglich Werkzeuge im Werkzeugordner zu erzeugen, die in einer Textdatei beschrieben sind. Dazu im Verzeichnisbaum auf den Werkzeugordner gehen, und im Kontextmenü **Importieren von Textdatei** anwählen.

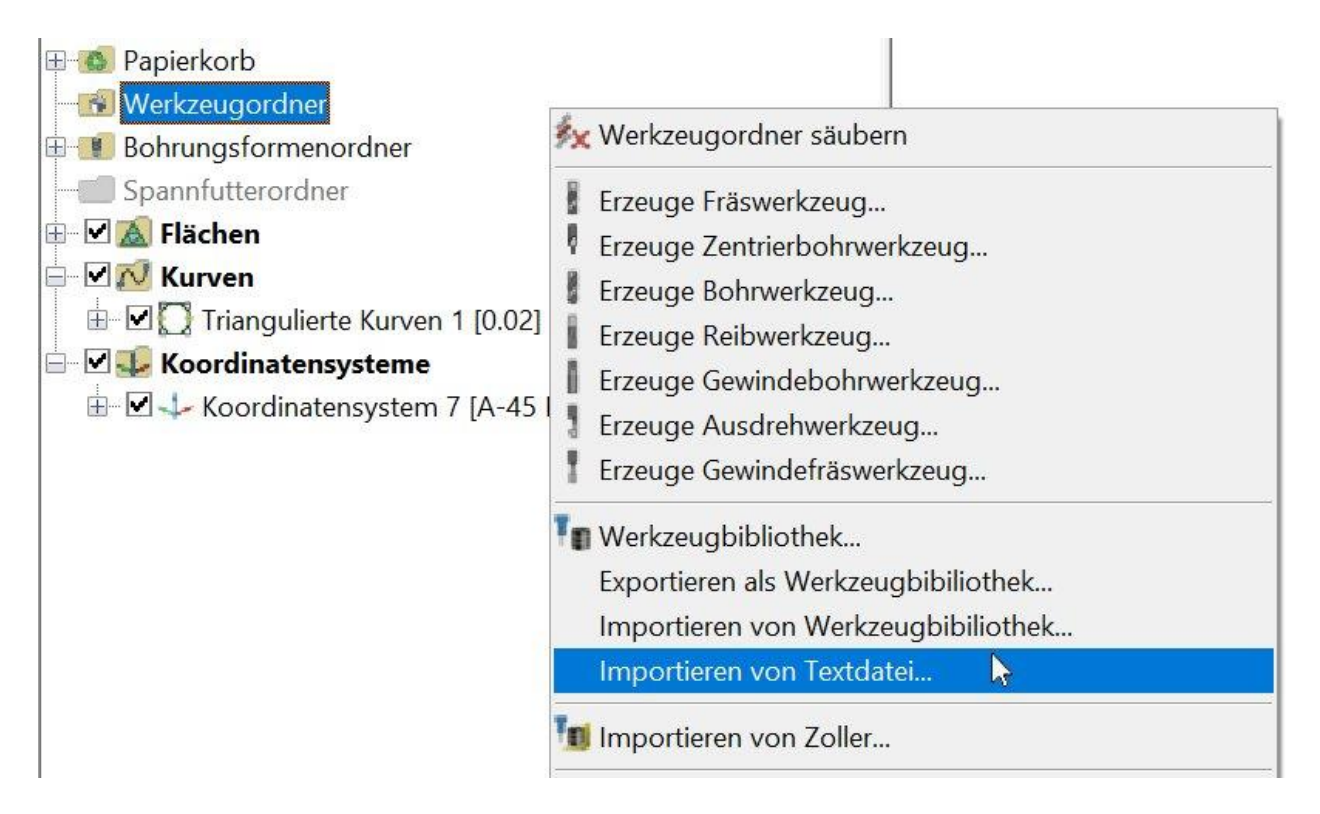

Die Textdatei kann mehrere Werkzeuge beinhalten, z.B. eine exportierte Favoritenliste aus der AURA iKlick Software.

#### <span id="page-29-0"></span>**6.2 Kommentar zu einem Werkzeug hinzufügen**

8156: Zu einem Werkzeug kann jetzt ein Kommentar hinzugefügt werden. Dieser Kommentar wird mit dem Werkzeug in der Werkzeugbibliothek abgespeichert. Der Kommentar wird auf der Parameter Seite des Werkzeug Dialogs eingegeben.

Alternativ: Zu einem Werkzeug kann jetzt ein Kommentar über die Parameter Seite des Werkzeugs hinzugefügt werden. Dieser Kommentar wird mit dem Werkzeug auch in der Werkzeugbibliothek abgespeichert.

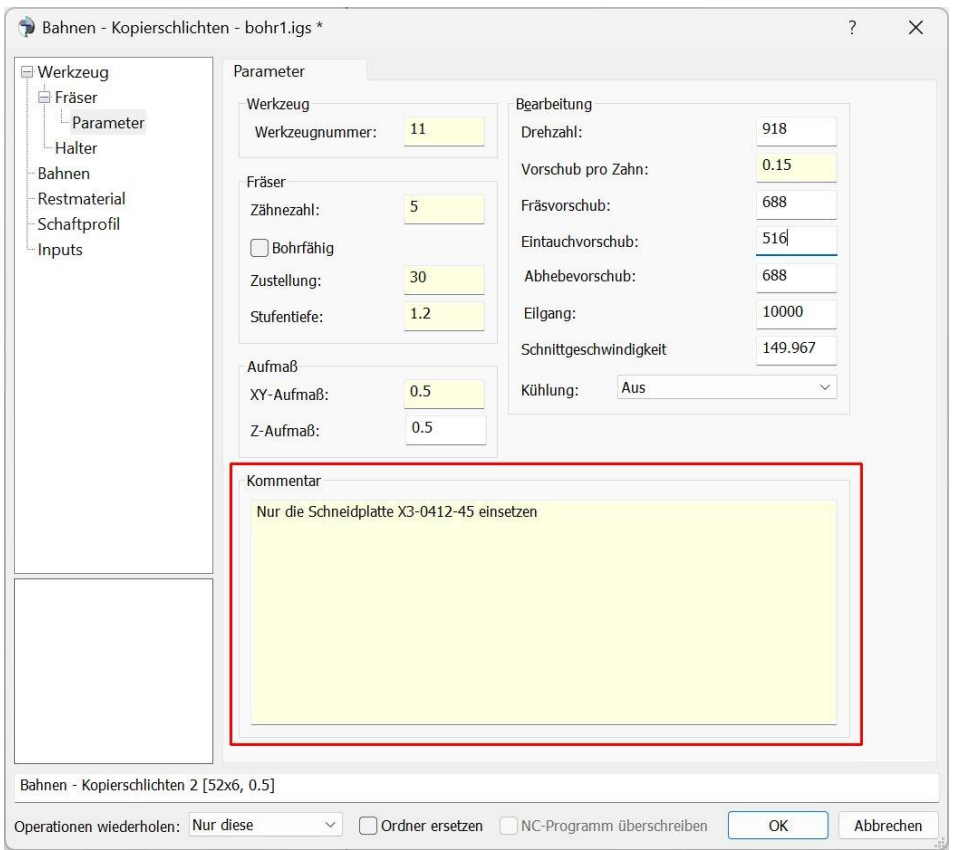

Der Kommentar kann auf Wunsch zudem im NC-Programm ausgegeben werden.

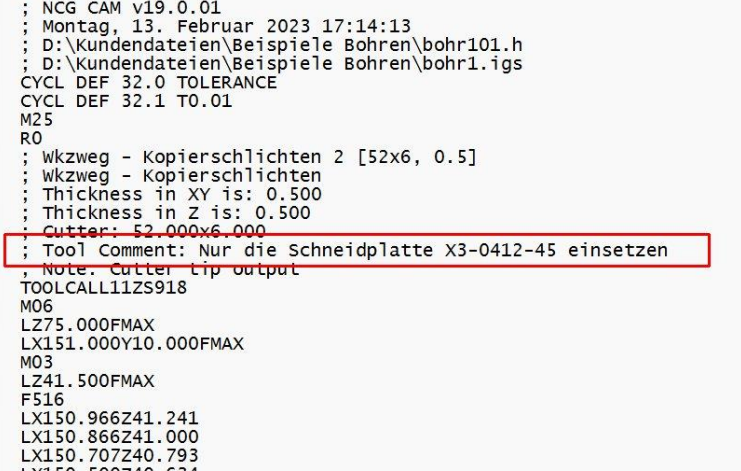

Dazu muss in den Postprozessor Einstellungen der Parameter **Ausgabe des Werkzeugkommentars** auf **true** gesetzt werden. Die Grundeinstellung ist **false**.

In den Heidenhain Postprozessoren ist es Parameter 57, in den ISO Postprozessoren Parameter 67.

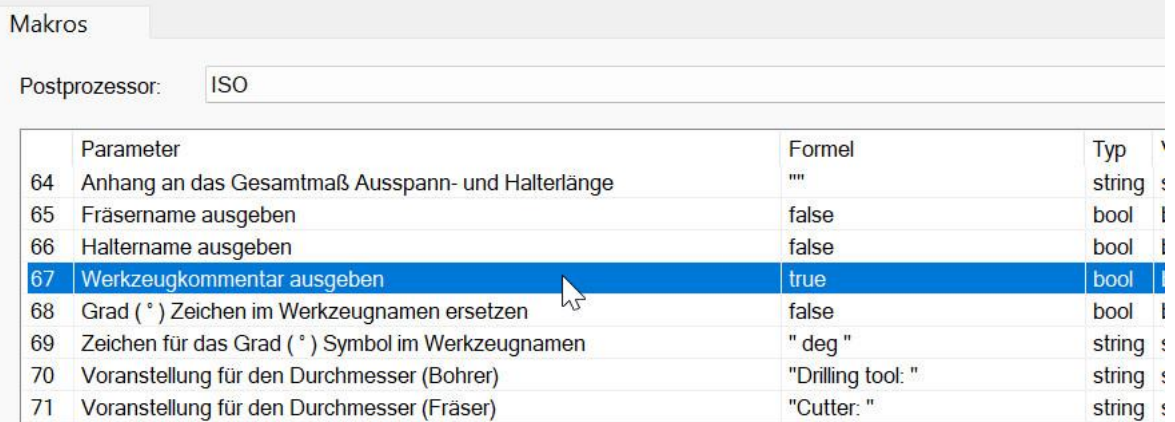

# <span id="page-31-0"></span>**7 Fräsbahnerzeugung**

## <span id="page-31-1"></span>**7.1 Z-Konstant Winkelbegrenzung**

7836: Die Winkelbegrenzungen für flache/steile Bereiche werden jetzt genauer eingehalten. Bisher war es möglich, dass Flächenbereiche bearbeitet wurden bei denen der Kontaktwinkel bis zu einem Grad außerhalb des gewählten Bereichs liegen konnte.

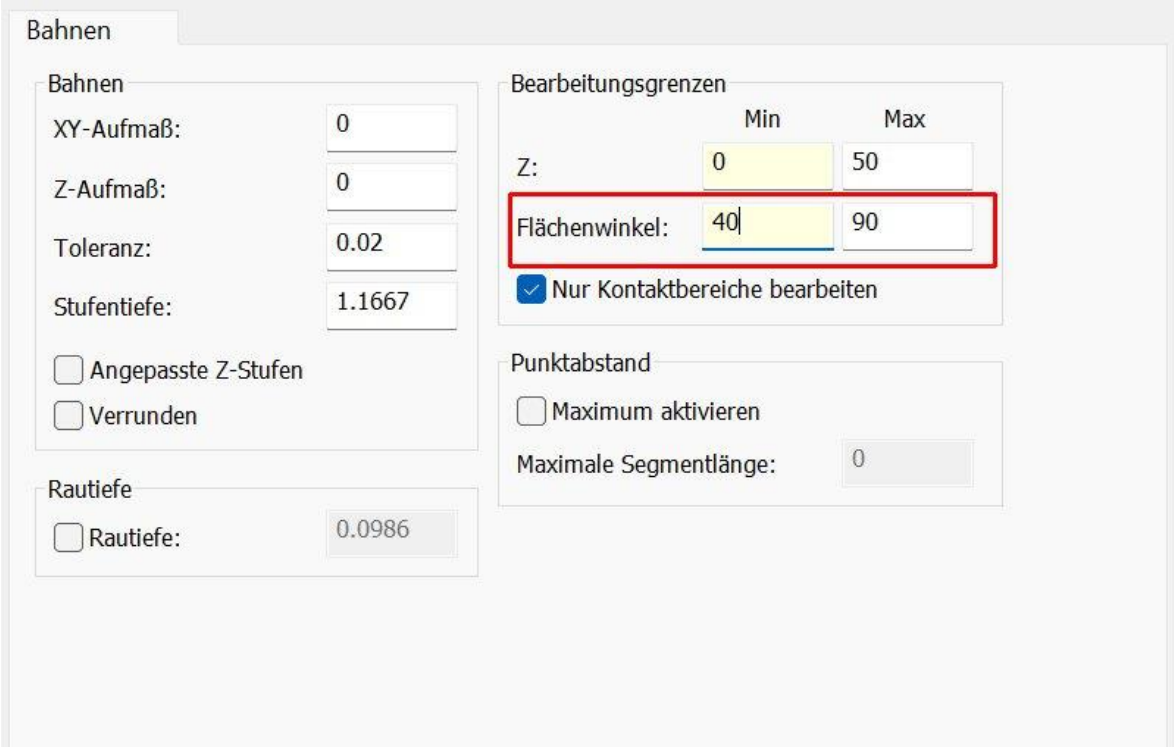

### <span id="page-32-0"></span>**7.2 Z-Konstant Restmaterialbahnen - Qualität**

4148: Die Qualität und Stetigkeit der Z-Konstant Restmaterialbahnen, die auf Basis eines Referenzwerkzeuges erzeugt werden, wurde verbessert. Die Positionen des Beginns und Endes der Bahnen ist dadurch genauer.

Im Bild unten sind Z-Konstant Restmaterialbahnen in einer Ecke abgebildet. Links vor v19, rechts mit v19 berechnet.

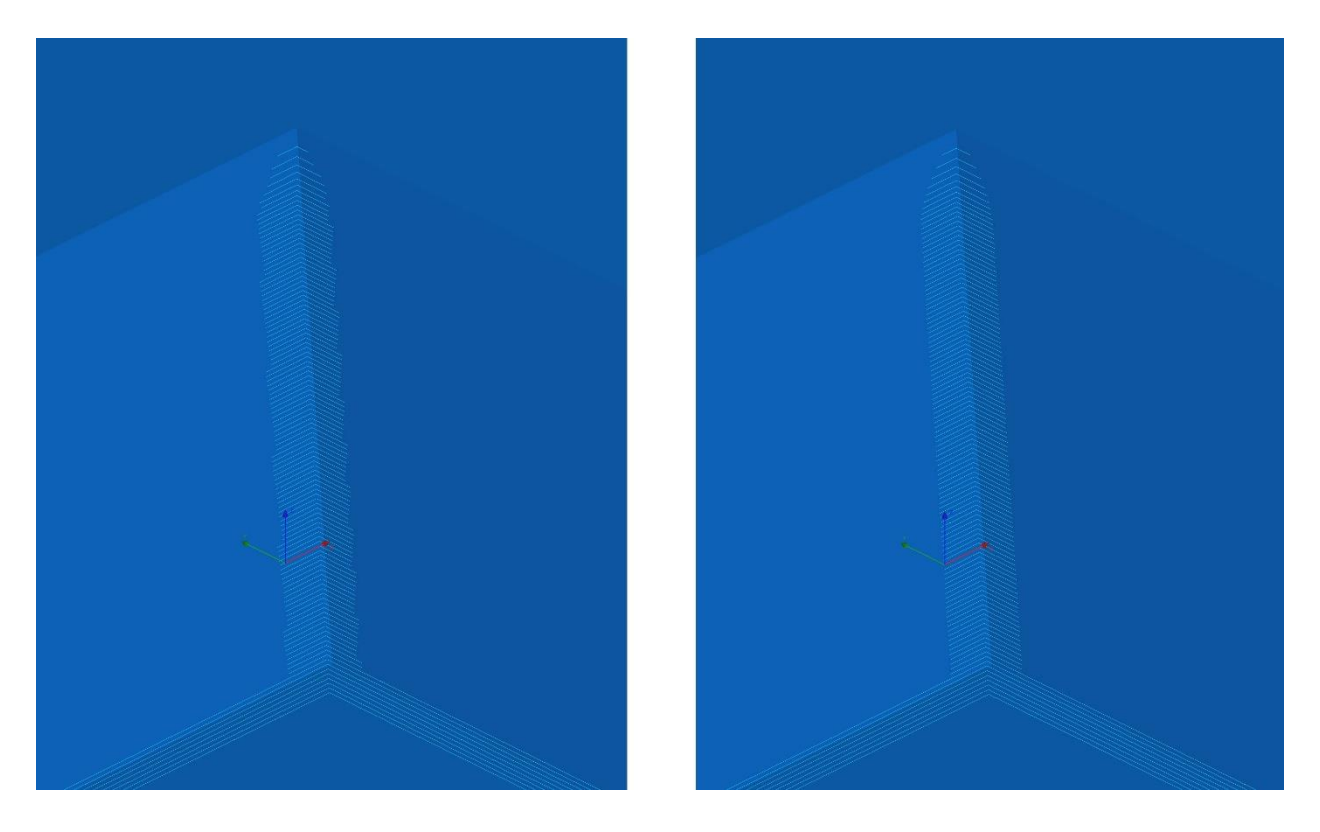

#### <span id="page-32-1"></span>**7.3 Restschruppen - Zusatzaufmaß**

6049: Das Zusatzaufmaß beim Restschruppen ist in der Grundeinstellung jetzt immer negativ. Bei bestimmten Aufmaß Kombinationen konnte es vorkommen, dass es positiv wurde. Um ein gutes Ergebnis bei dem Restschruppen zu erhalten, wird in der Regel aber ein negatives Zusatzaufmaß benötigt.

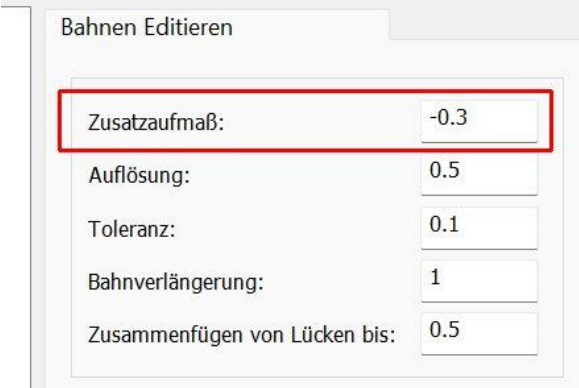

#### <span id="page-33-0"></span>**7.4 Spiralbahnen - Genauigkeit**

6864: Die Qualität mit kleiner Toleranz berechneten Spiralbahnen wurde verbessert. Die Abstände der Bahnen werden jetzt durch eine gleichmäßigere Punktverteilung genauer.

#### <span id="page-33-1"></span>**7.5 Radial- Spiralbahnen - Zentrumspunkt**

8180: Radial- Spiralbahnen: Es ist jetzt möglich den Zentrumspunkt der Bahnen mit einem Mausklick in der Grafik zu bestimmen. Dazu im Dialog auf den X- oder Y-Wert des Zentrumspunktes klicken und dann in der Grafik den Punkt setzen.

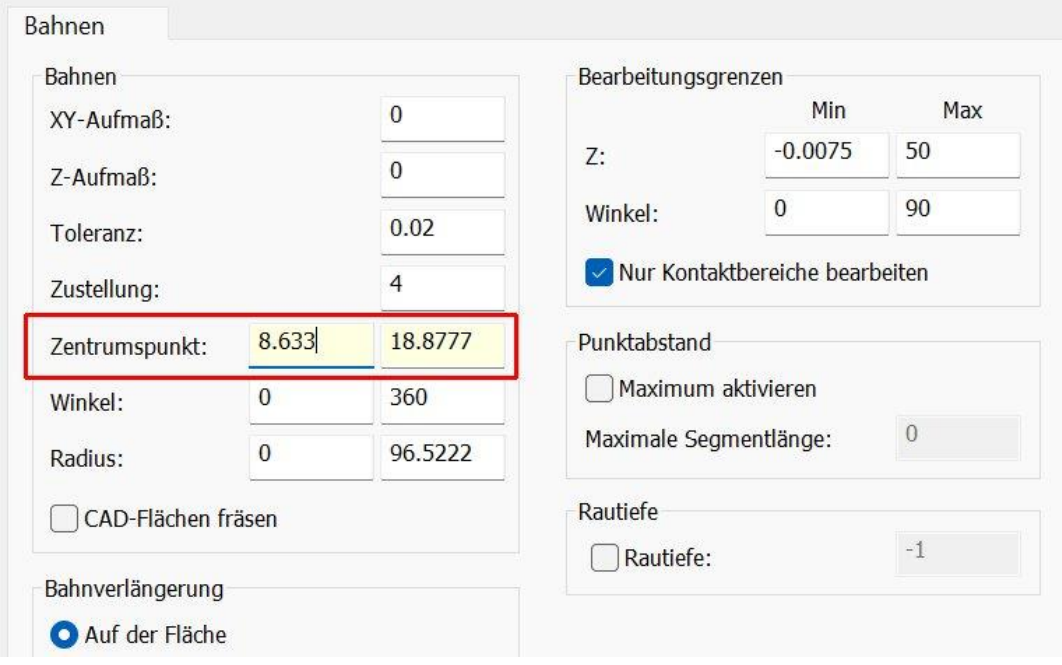

### <span id="page-34-0"></span>**7.6 Z-Konstant selektierte Flächen - Qualität**

7206: Es wurde ein Problem behoben, durch das bei der Berechnung von Z-Konstant Bahnen auf selektierten Flächen in einigen Fällen kleine Lücken in den Bahnen entstehen konnten. Behebt auch 7993 und 5607.

Unten sind Z-Konstant Bahnen zu sehen, die auf den selektierten Flächen berechnet wurden. Links vor v19 mit Lücken in den Bahnen. Rechts mit v19 berechnet.

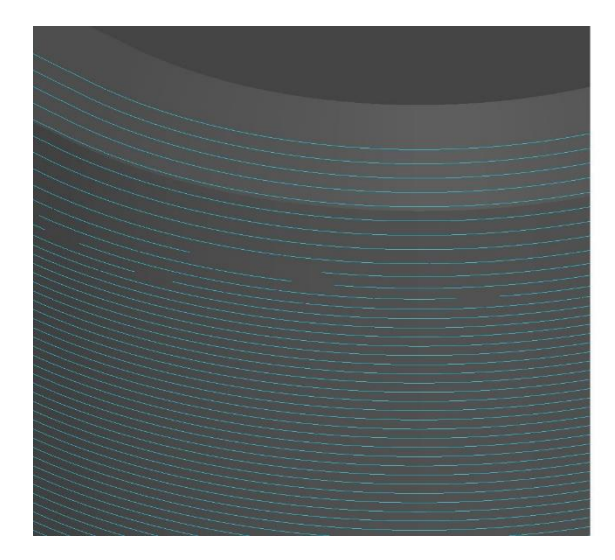

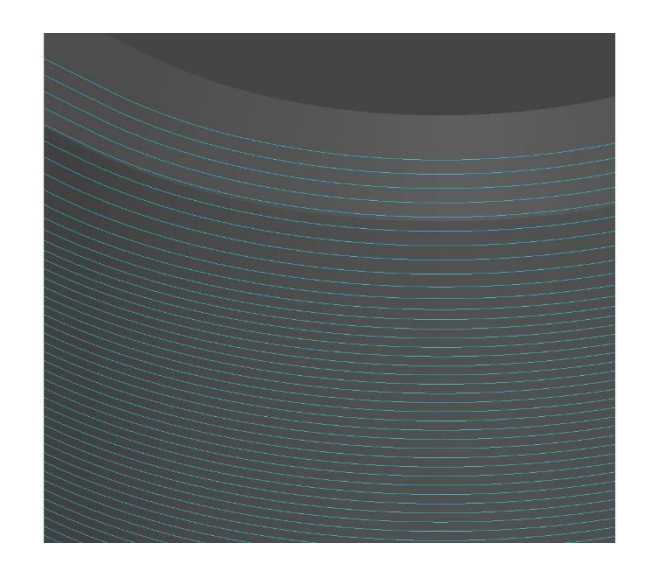

#### <span id="page-34-1"></span>**7.7 Aufmaße – Mehr Definitionsmöglichkeiten**

7874, 8145: Aufmaße: Version 19 bietet mehr Möglichkeiten unterschiedliche Aufmaße in XY und Z zu definieren. So ist jetzt z.B. die Kombination XY 0 und Z 3 für einen Fräser D10 R1 möglich. Das Z-Aufmaß kann jetzt beliebig groß sein, unabhängig von der Fräserart.

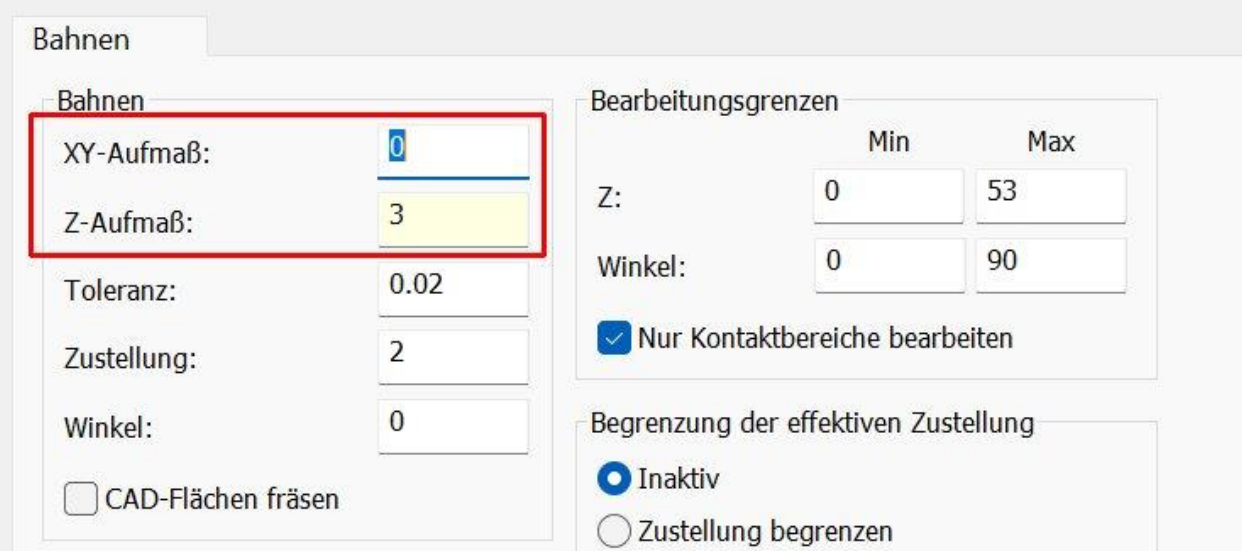

#### Um die neuen Möglichkeiten beim Aufmaß nutzen zu können, muss das Script: **OversizedNegativeThicknessDEU.vbs** im Installationsverzeichnis \Program Files\NCG CAM 19.0 ausgeführt werden.

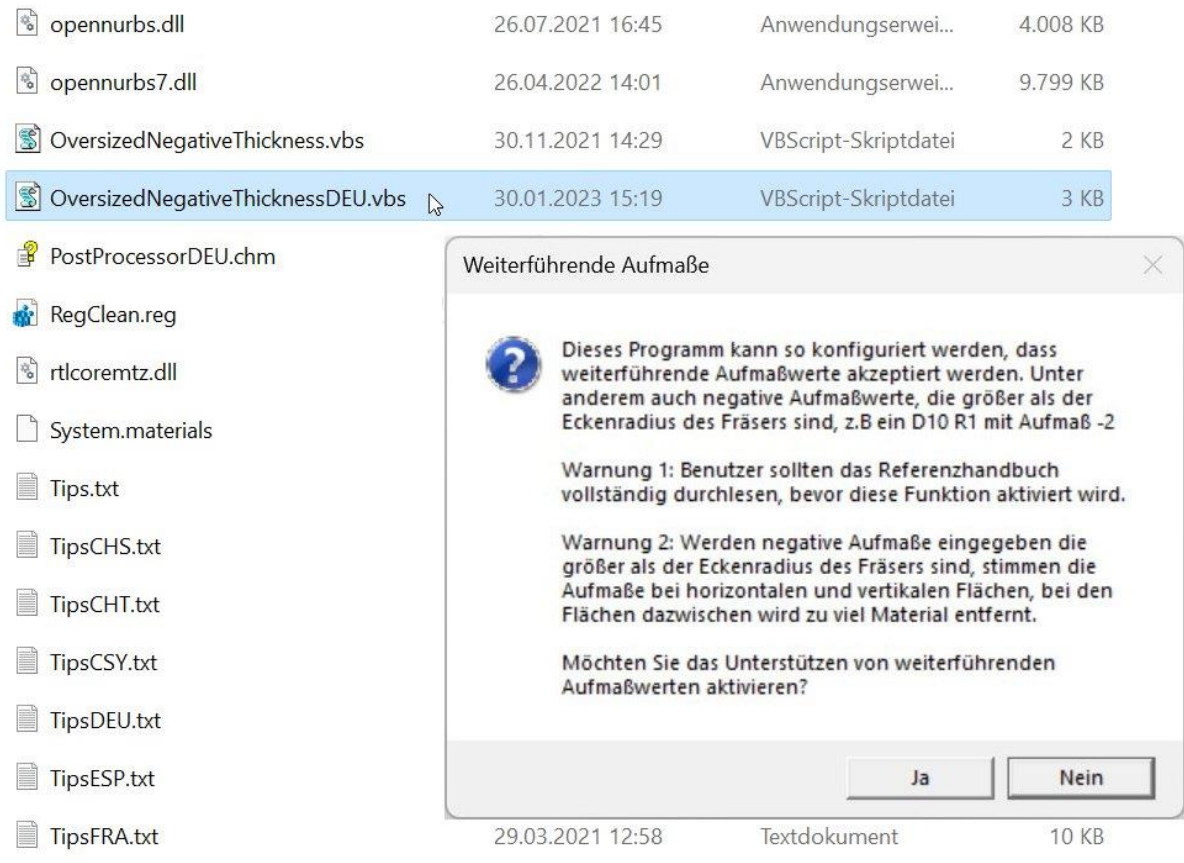

Weiter wird in der Online Hilfe besser beschreiben, wie unterschiedliche Aufmaße in XY und Z angewendet werden. Außerdem wurden die Fehlermeldungen, die bei der Eingabe ungültiger Aufmaßkombinationen erscheinen, verbessert.
### **7.8 Adaptives Schruppen - Profilbahn**

7973, 8658: Adaptives Schruppen: Eine Option für eine Profilbahn wurde hinzugefügt. Damit kann das Bauteil von den Markierungen geglättet werden, die durch das Ausräumen entstanden sind. **Profilbahn hinzufügen** aktiviert das Hinzufügen der Bahn.

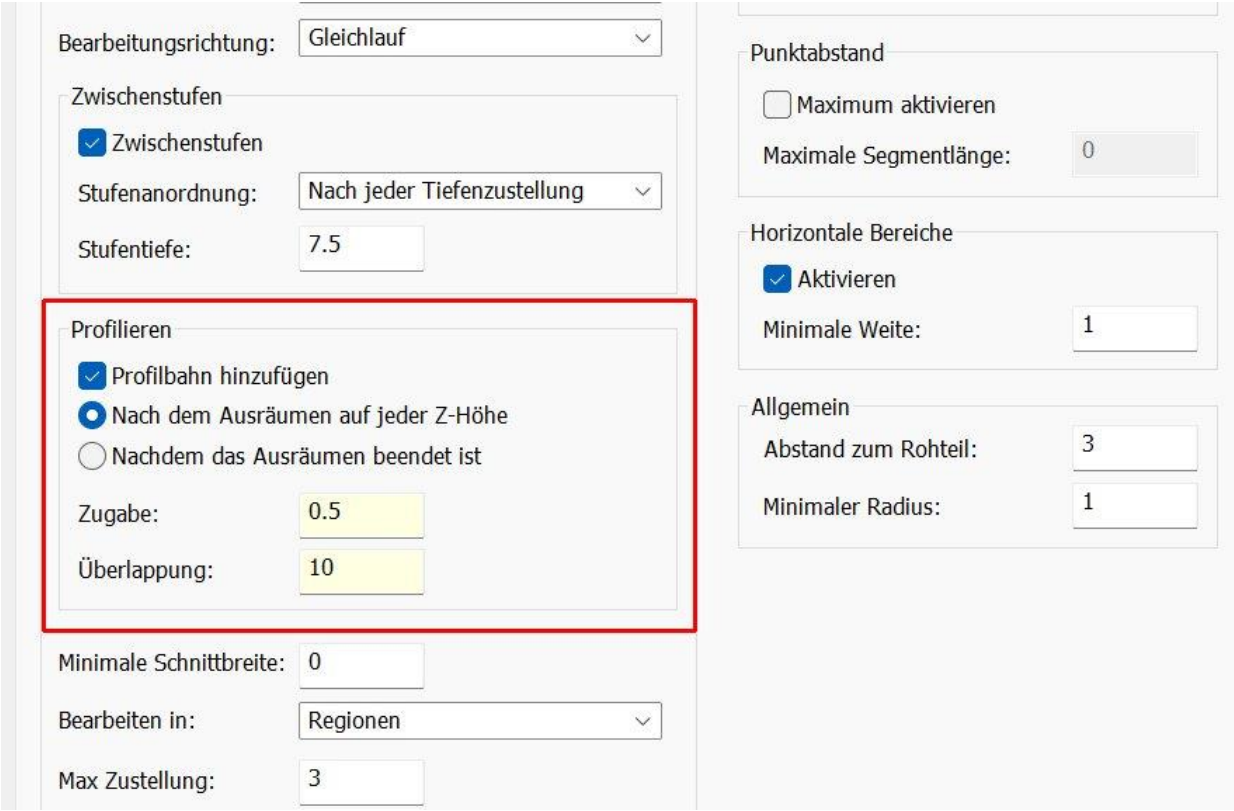

Es gibt zwei Optionen wann die Profilbahn ausgeführt wird. Mit **Nach dem Ausräumen auf jeder Z-Höhe** wird direkt nach dem Ausräumen einer Z-Höhe die Profilbahn gefahren. Wird **Nachdem das Ausräumen beendet ist** angewählt, wird ein Bereich zuerst komplett ausgeräumt, also auch verschiedene Z-Höhen, anschließend werden die Profilbahnen auf jeder Z-Höhe gefahren.

**Zugabe** gibt die Möglichkeit eine Materialzugabe, die durch die Profilbahn entfernt wird, zu bestimmen. **Überlappung** bestimmt ob eine Bahnüberlappung bei geschlossenen Konturen gewünscht ist.

Im Bild unten sind Ausräumbahnen und eine Profilbahn mit Materialzugabe zu sehen.

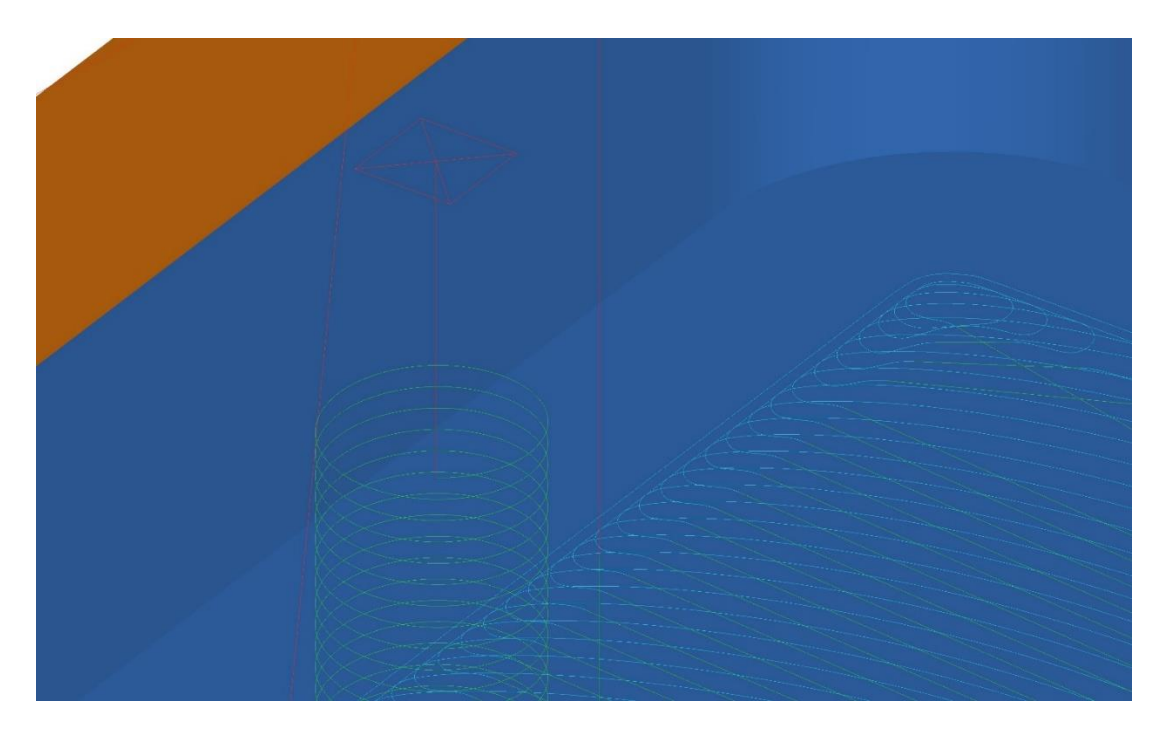

### **7.9 Adaptives Schruppen - Helix**

8215: Helix Eintauchbewegungen beim adaptiven Schruppen werden jetzt als wirkliche Helixbewegungen erzeugt. Zuvor waren es Linearsegmente. Das bedeutet, dass die Eintauchbewegung ins NC-Programm als Helixbewegung ausgegeben werden kann, wenn im Postprozessor **Ausgabe von Helixbewegungen** auf **true** gesetzt ist. Ein weiterer Vorteil ist, dass der Helix immer in einer genauen Form bleibt, auch wenn mit größeren Toleranzen gearbeitet wird.

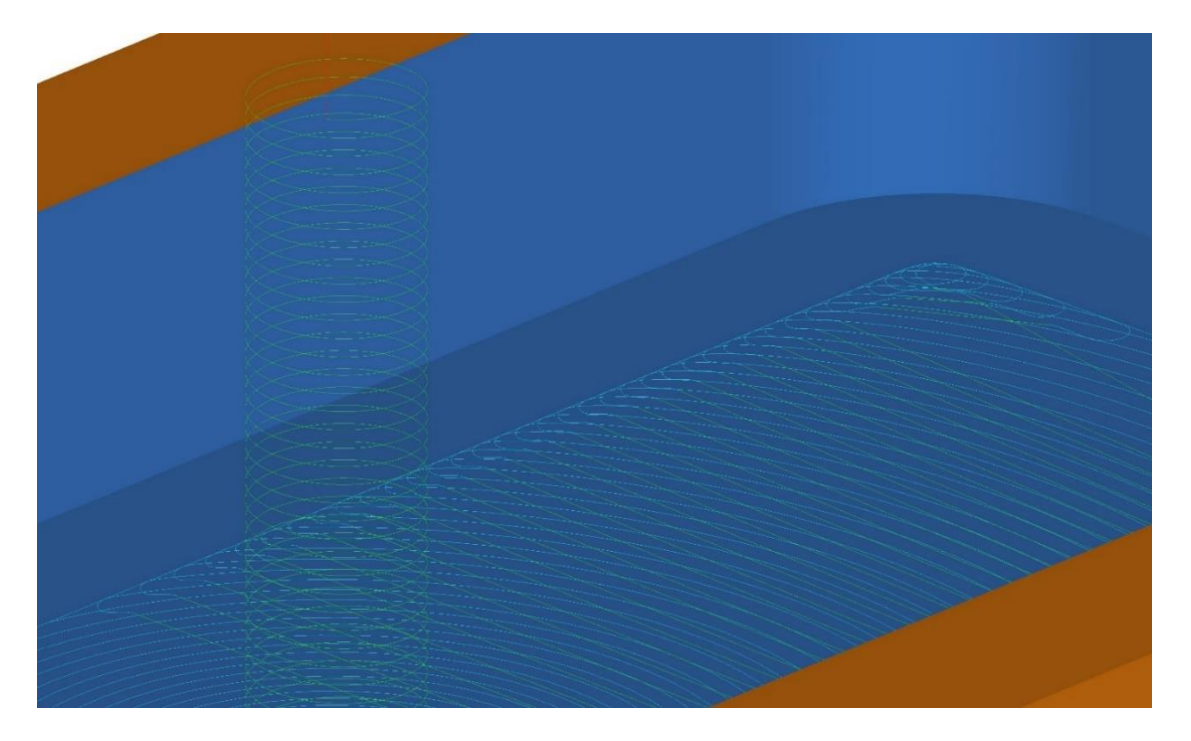

## **8 Verketten**

### **8.1 Standard Kontaktlänge**

7954: Verketten: Der Standardwert für die **Max Kontaktlänge** bei den Schruppstrategien passt sich jetzt der Fräsergröße an. Bisher war es ein fester Wert von 200mm. Damit soll vor allem bei kleineren Fräsern verhindert werden, dass lange Zustellbewegungen im Material gefahren werden. Für einen 10mm Fräser ist die Kontaktlänge jetzt 50mm.

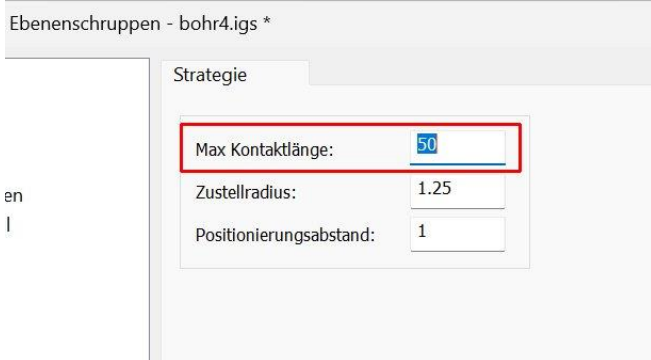

Beim adaptiven Schruppen ist die Kontaktlänge zehn Mal der Fräserdurchmesser. Bei einem 10mm Fräser also 100mm. Wie immer können diese Grundeinstellungen durch den Anwender angepasst oder überschreiben werden.

#### **8.2 Verbesserte Verbindungen**

7988: Es wurden Verbesserungen vorgenommen, um die Höhe der Rückzugsbewegungen beim Verketten von Z-Konstant- und Restschruppbahnen in Ecken mit steilen Wänden zu reduzieren. Links v18, rechts v19.

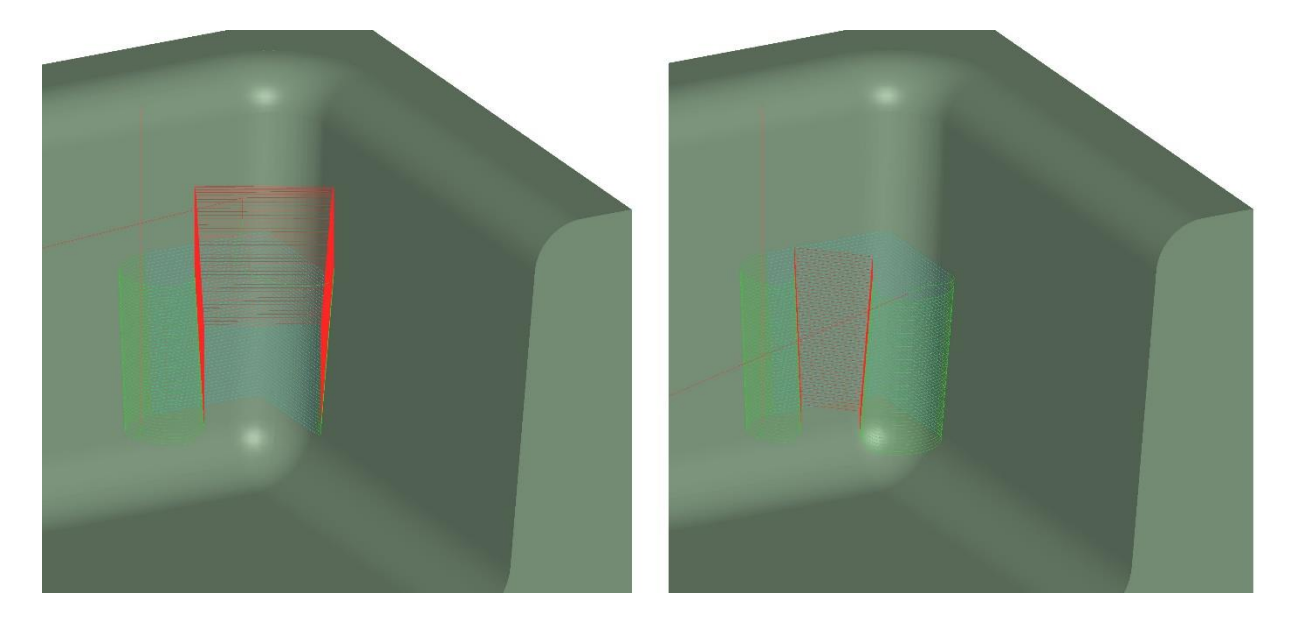

### **8.3 Restmaterialbahnen – Horizontale Einfahrradien**

9018: Beim Verketten von Restmaterialbahnen konnte man bisher nur vertikale Einfahrradien definieren, was bei senkrechten Wänden unter Umständen dazu führen kann, das die Ein- und Ausfahrbewegung entlang der Fläche verlaufen. Jetzt lassen sich auch horizontale Radien definieren.

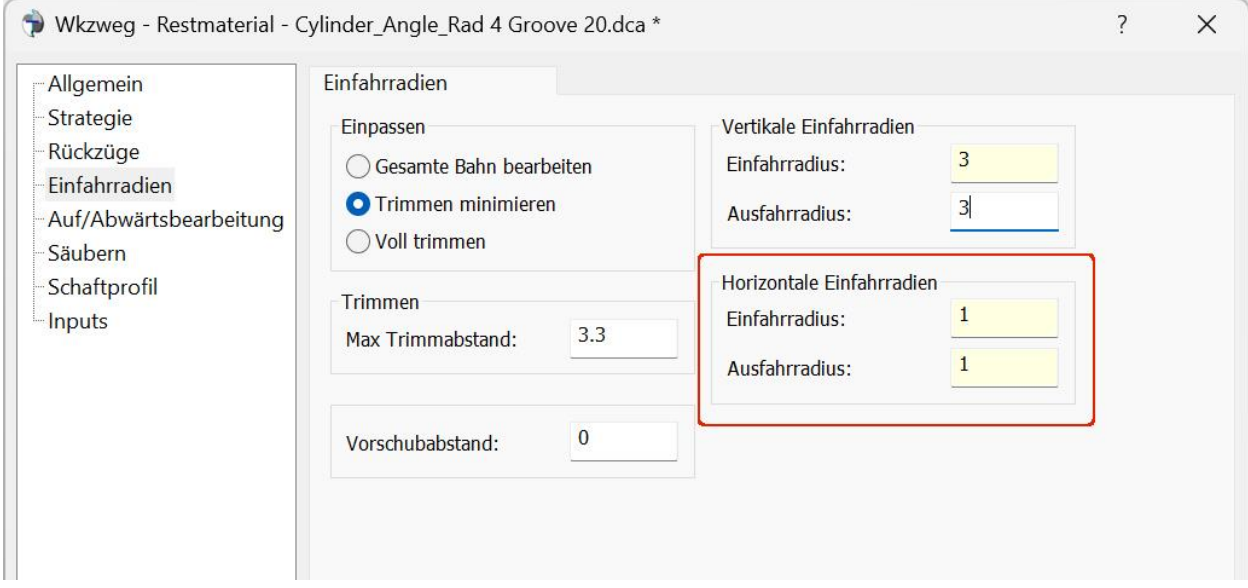

Das Bild unten zeigt einen Restmaterialwerkzeugweg. Links nur mit vertikalen Einfahrradien, rechts vertikale und horizontale Einfahrradien kombiniert.

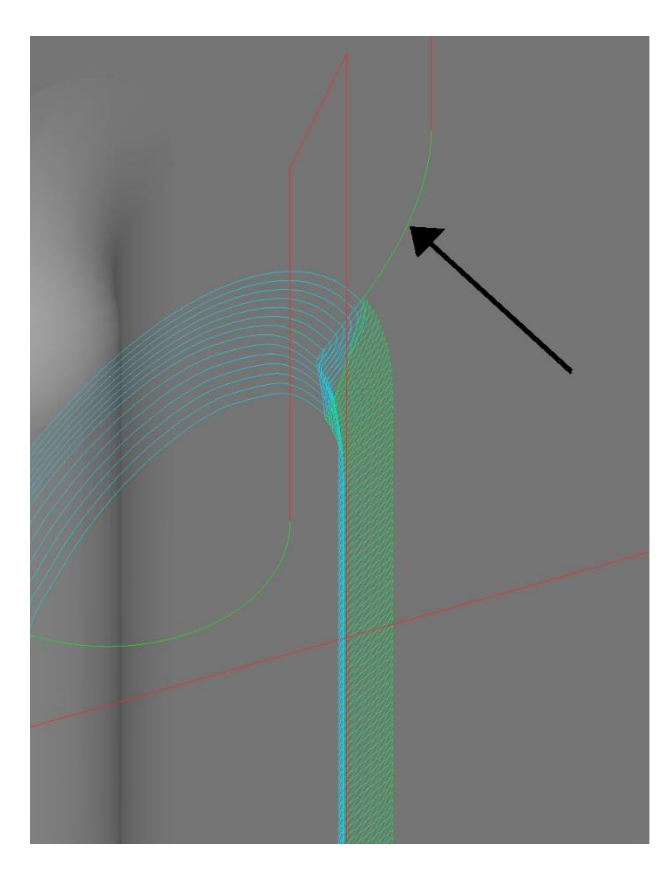

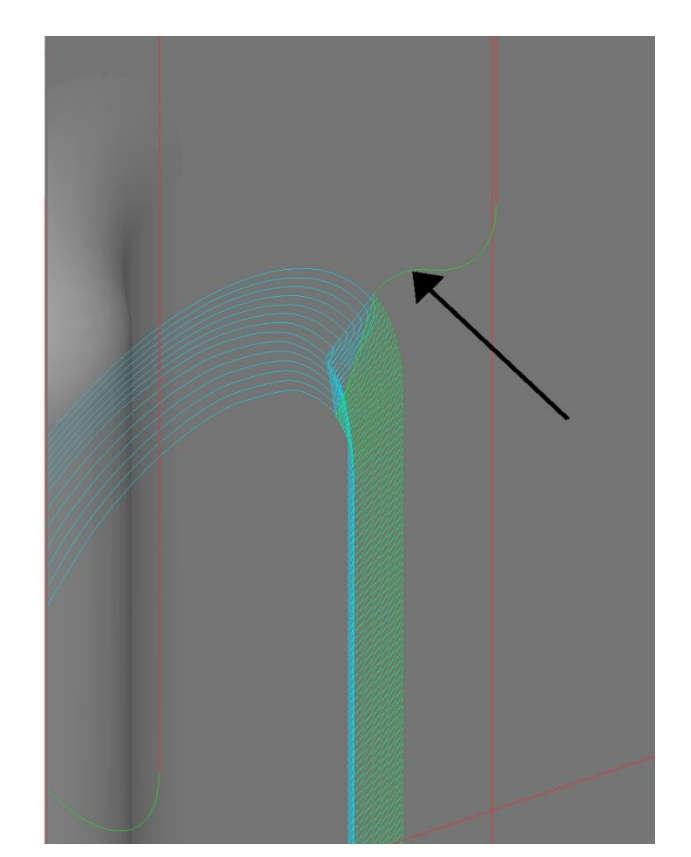

### **8.4 Z-Konstant Offset - Min Fräserbewegung**

8150: Bei Z-Konstant Offset Werkzeugwegen wurde beim Verketten die **Min Fräserbewegung** nicht berücksichtigt. Dies wurde behoben und Bereiche die kleiner sind als der eingegebene Wert fallen weg.

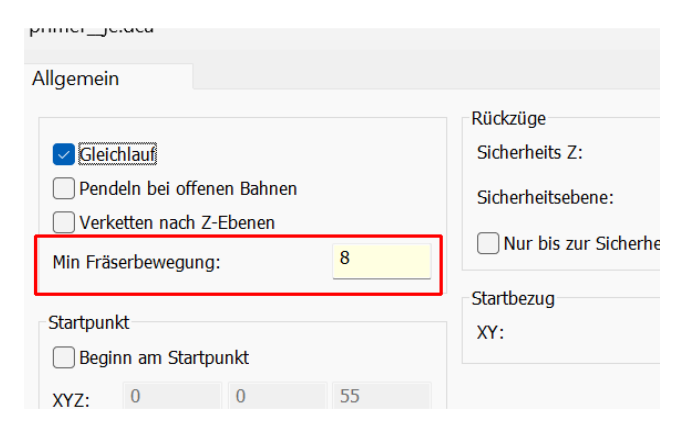

### **8.5 Entlang Kurve - Einfahrradiusposition**

8449: Wurde bei der Erzeugung von Bahnen entlang Kurve zuerst z.B. links als Versatz angewählt und anschließend rechts bei der Werkzeugradiuskorrektur, wurde der Einfahrradius auf die linke anstatt auf die rechte Seite gesetzt. Jetzt wird die Auswahl der Werkzeugradiuskorrektur beim Einfahrradius korrekt berücksichtigt.

## **9 Bohrungwerkzeuge**

### **9.1 Schaftdefinition**

3720: Wie bei den Fräswerkzeugen ist es jetzt auch bei den Bohrwerkzeugen möglich eine Schaftform zu definieren.

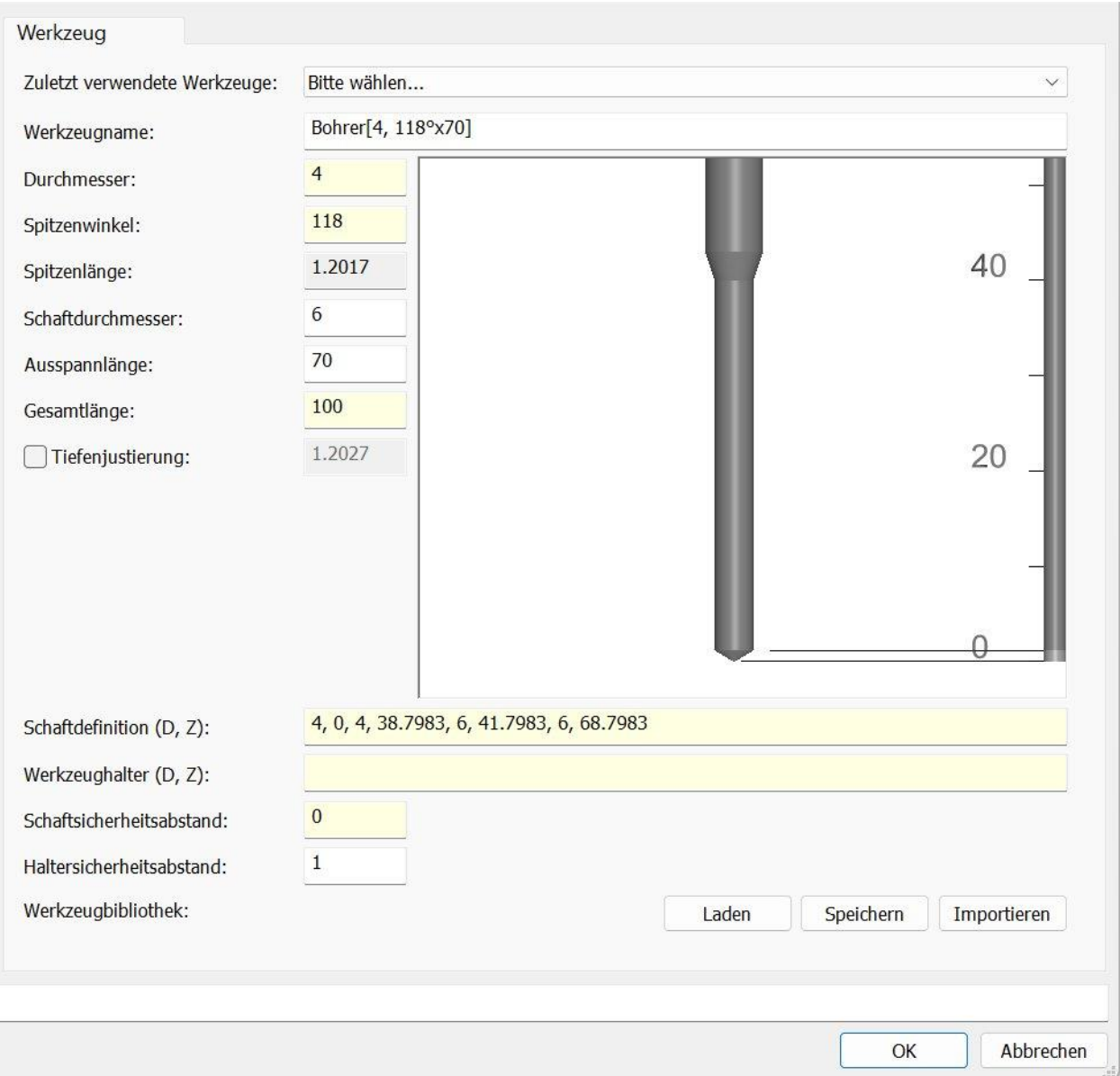

Die Schaftform wird auf dieselbe Art definiert wie bei den Fräsern, indem Durchmesser und Z-Werte eingegeben werden.

Ist die **Kollisionskontrolle** für **Halter und Werkzeug** eingeschaltet, werden Kollisionen zwischen dem Schaft und dem Bauteil erkannt.

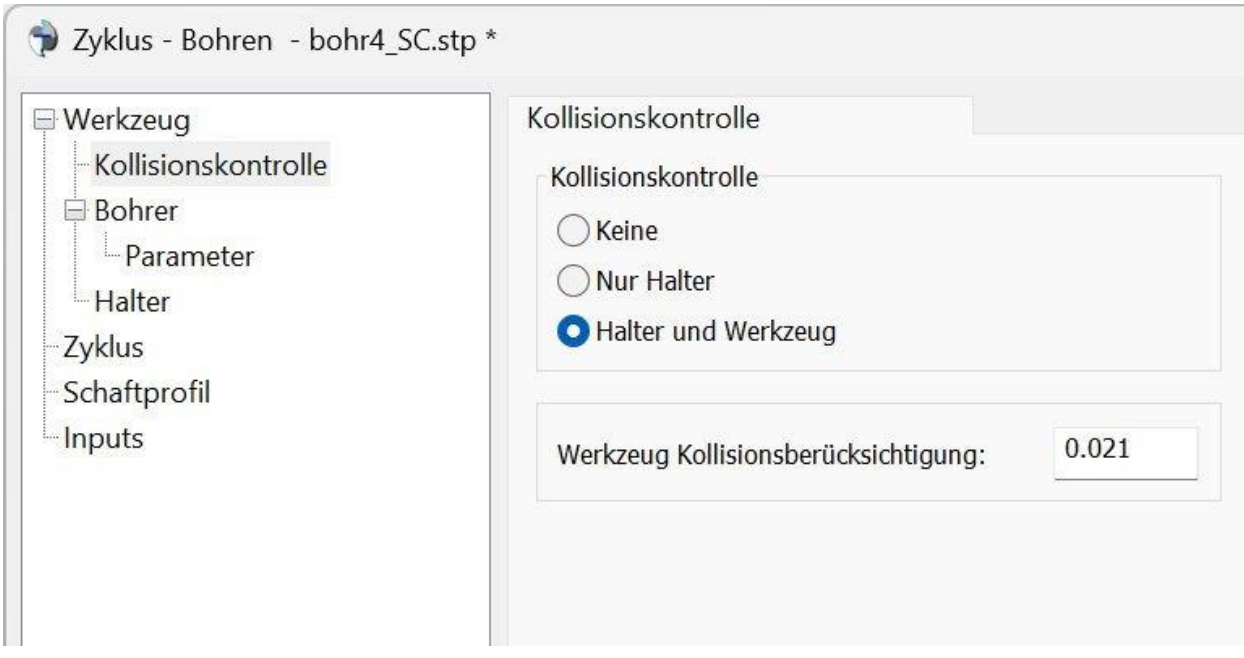

#### 6104, 7672

8701: Das Importieren und Exportieren von Bohrwerkzeugen über eine Textdatei unterstützt jetzt auch die erweiterte Schaftdefinition der Bohrer.

### **9.2 Zentrierbohrer**

8037: Für das Bohren steht als weiteres Bohrwerkzeug ein Zentrierbohrer zur Verfügung. Es können die normierten Größen 00 mit einem Spitzendurchmesser von 0,64mm bis zu der Größe 10 mit einem Spitzendurchmesser von 9,52 ausgewählt werden. Die Zentrierbohrer sind im Wesentlichen für das Drehen hinzugekommen, können aber natürlich auch beim Bohren auf der Fräsmaschine eingesetzt werden.

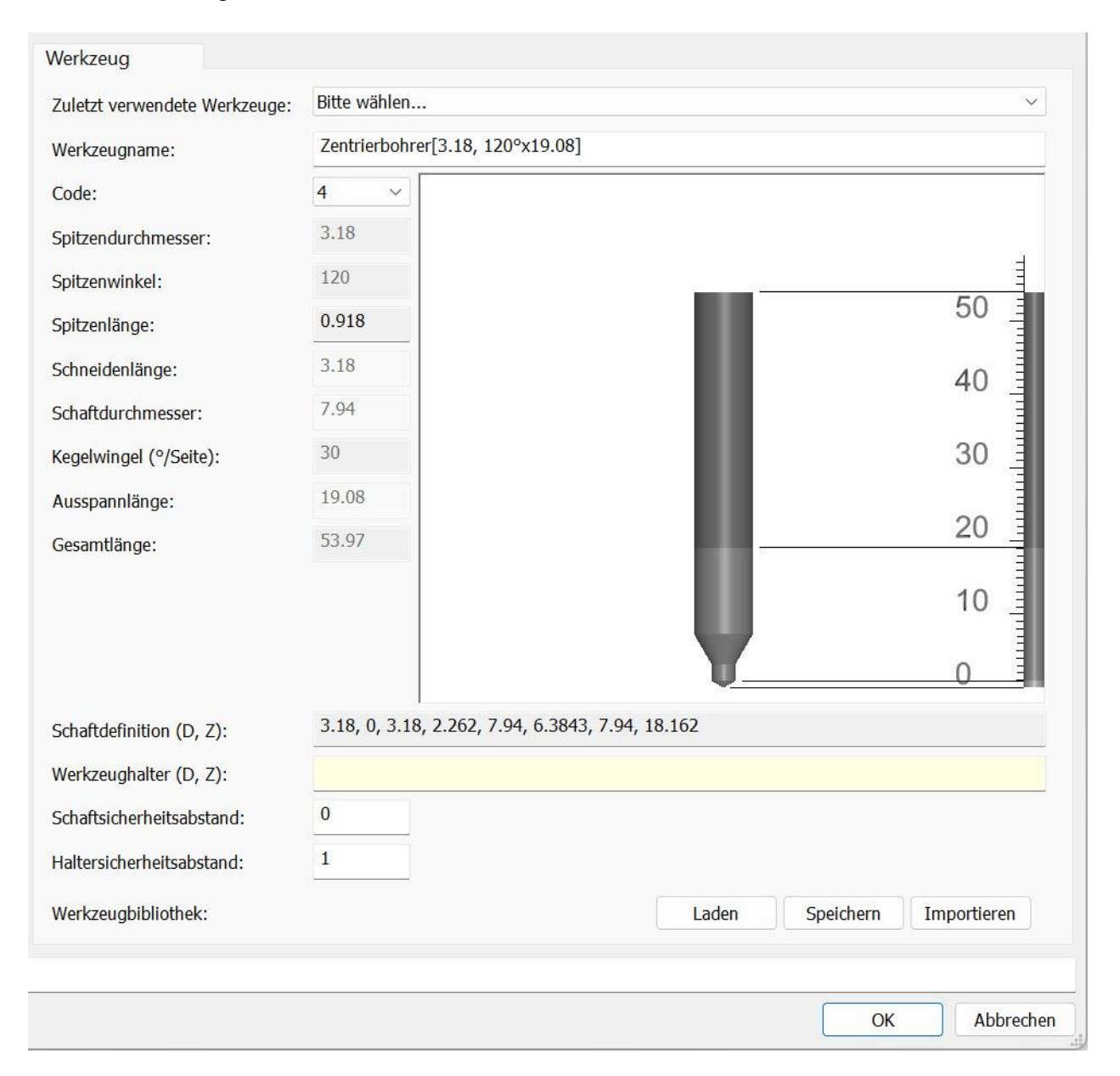

# **10 Bohrungserkennung**

#### **10.1 Winkelbereichsfilter**

6418: Bei der Bohrungserkennung kann jetzt ein Winkelbereich angeben werden um die Suche einzuschränken. Dabei wird der Winkel der ersten Achse eingegrenzt. Wird z.B. bei einer AC-Maschine ein Bereich von 0 bis 90 angegeben werden alle Bohrungen von senkrecht bis waagerecht erkannt, aber nicht die Bohrungen, die von hinten gebohrt werden müssen. Wird ein Bereich von 90 bis 90 angegeben, werden nur Bohrungen erkannt bei denen die Achse 90 Grad schwenken muss. Also nur waagerecht liegende Bohrungen.

Im Bild unten sollen die Bohrungen in der Kuppel von außen gebohrt werden. Durch die Winkelbegrenzung von 0 bis 90 werden auch nur diese Bohrungen erkannt und nicht von der Innenseite.

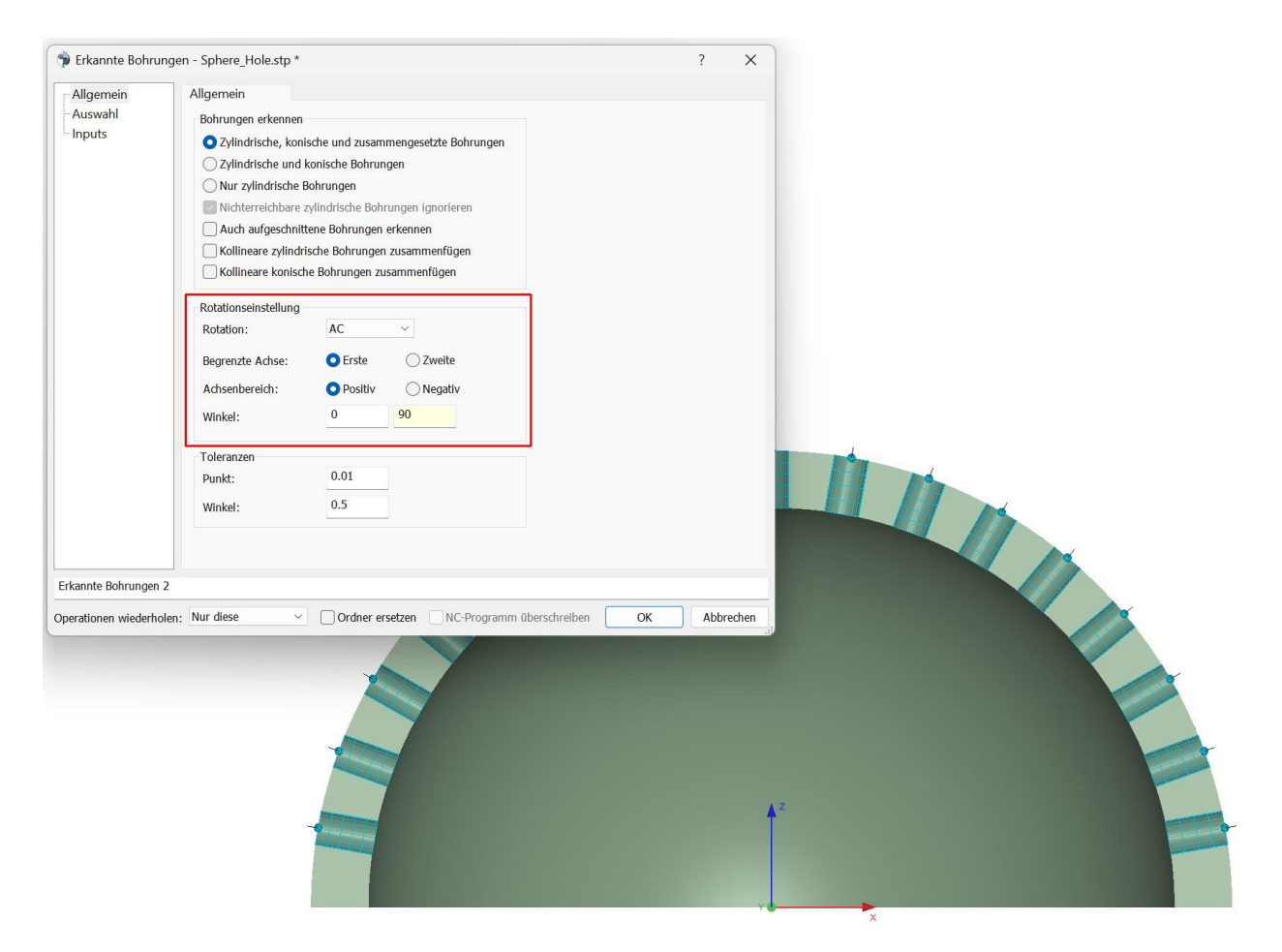

Bisher mussten in einem solchen Fall alle Bohrungen erkannt, und die unerwünschten aussortiert werden.

### **10.2 Farbinformation der Bohrung**

8138: Bei der Bohrungserkennung wird jetzt zusätzlich zur Bohrungsform die Farbe der Bohrung erkannt und in den Bohrpunkteordner gespeichert. Im Dialog der Bohrpunkte gibt es ein Feld in dem die Farbe angezeigt wird. Haben Bohrungen dieselbe Form, aber unterschiedliche Farben, werden separate Bohrpunkteordner erzeugt. Die Farben werden nur übernommen, wenn die gesamte Bohrung dieselbe Farbe hat. Dabei ist es ist egal, ob die Bohrungen schon in der Geometriedatei die entsprechende Farbe hatten, oder nachträglich in NCG CAM eingefärbt wurden.

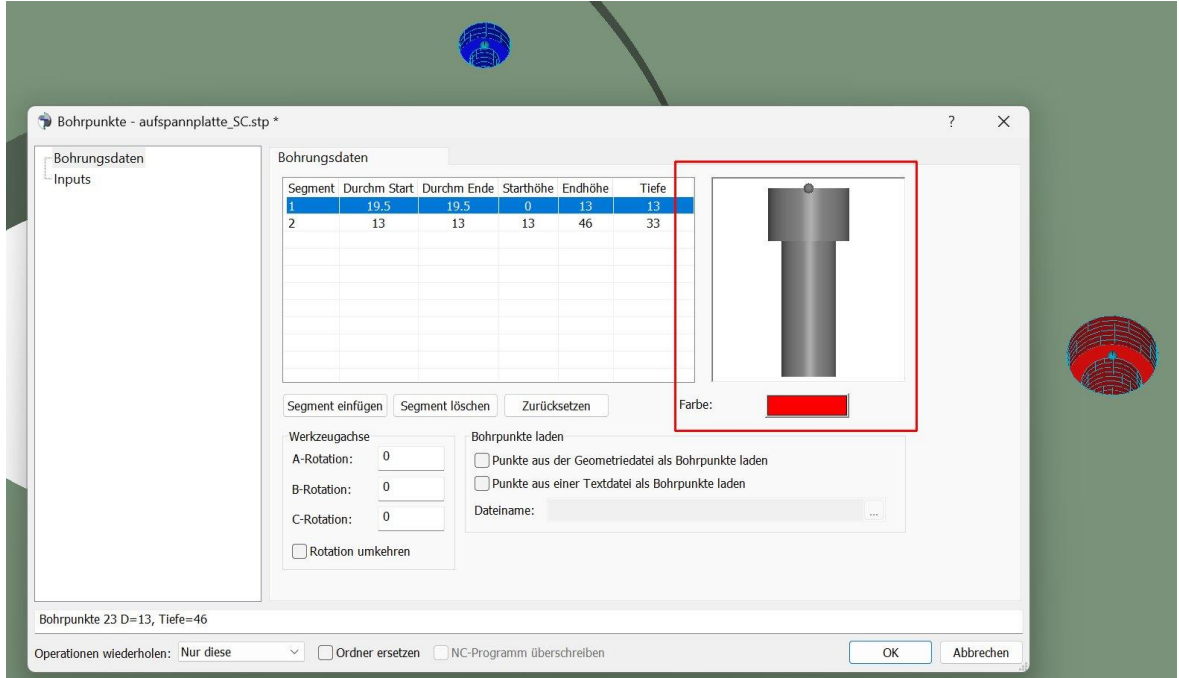

Bei der Bohrungsformenbibliothek können jetzt ebenfalls Farben verwendet werden. Damit lassen sich Bohrungen einer bestimmten Form und Farbe in einem Bauteil zu finden. Wird eine Bohrung zu den Bohrformen hinzugefügt, wird die Farbe automatisch hinzugefügt. Bei der Suche können Sie wählen, ob die Farbe als Suchkriterium verwendet werden soll. Wird **Farbe verwenden** aktiviert, werden Bohrungen gesucht deren Form und Farbe den Vorgaben entsprechen.

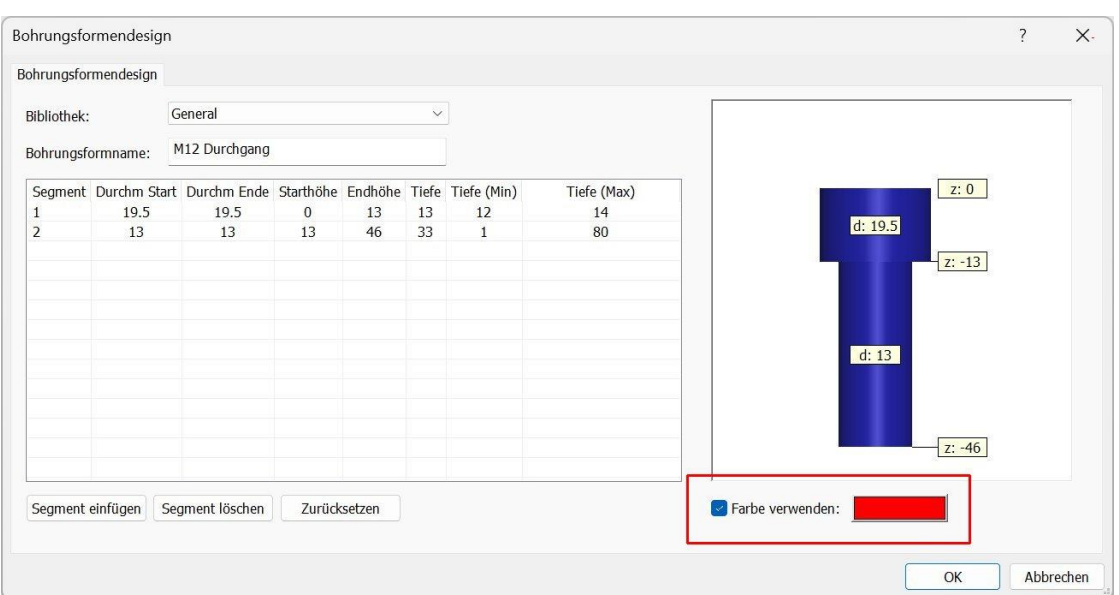

# **11 Bohren**

## **11.1 Zentrierbohrzyklus**

8037: Bohrzyklen: Um die Zentrierbohrer einsetzen zu können, gibt es den neuen Zyklus Zentrierbohren.

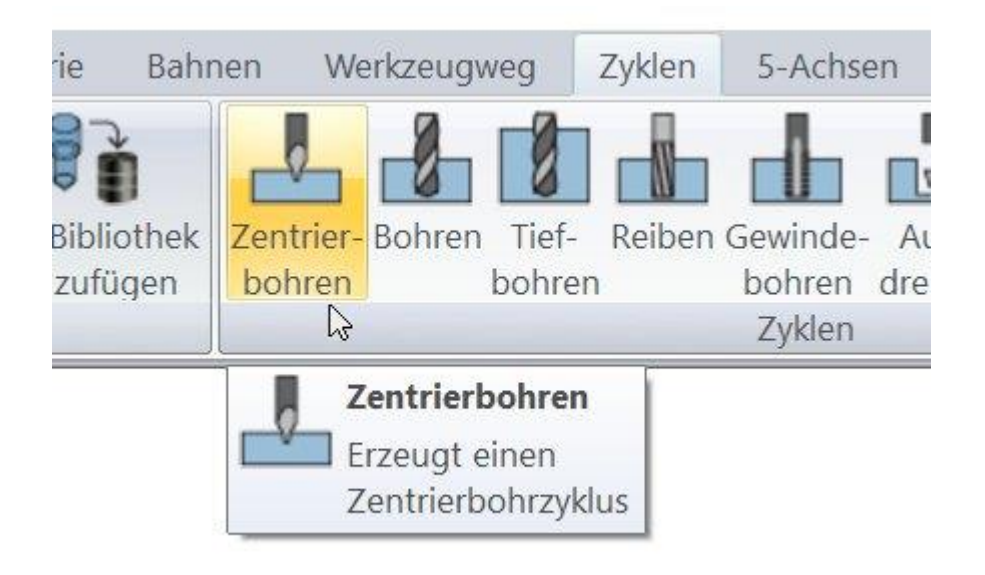

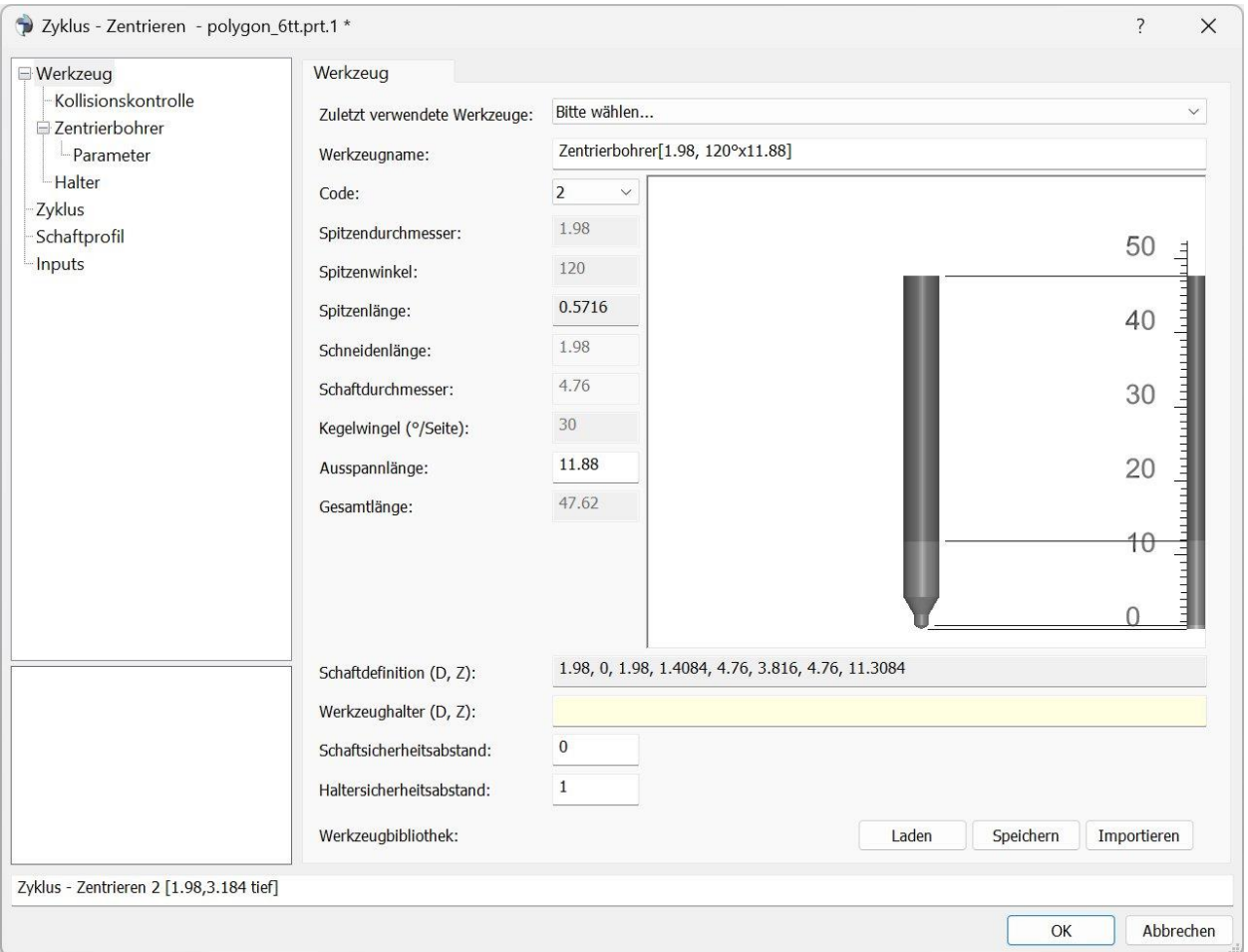

### **11.2 Grafische Anzeige der Bohrtiefe im Dialog**

8168: Bohrzyklen: Im Bild auf der Zyklus Seite der Bohrzyklus-Dialoge wird jetzt neben der Bohrform auch der Bohrer angezeigt. Der Bohrer wird auf der Position gezeichnet wie tief er bohrt, so dass die definierte Bohrtiefe grafisch überprüft werden kann. Die Bohrung selbst wird in zwei Farben dargestellt, die Anzeigen ob es sich um eine Sack- oder Durchgangsbohrung handelt.

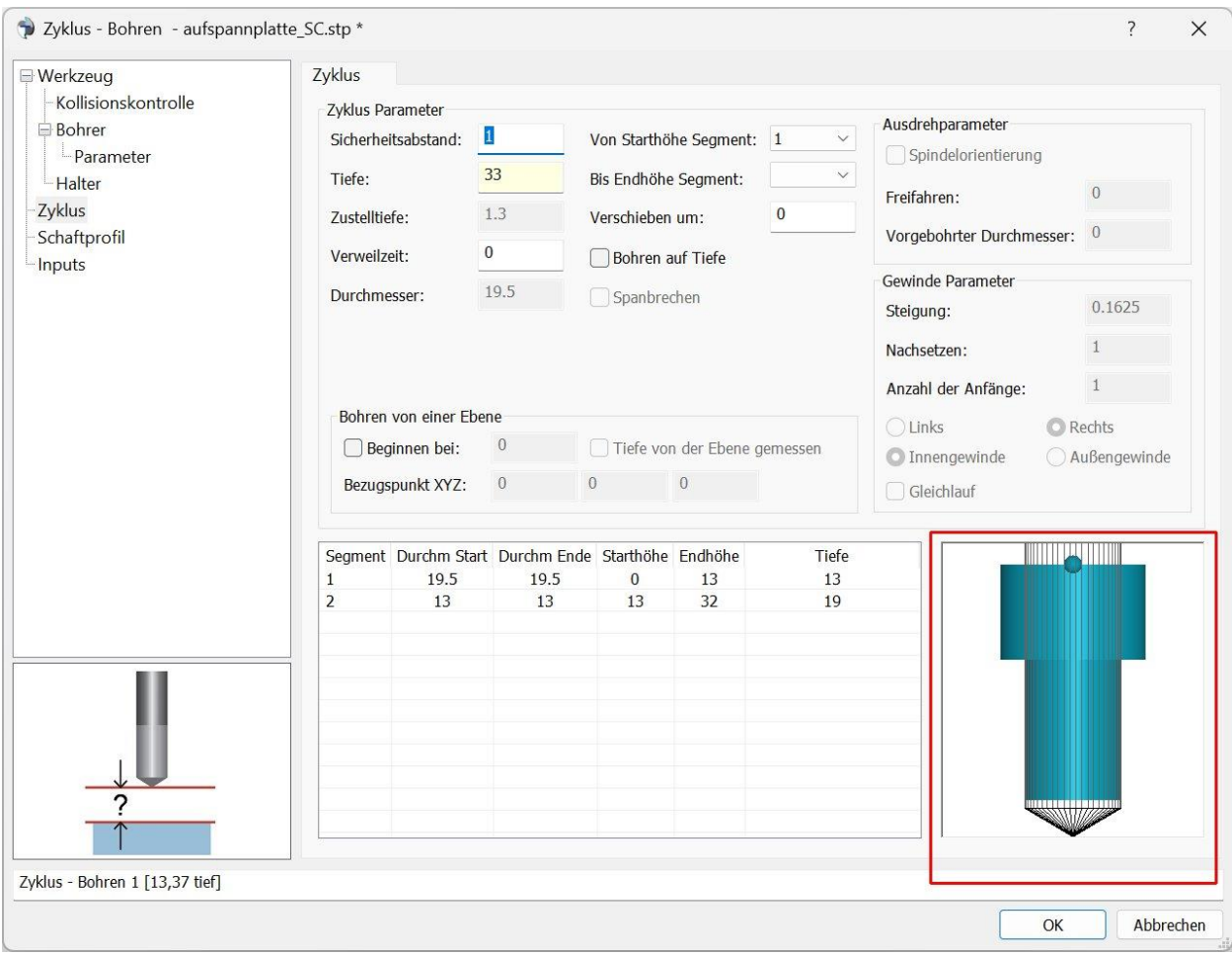

Die gewünschten Farben Sack- und Durchgangsbohrungen können unter **Optionen > Elementfarben** eingestellt werden.

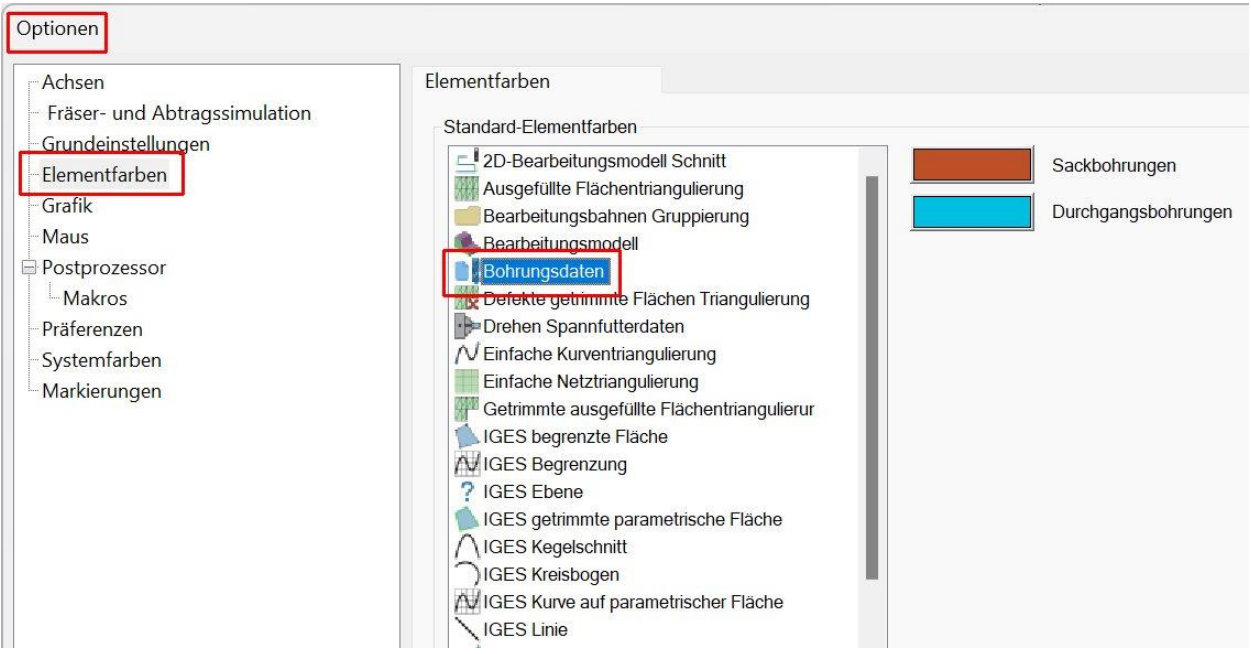

### **11.3 Namen bei den Zyklenfolgen**

8896, 7886: Wird beim Erstellen einer Zyklenfolge für das Bohren ein vom Anwender definierter Name für den Ordner im Verzeichnisbaum vergeben, bleibt dieser Name erhalten wenn die Zyklusfolge gespeichert und erneut ausgeführt wurde.

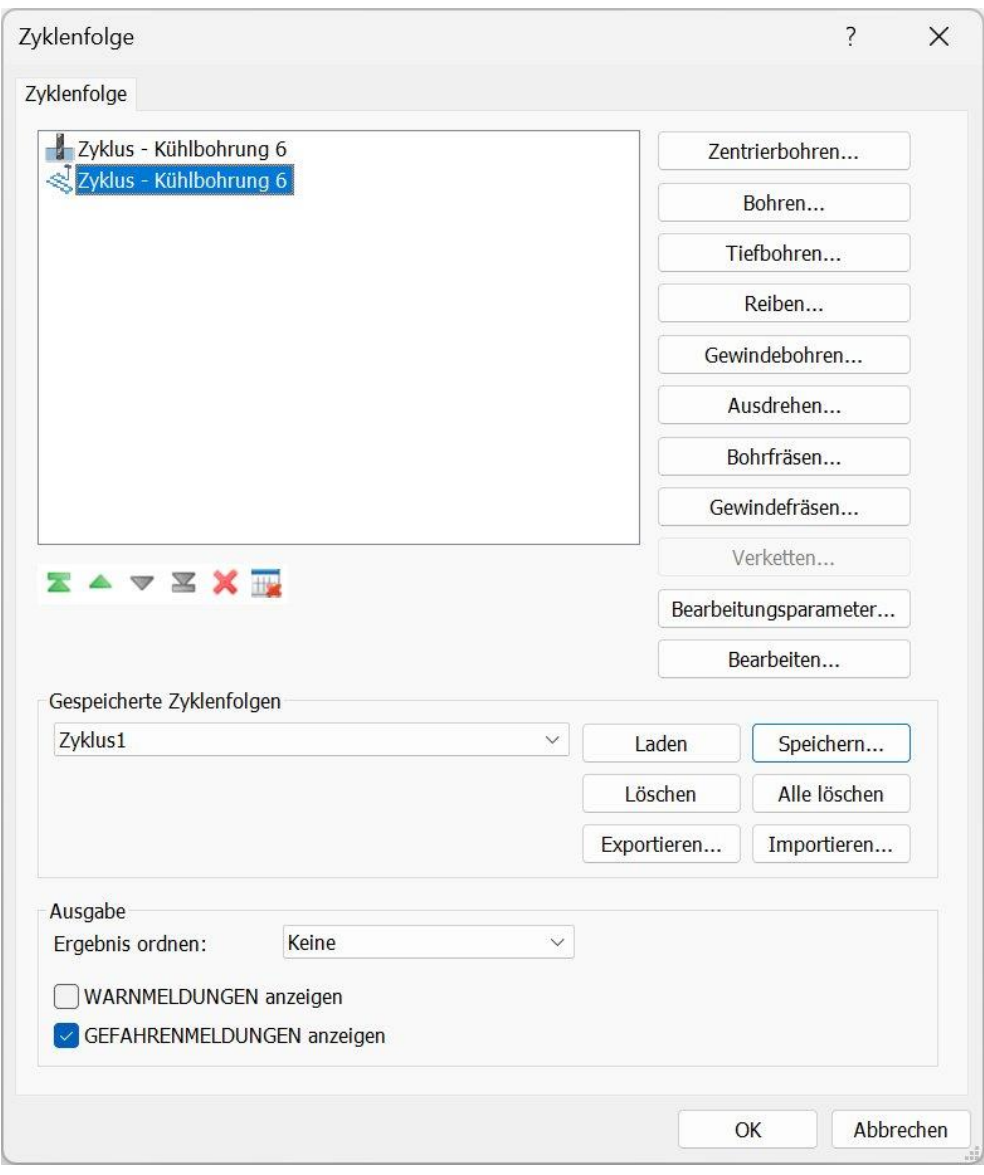

### **11.4 Bohrtiefenanzeige bei Tiefenjustierung**

8248 : Die Bezeichnung der Order für Bohrzyklen enthält jetzt bei der Tiefenangabe das Maß der angewählten **Tiefenjustierung**. Im Bild unten hat die Bohrung eine Tiefe von 40. Beim Erzeugen des Bohrzyklus wurde eine Tiefenjustierung von 3mm angegeben. Die Tiefe bei der Bezeichnung des Werkzeugwegs und der Bahnen wird jetzt mit 43 angegeben. Zuvor wurde die Tiefenjustierung nicht berücksichtigt.

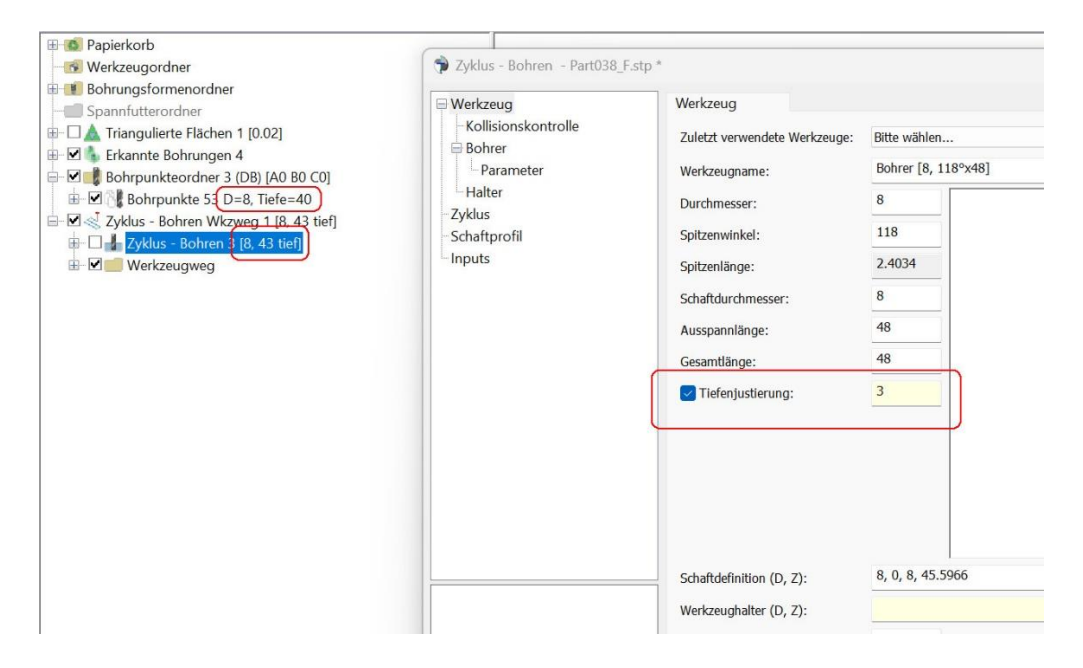

## **12 Drehen**

6526: Version 19 kann jetzt in zwei Modi ausgeführt werden: Drehen oder Fräsen. Um zu drehen wird in den Modus Drehen gewechselt, für das Fräsen in den Modus Fräsen. Es können aber Dreh und Fräsprogramme gemeinsam in einer Datenbasis erzeugt werden. Um zwischen den Modi zu wechseln wählen Sie **Datei > Modus > Fräsen** oder **Datei > Modus > Drehen** an.

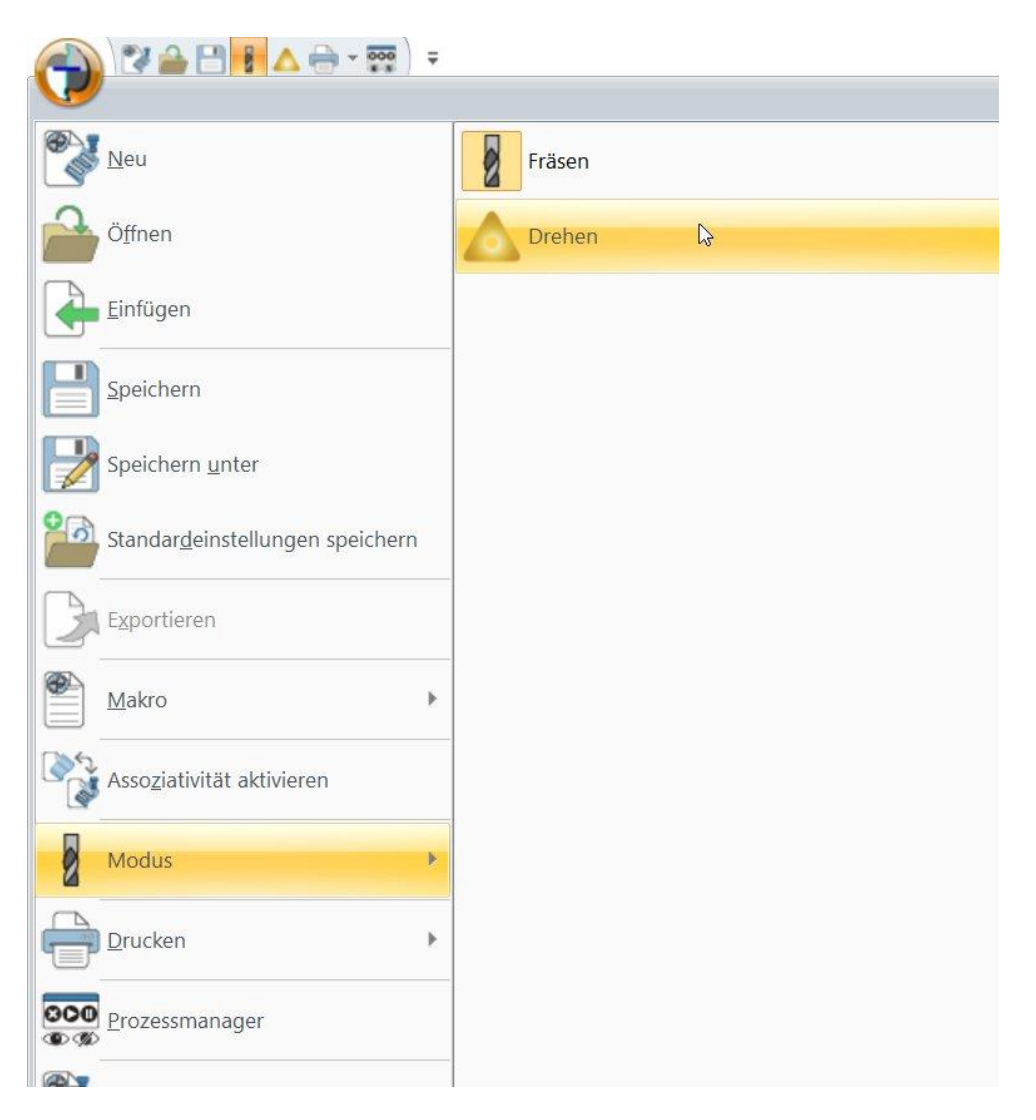

Zwischen Drehen und Fräsen kann auch über die Symbolleiste für den Schnellzugriff umgeschaltet werden.

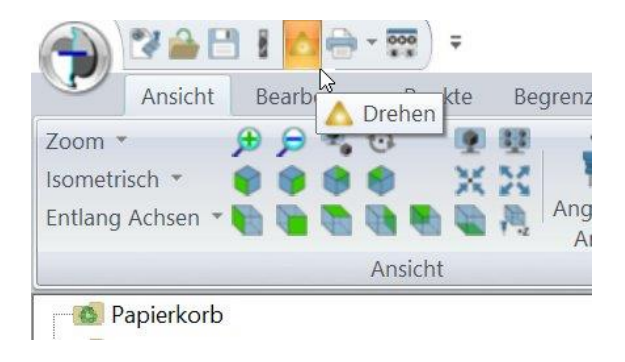

Durch das Umschalten ändert sich das Ribbon-Menü. Was bisher die Seite Bahnen im Ribbon war ist jetzt entweder die Seite **Fräsen** oder **Drehen**.

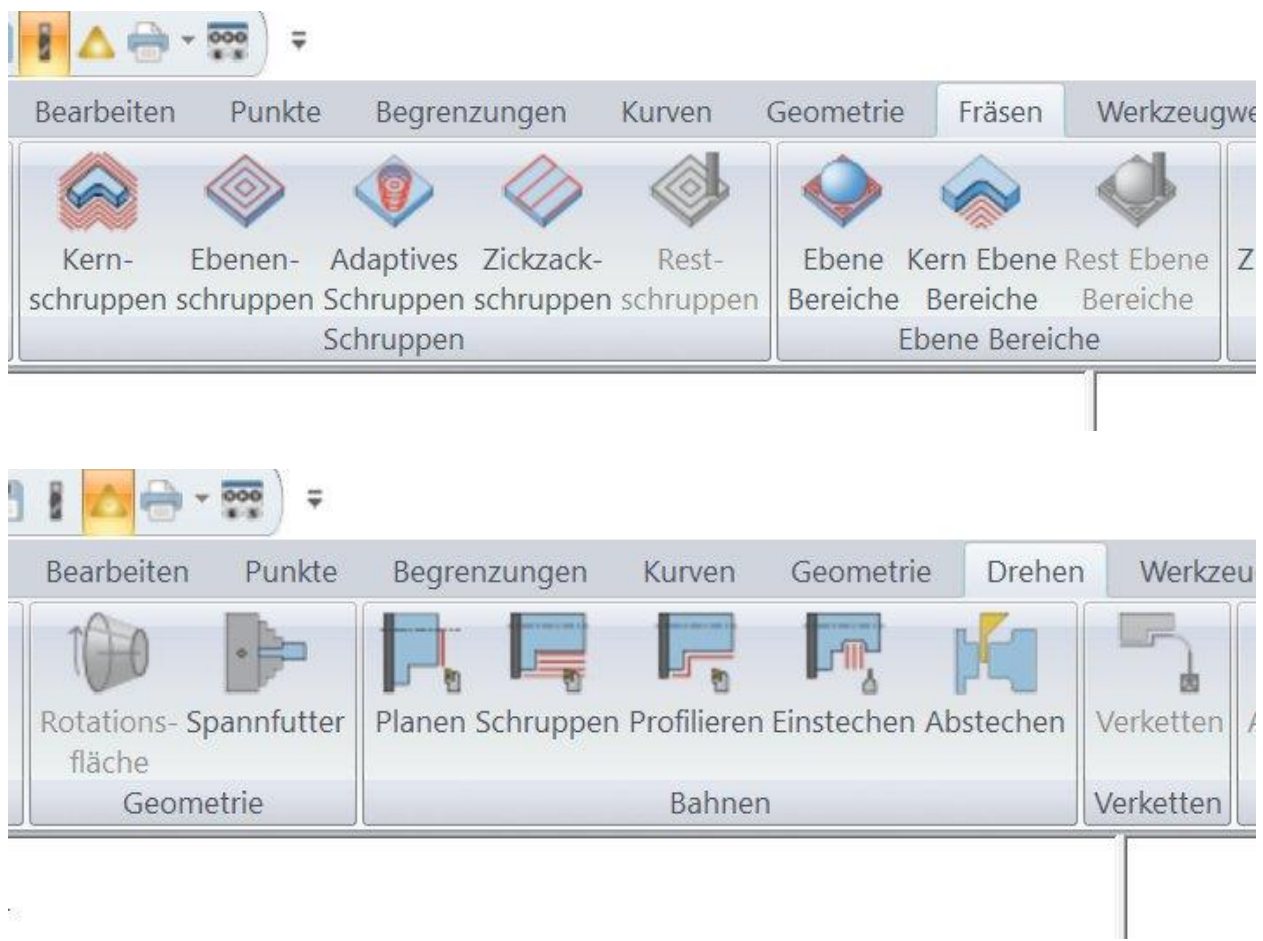

8537: Um das Arbeiten im jeweiligen Modus zu erleichtern, werden im Verzeichnisbaum die Ordner ausgegraut, die im aktiven Modus nicht verwendet werden können. Im Bild unten ist der Drehmodus aktiv, alle Ordner, die mit Fräsen zu tun haben sind ausgegraut.

Um eine bessere Übersicht zu haben, werden Ordner im Verzeichnisbaum ausgegraut, die zum anderen Modus gehören. Im Bild unten ist der Drehmodus aktiv und es werden Bahnen, Werkzeugwege und Begrenzungen des Fräsens ausgegraut.

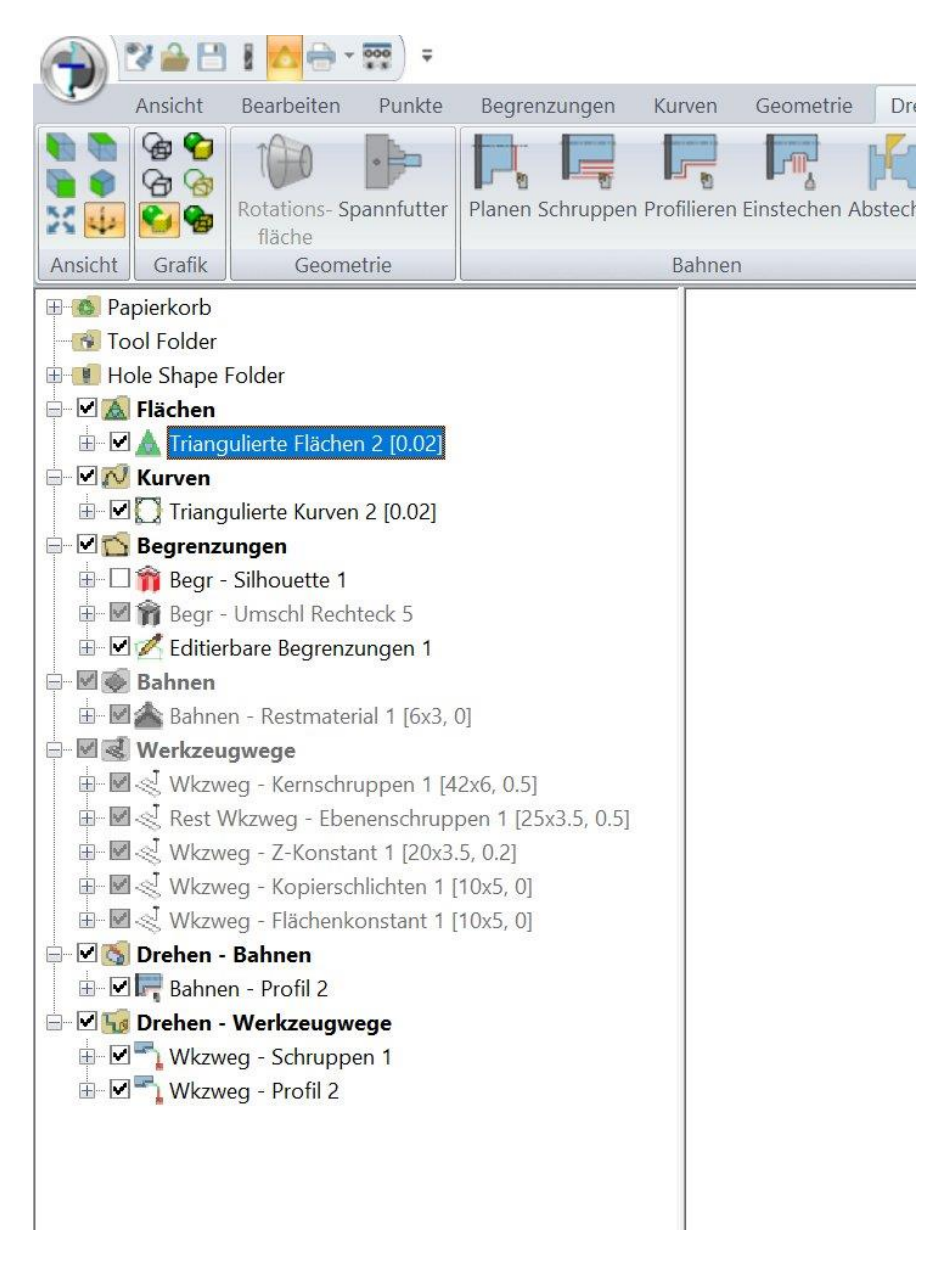

Die einzelnen Funktionen im Drehmodus werden nicht in dieser, sondern in einer separaten Anleitung beschreiben.

# **13 Bearbeitungsmodell**

### **13.1 Rotiertes Bearbeitungsmodell**

8073: Beim zylindrischen Bearbeitungsmodell ist die Option **Rotiert** dazu gekommen. Mit dieser Option kann ein Bearbeitungsmodell erzeugt werden, indem eine Fläche um eine Achse gedreht wird. Diese Option dient im Wesentlichen dazu, Bearbeitungsmodelle für das Drehen zu erzeugen. Es wird jeweils um die Z-Achse rotiert, welche beim Drehen in X-Richtung zeigt. Zusätzlich kann neben den Flächen ein Punkt als Eingabe gewählt werden, der den Durchstoßpunkt der Achse bestimmt. In der Regel wird es aber direkt die Achse des Achsen-kreuzes sein.

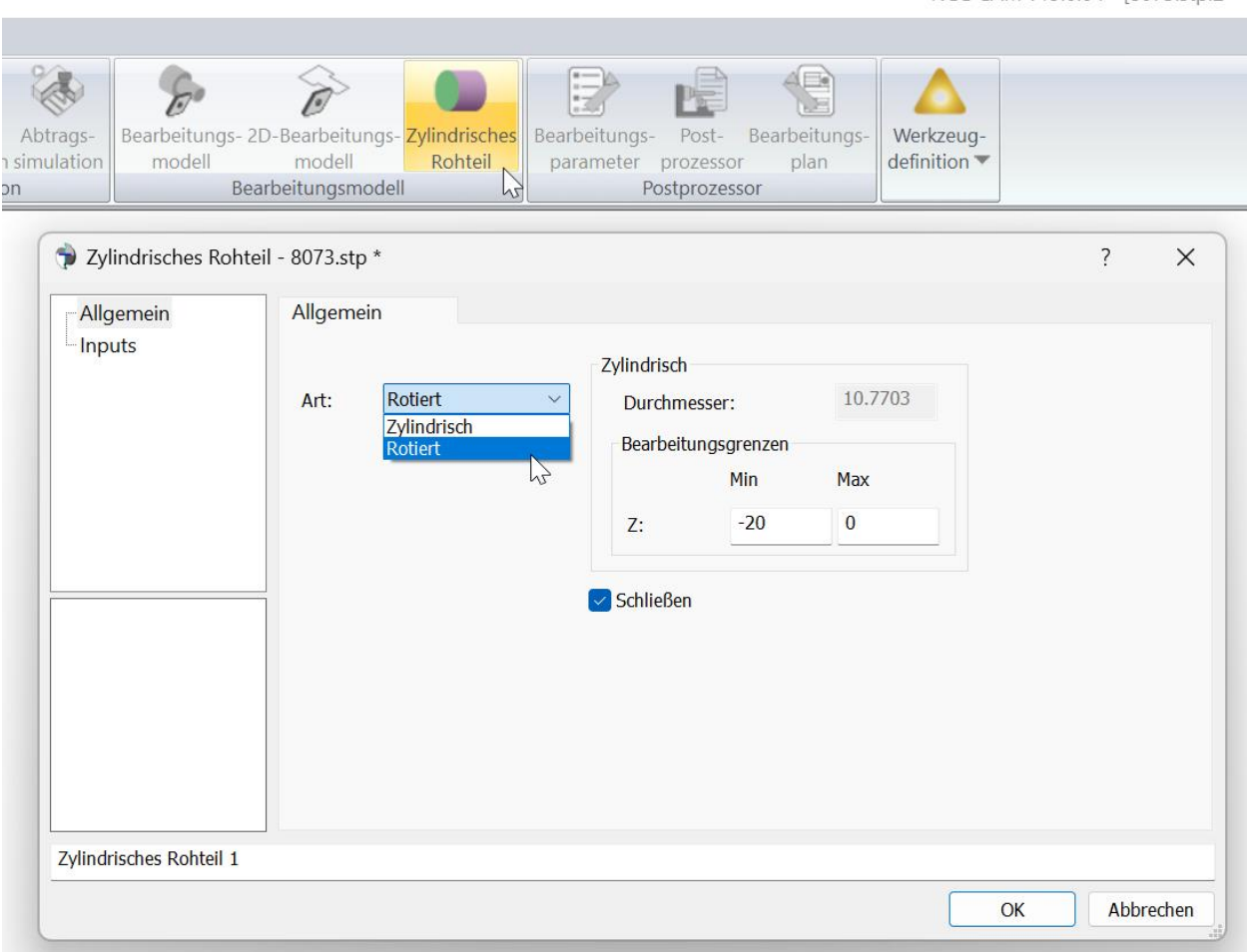

NCG CAM v19.0.04 - [8073.stp:2 \* -

Im Bild unten werden die gezeigten Flächen um den Punkt rotiert.

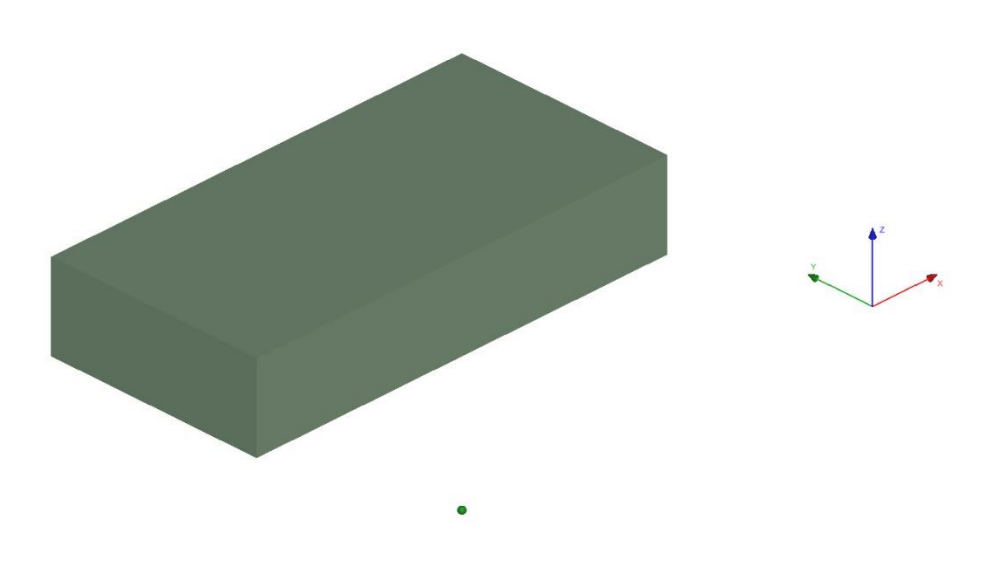

Als Ergebnis erhält man ein zylindrisches Bearbeitungsmodell mit einer Bohrung.

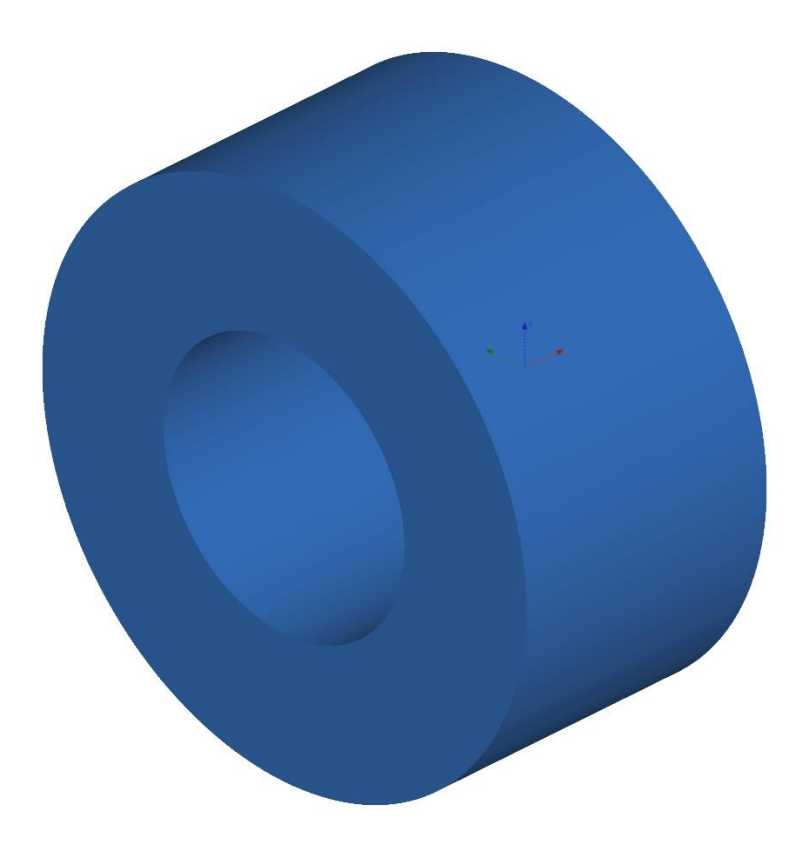

### **13.2 Vereinigungsmenge**

8095: Bearbeitungsmodell: Es ist jetzt möglich mehr als zwei Bearbeitungsmodelle zu einem zusammenzufügen.

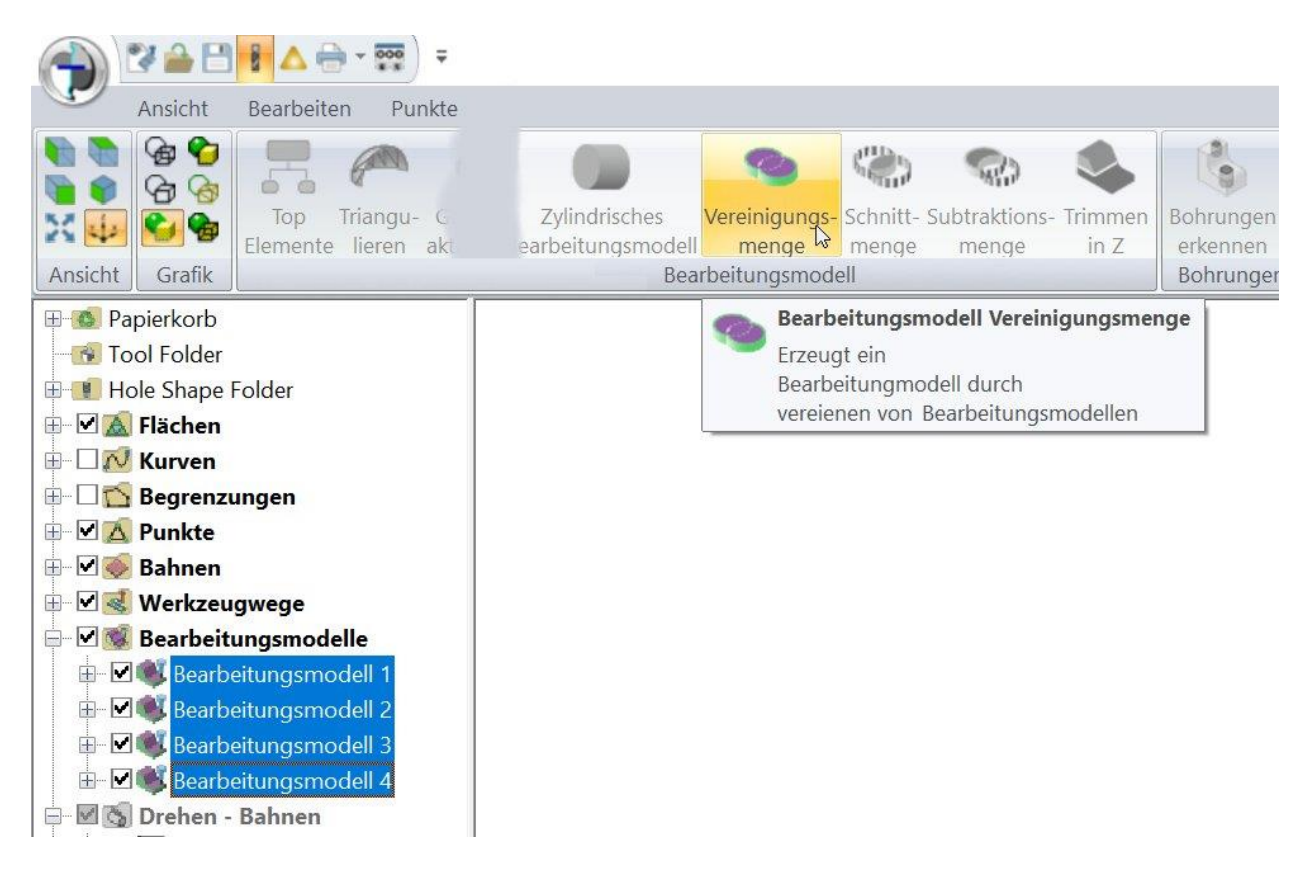

# **14 Abtragssimulation**

### **14.1 Transparente Darstellung**

8392: Abtragssimulation: Die Abtragssimulation kann jetzt auch in transparenter Darstellung ausgeführt werden.

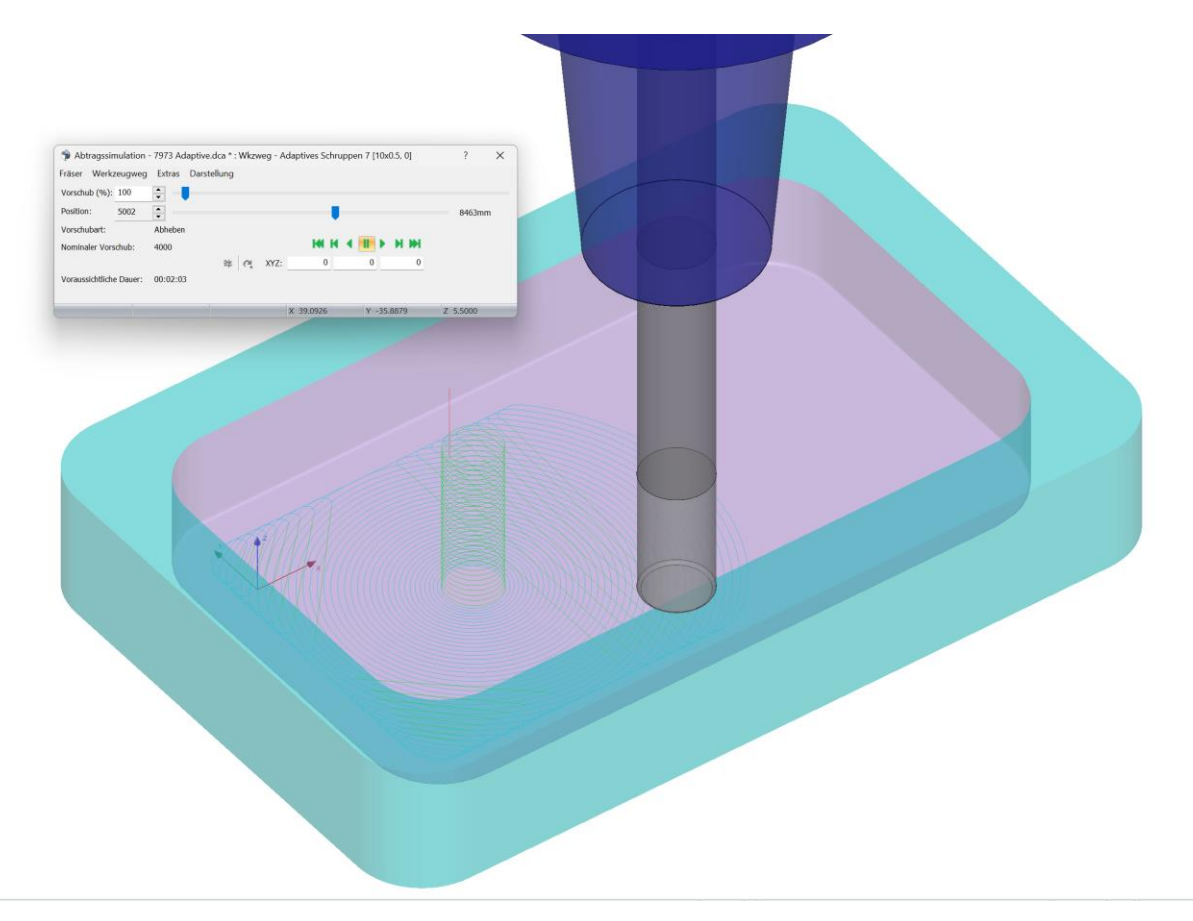

Das Umschalten geschieht über dieselben Schaltflächen mit der auch die Transparenz von Flächen aktiviert wird.

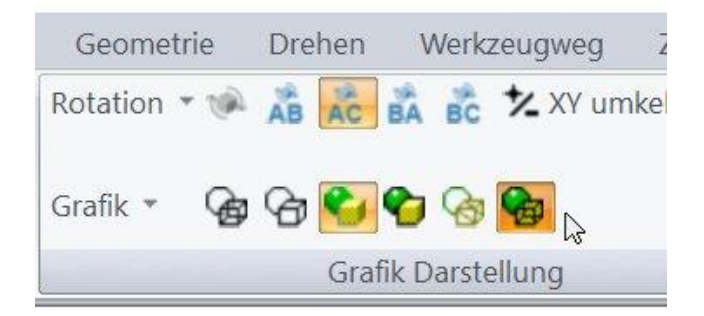

# **15 Postprozessor**

### **15.1 Alle Postprozessoren**

8084: ISO, Siemens und Heidenhain: Die Option **Benötigte Ausspannlänge ausgeben** wurde hinzugefügt. Die Standardeinstellung ist auf **false** gesetzt, um vorhandene Postprozessoren nicht zu ändern. Außerdem muss die bereits vorhandene Option **Ausspannlänge ausgeben** ebenfalls auf **true** gesetzt sein. Wenn keine benötigte Ausspannlänge vorhanden ist, wir der Kommentar: **Required Body length: Not available** ins NC Programm ausgegeben.

8148: ISO, Siemens und Heidenhain: Die Option **Startpunkt: 3-Achsen gleichzeitig (nur 3+2)** wurde hinzugefügt, sodass der Startpunkt als XYZ-Bewegung im selben Block ausgeführt werden kann, wenn der Werkzeugweg ein 3+2-Werkzeugweg ist. Standardmäßig ist **Startpunkt: 3- Achsen gleichzeitig (nur 3+2)** auf **false** gesetzt, um bestehende Postprozessoren nicht zu beeinträchtigen.

8261: Heidenhain Master, ISO Master und Siemens Master. Die Master-Postprozessoren haben die Option **Werkzeugname ausgeben – nicht Werkzeugnummer** erhalten, um die Ausgabe des Werkzeugnamens anstelle der Werkzeugnummer zu ermöglichen, entsprechend der Optionen bei den normalen Postprozessoren. Der Standardwert ist **false**, so dass vorhandene Postprozessoren nicht betroffen sind.

8366: Heidenhain Master, ISO Master und Siemens Master. Es wurde die Option hinzugefügt, die **Ausgabe der Fräserinformation** vor einem Werkzeugwechsel als Kommentar auszugeben. Standardmäßig ist sie auf **false** gesetzt, um keine Auswirkungen auf vorhandene Postprozessoren zu haben. Die neuen Parameter sind: **Ausgabe der Fräserinformation**, **Voranstellung Fräserinformation**, **Voranstellung für den Durchmesser (Bohrer)**, **Voranstellung für den Durchmesser (Fräser)**, **Voranstellung für den Eckenradius (Fräser)**, **Trennzeichen zwischen Durchmesser und Eckenradius**.

8373: ISO, Siemens und Heidenhain, einschließlich der Master Postprozessoren dieser Formate. Die Option **Ausgabe der Bezeichnung des vorherigen Wkzg vor einem Wkzgwechsel** wurde hinzugefügt. Wird diese Option auf **true** gesetzt, können die grundlegenden Informationen des vorherigen Fräsers (z.B. T5 6x0.5) direkt vor dem Werkzeugwechsel als Kommentar ausgegeben werden. Es gibt einige zusätzliche Optionen, die ausgegeben werden können: **Voranstellung vorheriges Werkzeug**, **Anhang vorheriges Werkzeug**, um mehr Möglichkeiten bei der gewünschten Formatierung zu haben. Wird ein Master-Postprozessor verwendet, kann die Ausgabe der Bezeichnung der vorherigen Werkzeuge nur im Master-Programm erfolgen und nicht in den Unterprogrammen. Wenn der Werkzeugwechsel nicht in der Masterdatei ausgegeben wird, wird nur die Fräsergröße als Kommentar ausgegeben, in der Unterdatei erfolgt keine Ausgabe für das vorherige Werkzeug. Die Standardeinstellung für **Ausgabe der Bezeichnung des vorherigen Wkzg vor einem Wkzgwechsel** ist **false**, damit vorhandene Postprozessoren nicht betroffen sind.

8540: ISO, Heidenhain und Siemens: Ist die Option **Ausgabe der Nullpunktverschiebung** aktiviert, wird die Verschiebung nur noch ausgegeben, wenn sie sich verändert, und die Option **Parallelverarbeitung aktivieren** auf **true** gesetzt ist, dies vermeidet Verdoppelungen.

8563: Heidenhain Master, ISO Master und Siemens Master: Die Option **Ausgabe der Maschinen-Sicherheitsposition** wurde hinzugefügt. Sie ermöglicht die Ausgabe der Sicherheitsposition ein und auszuschalten. Die Option ist in der Grundeinstellung mit **true** aktiviert, da die Sicherheitsposition auch schon in vorhergehenden Versionen ausgegeben wurde.

Weiter können vier Anhänge für die Vorschübe definiert werden, **Anhang Eilgangvorschub**, **Anhang Eintauchvorschub**, **Anhang Fräsvorschub**, und **Anhang Abhebevorschub**. In der Grundeinstellung ist nichts eingetragen, es stehen also nur zwei Anführungszeichen. Gewünschte Werte müssen zwischen die Anführungszeichen eingetragen werden.

### **15.2 ISO Postprozessor**

#### **15.2.1 Vorschubausgabe**

8394: ISO: Bei der Ausgabe des lokalen Ursprungs ist es nun auch möglich den Ordnernamen des Koordinatensystems auszugeben, dieser könnte als Maschinenbefehl verwendet werden. Die neue Optionen sind: **Ausgabe des Namens des Koordinatensystemordners** wird standardmäßig auf **false** gesetzt, so dass bestehende Postprozessoren nicht verändert werden. Um mehr Möglichkeiten der Definition zu haben gibt es zusätzlich die Parameter **Voranstellung Namen des Koordinatensystemordners** und **Anhang Namens des Koordinatensystem-ordners**.

8460: ISO: Die Option **Zyklusdefinition verwendet nur XY-Positionen** wurde hinzugefügt, damit bei den Zyklen nur die XY-Position des Lochs innerhalb des Zyklus ausgegeben werden kann. Die Standardeinstellung ist **false**, damit vorhandene Postprozessoren nicht betroffen sind.

8465: ISO: Bei manchen Steuerungen muss die Spindel vor jedem Gewindeschneidzyklus neu gestartet werden. Aus diesem Grund wurde die Option **Spindelstart vor Gewindebohrzyklus** hinzugefügt, die mit **true** aktiviert werden kann.

8597: ISO: Die Option **Ausgabe der Korrekturnummer nur mit dem Korrekturbefehl** ist hinzugekommen. Ist sie aktiv, wird die Korrekturnummer nur mit der Radiuskompensation links/rechts ausgegeben. Normalerweise wird sie unmittelbar nach dem Werkzeugwechsel ausgegeben. Standardmäßig ist diese Option auf **false** gesetzt, um keine Auswirkungen auf bestehende Postprozessoren zu haben.

### **15.3 Heidenhain Postprozessor**

8195: Heidenhain: Es gibt jetzt die Möglichkeit neben der Voranstellung für die Spindeldrehzahl auch einen Anhang hinzuzufügen, **Spindeldrehzahl Anhang**. Standardmäßig ist nichts bestimmt, so dass bestehende Postprozessoren nicht verändert werden.

### **15.4 GPost APT Postprozessor**

8477: Der GPost APT Postprozessor gibt jetzt das Projektkürzel und das Projektverzeichnis als PPRINT Kommentare aus. Das sind zusätzliche Informationen, die keine Auswirkungen auf bestehende GPost Postprozessoren haben.

# **16 Bearbeitungsplan**

### **16.1 Excel Bearbeitungsplan**

8660: In v19 gibt es eine neue Möglichkeit einen Bearbeitungsplan auf Basis einer anwenderdefinierten Vorlage zu erstellen. Da die Vorlagen in Microsoft Excel erzeugt werden, ist es Voraussetzung, dass Microsoft Excel auf dem Computer installiert ist.

Der Bearbeitungsplan wird wie gewohnt erstellt. In der Auswahl des Formates des Bearbeitungsplans **Editable Toolsheet Builder** anwählen.

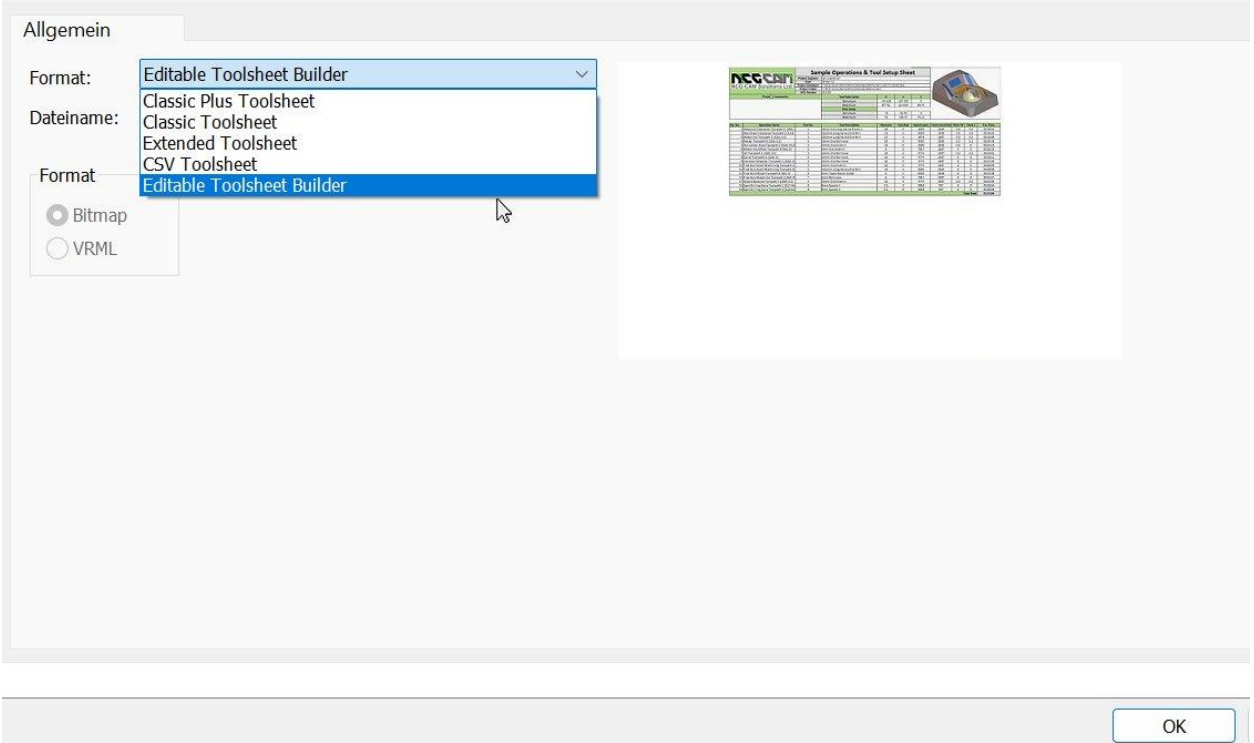

Zuerst wird in NCG CAM eine CSV Datei erzeugt. Diese CSV Datei enthält die Daten des NC-Programms, wie Fräser, Werkzeugnummer, Aufmaß usw. Mit dem **Editable Tool Sheet Builder** wird daraus ein Bearbeitungsplan im Excel Format erzeugt. Es wird dabei eine zuvor erstellte Vorlagendatei verwendet, die das Layout und den Inhalt des Bearbeitungsplans bestimmt. Bei der Installation werden einige Vorlagedateien in:

#### **\Program Files\NCG CAM 19.0\EditableToolsheetBuilder\Templates** installiert.

Es bietet sich aber an eigene Vorlagen zu erstellen, als Basis können die installierten dienen.

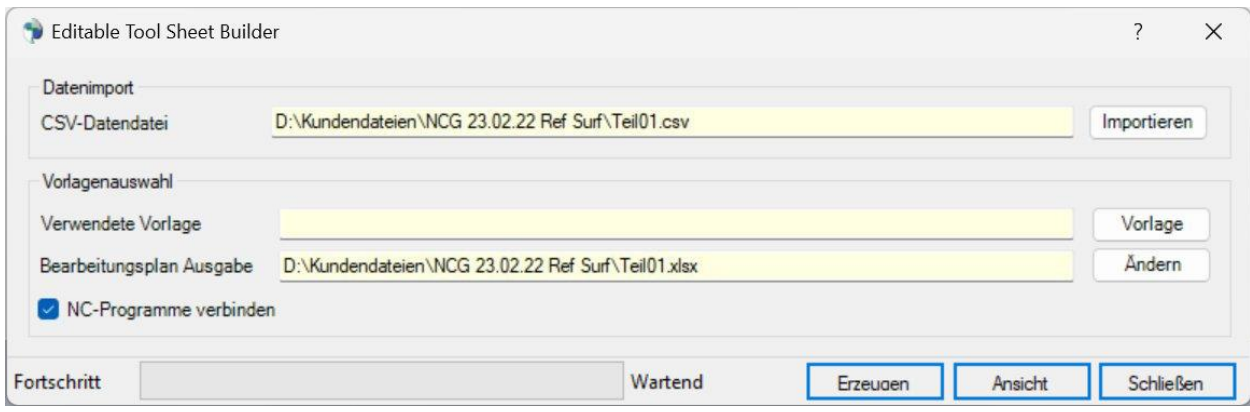

Unter **CSV-Datendatei** wird die Datei eingetragen, die in NCG CAM erzeugt wurde. Unter **Verwendete Vorlage** wird die Vorlagendatei ausgewählt die zur Erstellung des Bearbeitungsplans verwendet werden soll. Bei **Bearbeitungsplan Ausgabe** steht die Excel Datei, die erzeugt wird.

Ist die Vorlage ausgewählt, kann der Bearbeitungsplan mit **Erzeugen** erstellt werden.

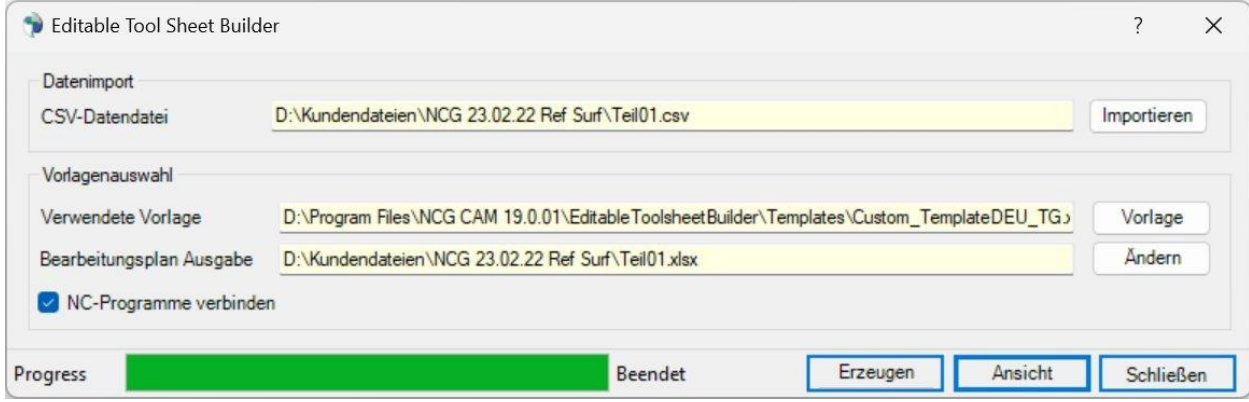

Die Excel Datei wir in dem angegebenen Verzeichnis erstellt. In der Regel das Projektverzeichnis. Ist die Datei fertig, steht hinter der Fortschrittsanzeige Beendet. Mit **Ansicht** kann das Ergebnis angeschaut werden. Dabei wir Excel geöffnet und der Bearbeitungsplan angezeigt.

Es könnte jetzt ein weiterer Bearbeitungsplan mit einer anderen Importdatei, oder einer anderen Vorlage erstellt werden. Nach Beendigung wird der Dialog mit **Schließen** geschlossen.

Bei den Variablen die verwendet werden können, wird zwischen Projektvariablen und Operationsvariablen unterscheiden. Die Projektvariablen sind für das Projekt gültig, während die Operationsvariablen für die einzelnen Fräsoperationen stehen. Die Variablen sehen Sie, wenn sie eine Vorlagendatei in Excel editieren. Welche Variablen zur Verfügung stehen, können Sie in der Onlinehilfe nachlesen.

#### **Beispiele für Projektvariablen:**

**{Prj\_NCGVer}** = Programmversion

**{Prj\_Folder}** = Projektverzeichnis

**{Prj\_Comment}** = Projektkommentar

**Beispiele für Operationsvariablen:**

**[Tool number]** = Werkzeugnummer

**[Thickness XY]** = Aufmaß XY

**[Thickness Z]** = Aufmaß Z

**[Peck depth]** = Stufentiefe

#### **16.2 Darstellung des Bearbeitungsplans mit IE**

8561: Um den Bearbeitungsplan mit Windows 10 und 11 leichter darstellen zu können, wir bei der Installation von v19 ein Script installiert. Mit diesem Script wird der Bearbeitungsplan automatisch mit dem Internet Explorer dargestellt, wenn Sie im Kontextmenü **Anzeigen…** anwählen.

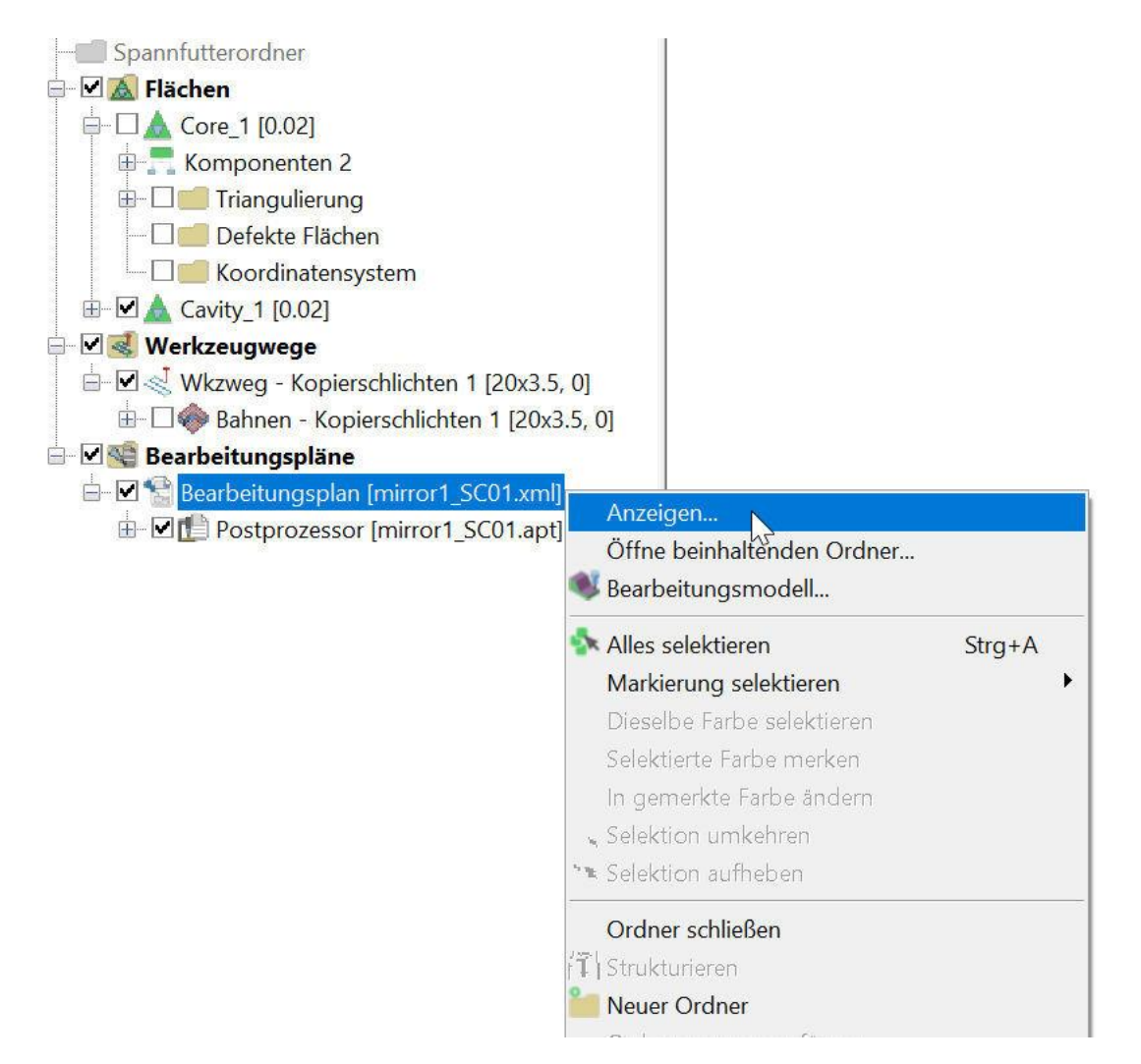

Damit der Bearbeitungsplan mit dem Internet Explorer geöffnet wird, muss unter Optionen > Grundeinstellungen > Bearbeitungsplan Webbrowser Betrachter der Eintrag für die Scriptdatei stehen. **\Program Files\NCG CAM 19.0\Macros\LaunchIE.vbs**. Der Pfad zu der Datei wird normalerweise bei der Installation von v19 eingetragen.

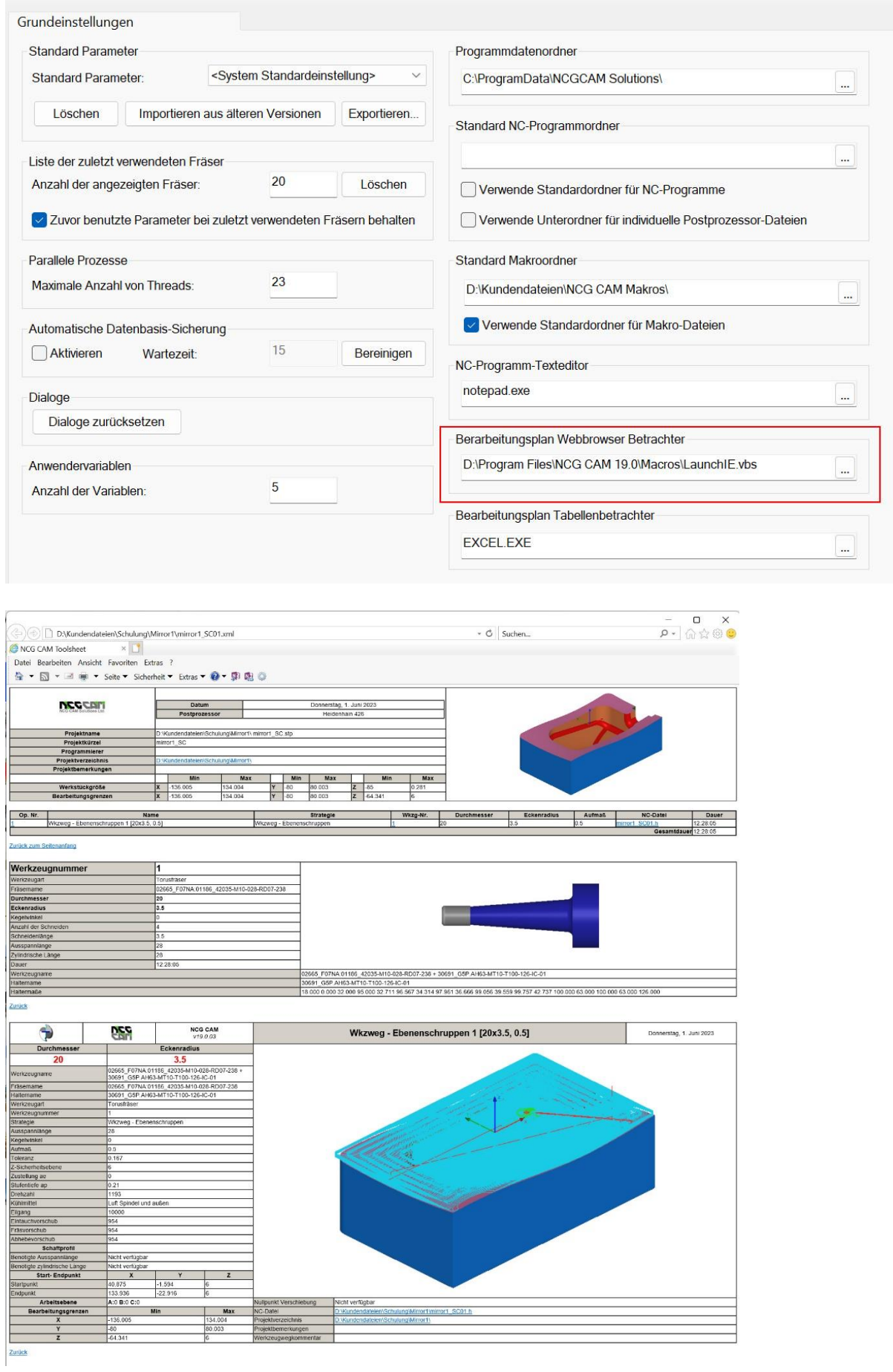

### **16.3 Ansichten im Bearbeitungsplan**

8137: Auf der Seite **Darstellung** des Bearbeitungsplans Dialogs konnte bisher nur angewählt werden, ob das Bauteil bzw. der Werkzeugweg in einer, drei oder vier Ansichten dargestellt werden sollte, jetzt lässt sich für jede Ansicht die Ansichtsrichtung auswählen.

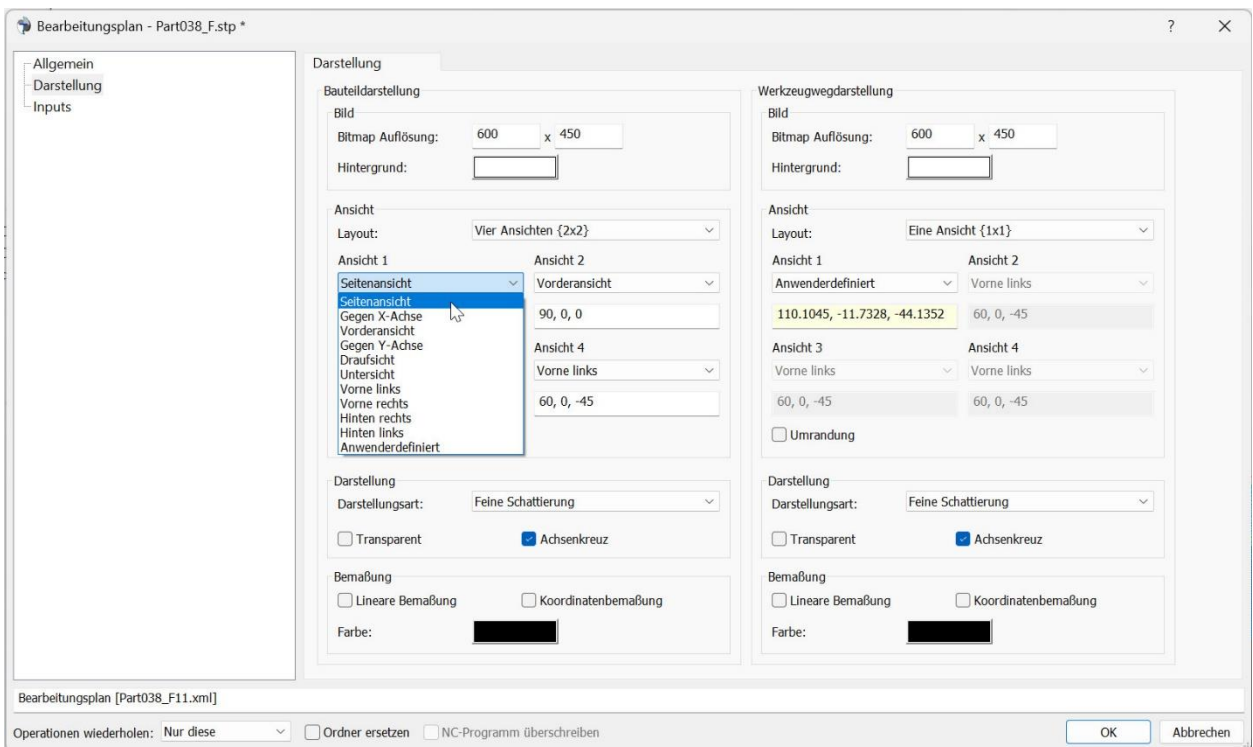

8513: Die Darstellungsart **Drahtmodel (einfarbig)** wurde zu den Darstellungsarten im Bearbeitungsplan hinzugefügt. Mit dieser Option wird das ganze Drahtgitter in einer Farbe dargestellt, und nicht in den einzelnen Farben der Flächen, dadurch wird das Drahtgitter besser sichtbar. In der Grundeinstellung ist die Farbe schwarz.

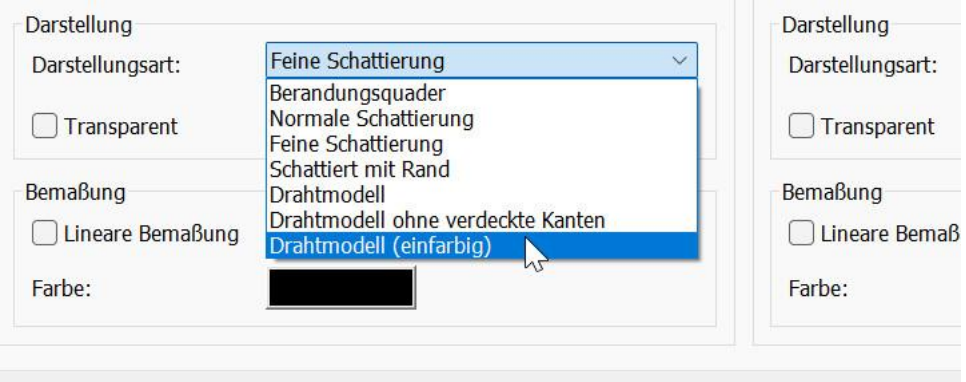

Die Farbe kann unter **Optionen > Systemfarben > Farbe des Flächenrandes** verändert werden.

4567: Die Bilder des Werkzeugwegs und des Bauteils im Bearbeitungsplan nützen jetzt den zur Verfügung stehenden Platz besser aus und werden größer dargestellt.

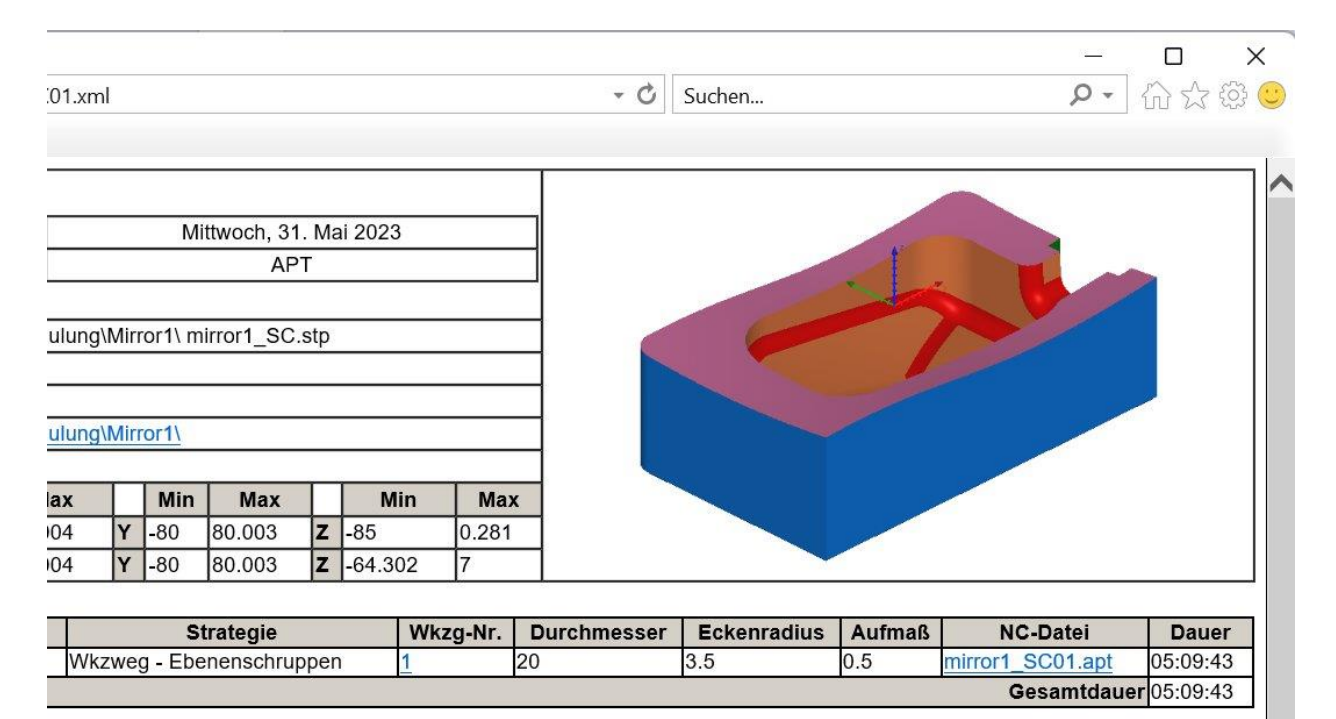

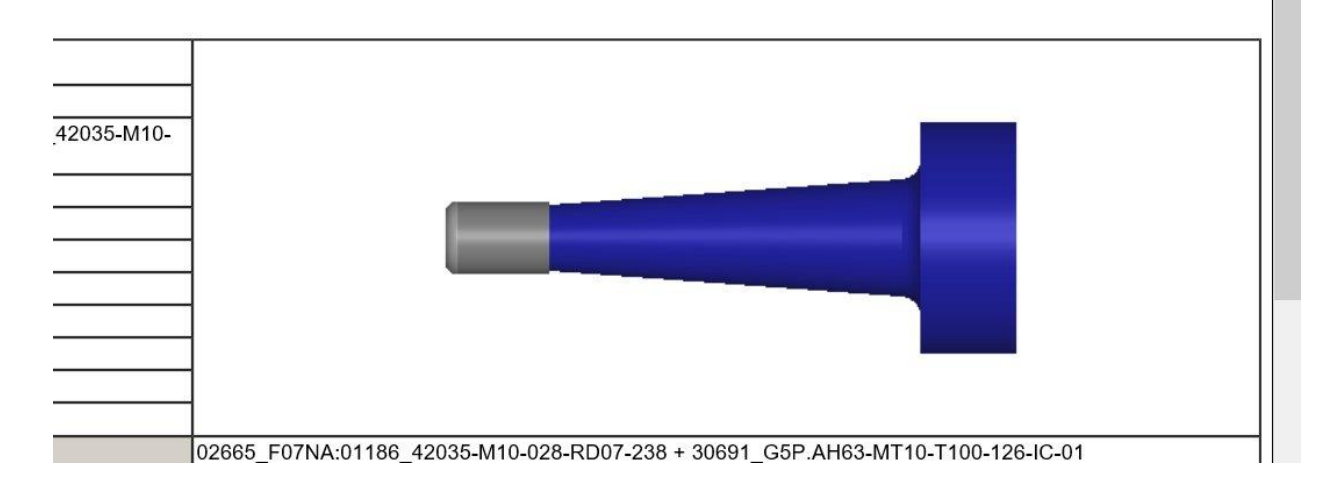

### **16.4 Bemaßungen im Bearbeitungsplan**

8508: Beim Bearbeitungsplan kann jetzt neben der linearen Bemaßung eine **Koordinatenbemaßung** angewählt werden. Sowohl für die Bauteil- als auch für die Werkzeugwegdarstellung. Es werden dann die minimalen und maximalen Werte angegeben.

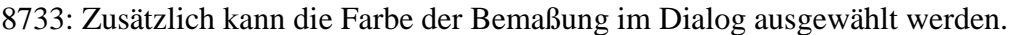

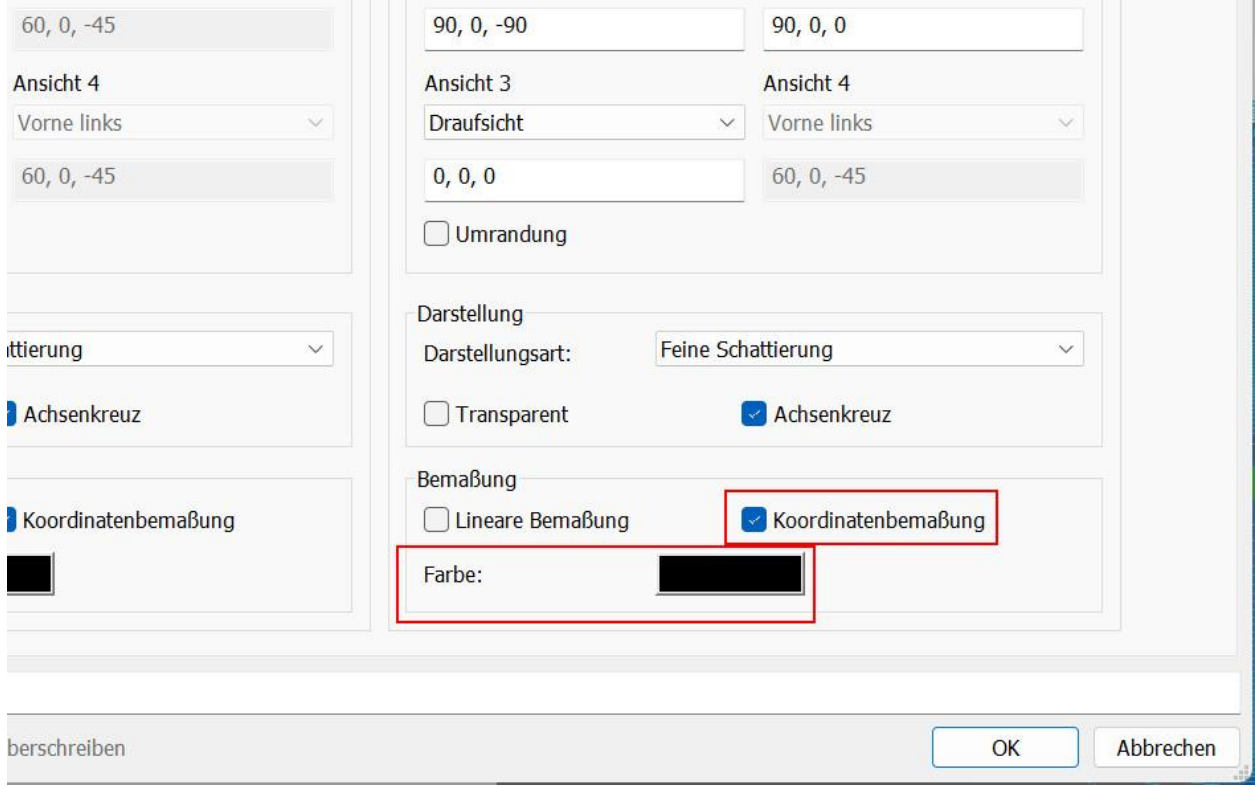

Im Bild unten ist das Bauteil im Bearbeitungsplan in der Draufsicht mit einer Koordinatenbemaßung dargestellt.

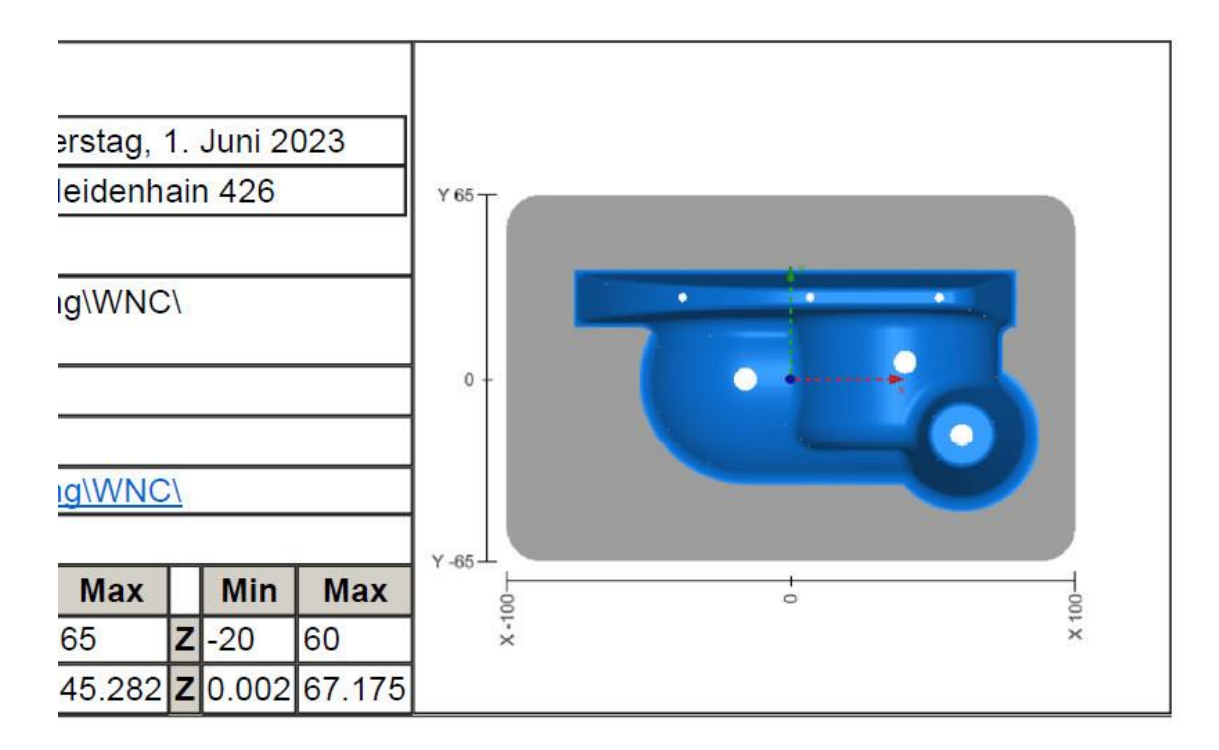

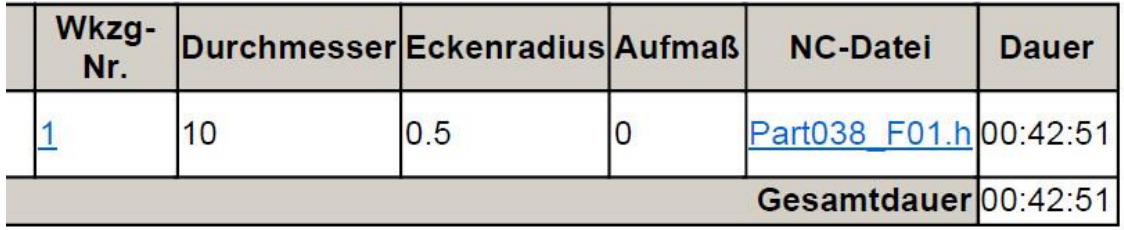

8902: Wird ein Werkzeugweg bemaßt, werden jetzt nur noch die maximalen Werte des Werkzeugwegs genommen, und nicht mehr zusätzlich die Flächen einbezogen, wenn diese über den Werkzeugweg hinausstehen.

8860: Wie oben gezeigt, können Bemaßungen jetzt auch in einer einzelnen Ansicht dargestellt werden, sofern es sich um eine Ansicht in Richtung einer Achse handelt.

### **16.5 Ansichtsrichtung im Bearbeitungsplan**

8655: Wird bei den Ansichten im Bearbeitungsplan **Anwenderdefiniert** angewählt, wird automatisch der Ansichtsvektor eingetragen, wie das Bauteil im Moment in der Grafik dargestellt wird.

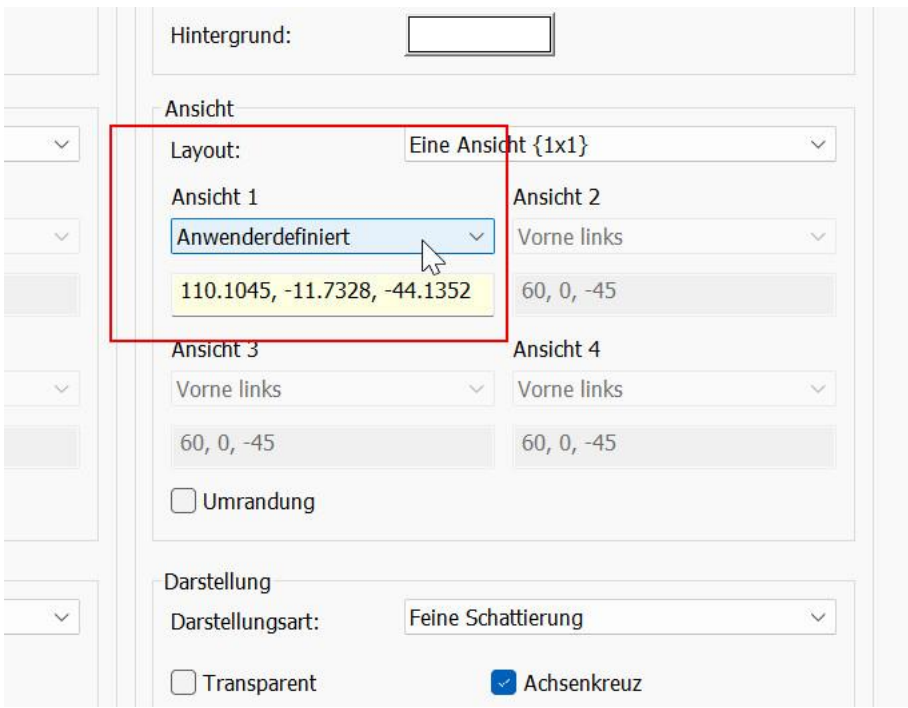

Im kleinen Fenster unten die Darstellung im Bearbeitungsplan, daneben die Darstellung in der Grafik der Software. Die Ansicht wird bei der Erstellung des Bearbeitungsplans übernommen wenn **Anwenderdefiniert** angewählt wird.

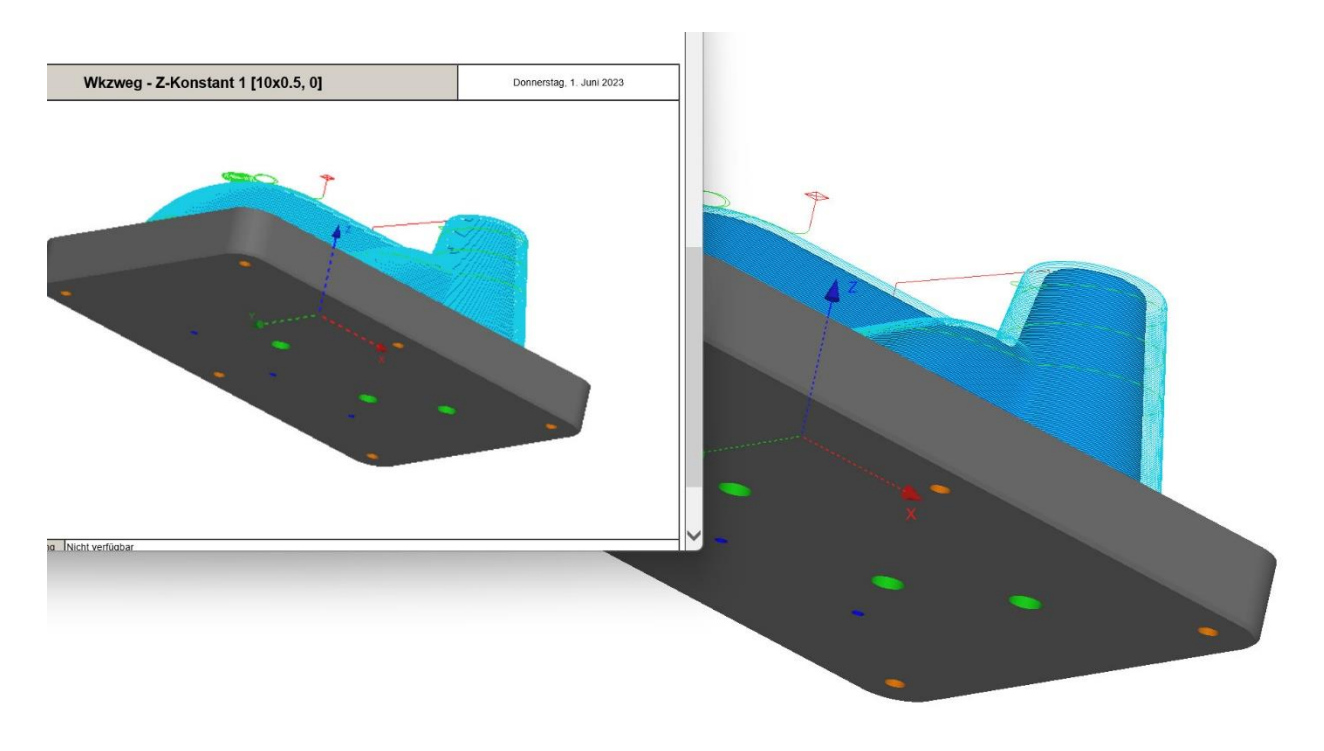

# **17 Import**

### **17.1 Geschwindigkeit**

2854: Import: Das Erzeugen von Geometrien aus STEP; IGES usw. geht in v19 wesentlich schneller, da die Flächen jetzt mit parallelen Prozessen trianguliert werden.

8617, 8580: Import: Das Einlesen von Dateien mit Baugruppen und der Option **Baugruppeninformationen laden**geht jetzt wesentlich schneller. Das Laden einer großen Testdatei mit über 7904 Baugruppen dauert in v18 39 Minuten und in Version v19 4 Minuten 12 Sekunden.

8776: Ebenso ist das UI nicht mehr eingefroren, wenn ein Bauteil mit vielen Komponenten eingelesen wird. Sondern es kann im Prozessmanager verfolgt werden, wie die einzelnen Komponenten erzeugt werden.

5427, 8633: Das Öffnen einer Datenbasis (.dca Datei) wurde auch beschleunigt, und dauert in v19 nur noch ein Drittel der Zeit verglichen mit v18.

### **17.2 Flächenfarbe**

8158: Auf der Seite der Triangulierung kann jetzt eine Farbe angewählt werden, mit der das Bauteil eingefärbt wird. Dabei wird die Farbinformation in der Geometriedatei überschrieben.

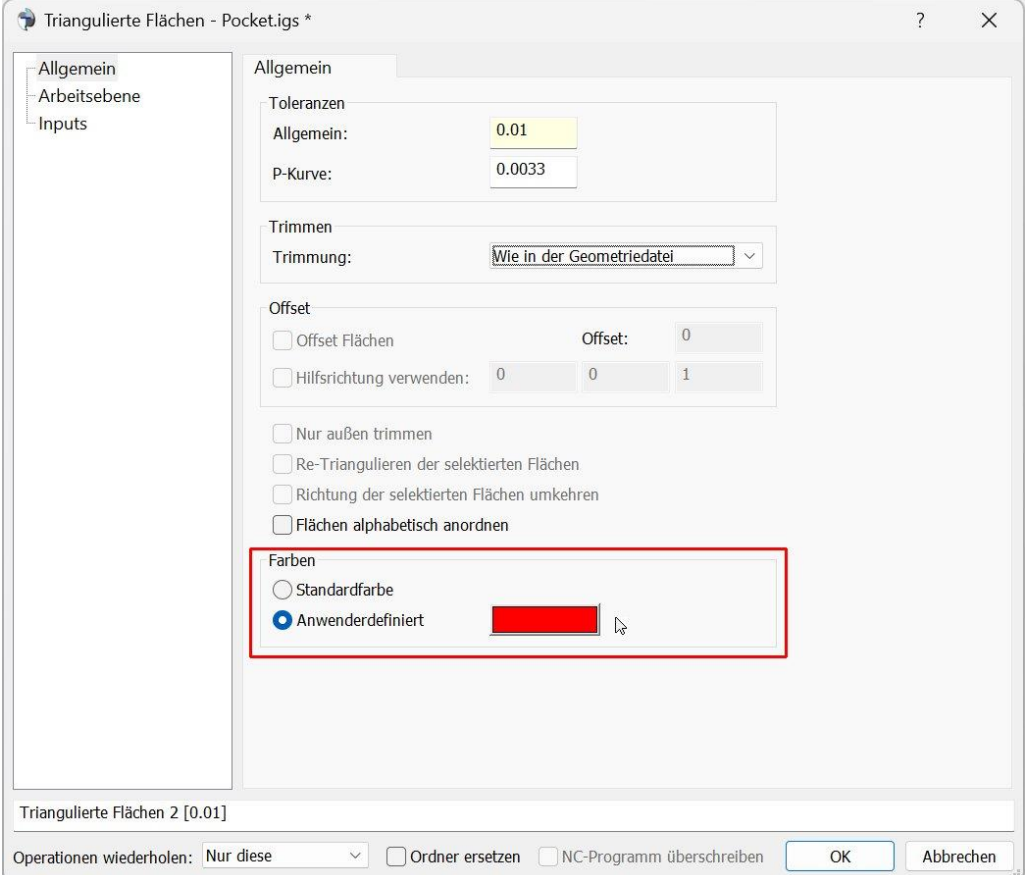

Die Funktion ist auch sehr gut geeignet bei der Erzeugung von Offsetflächen, indem die Offsetflächen bei der Erstellung mit einer anderen Farbe erzeugt werden, können sie leicht von den Originalflächen unterschieden werden. Im Bild unten werden die Offsetflächen in oranger Farbe erzeugt.

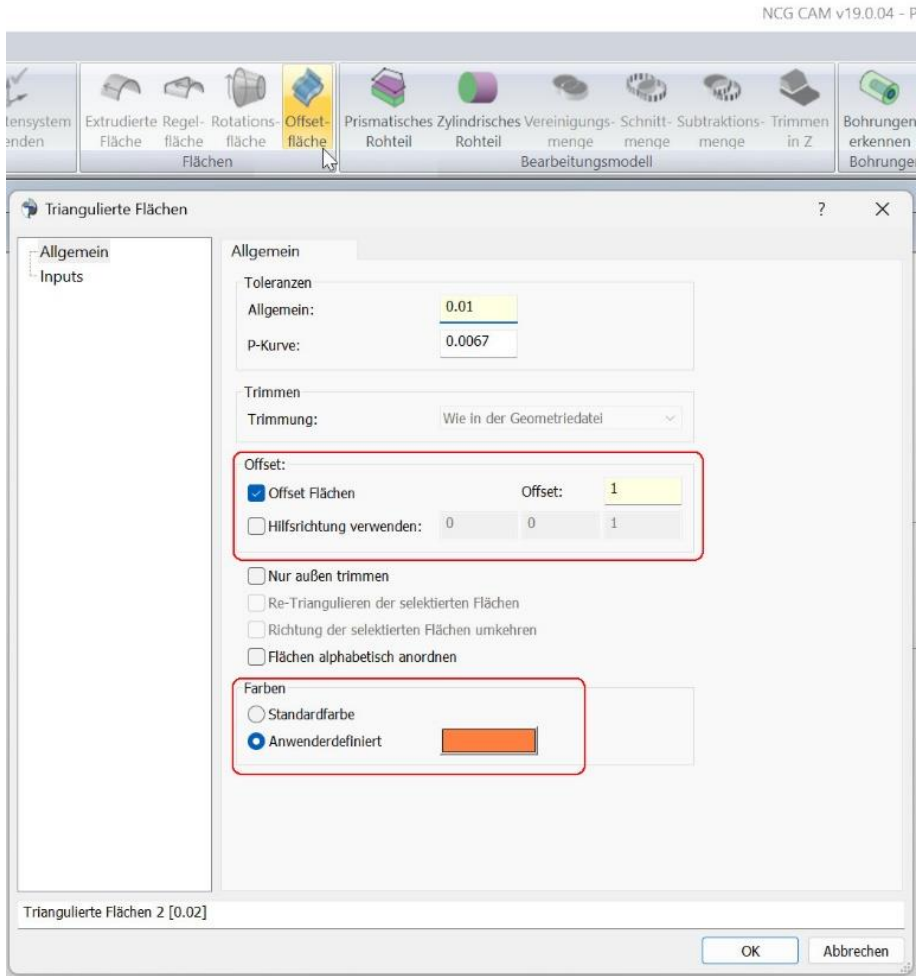

### **17.3 Grundeinstellungen bei Datei > Öffnen**

7146: Die Optionen **Organisieren nach Layern** und **Baugruppeninformationen laden**, die beim Einlesen von Dateien zur Verfügung stehen, können jetzt wie **Konvertieren zu NURBS** unter **Optionen > Präferenzen als Grundeinstellung** angewählt werden. Wenn Sie also z.B. überwiegend Baugruppen laden, können Sie das dort als Standard einstellen. Beim Öffnen der Datei kann die Option im Dialog auch wieder abgewählt werden.

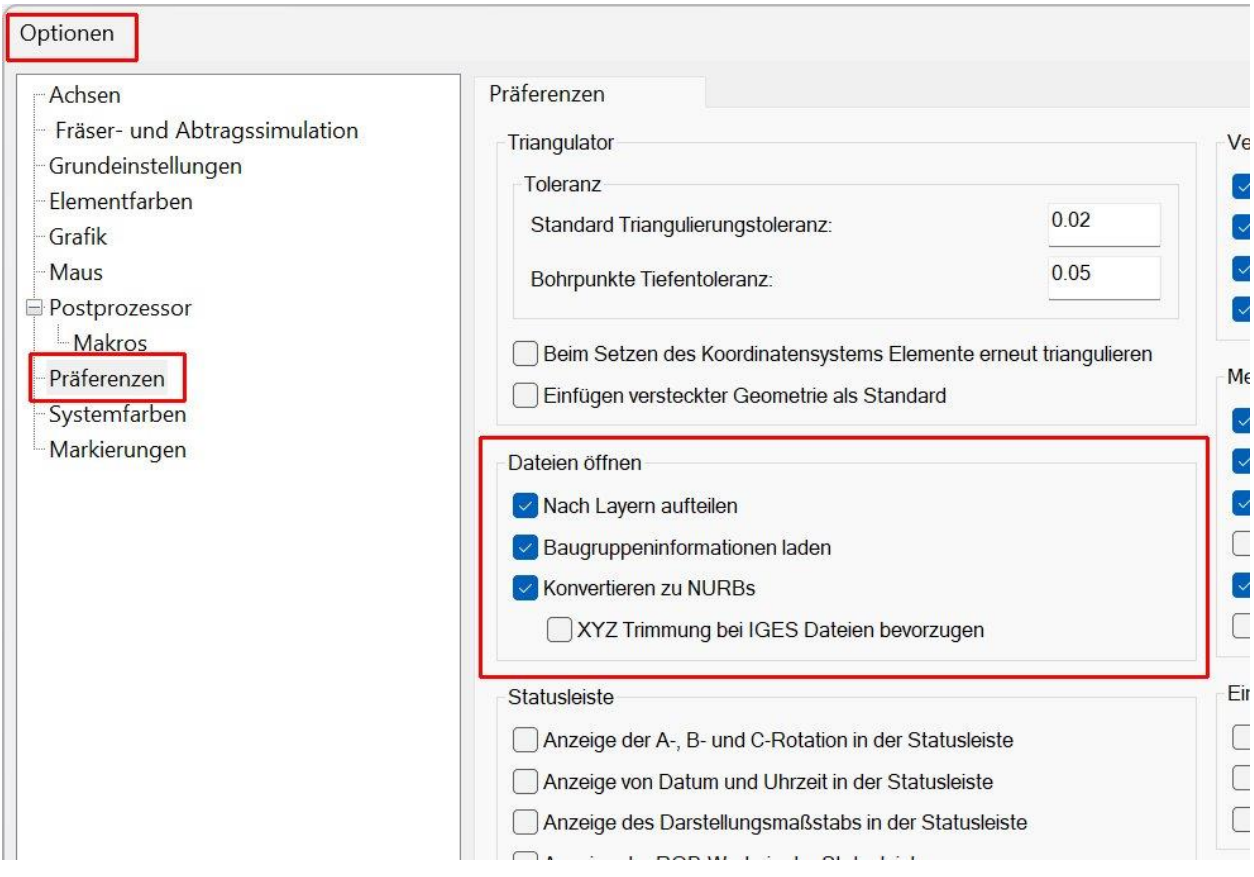
## **17.4 IGES Schnittstelle**

7715: Import: Wird eine IGES Datei mit der Option **Konvertiere zu NURBs** eingelesen, gibt es jetzt die Möglichkeit zu wählen welche Art von Trimmkurven verwendet wird.

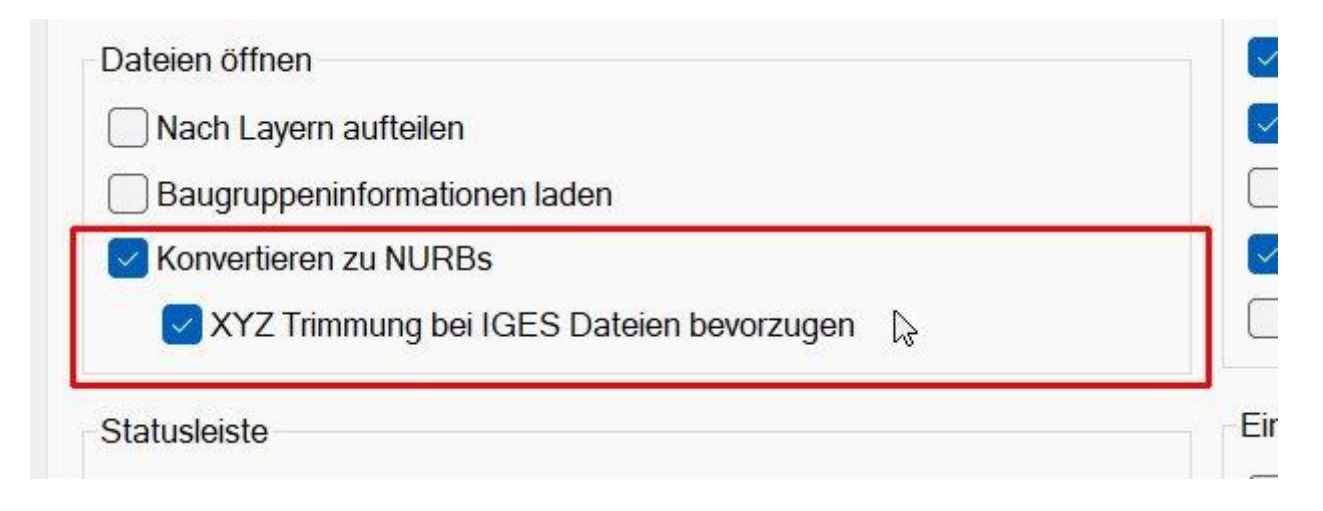

#### **17.5 Creo Version 10.0 Schnittstelle**

8921: Der Granite Kern wurde auf Version 16.0.0.0 aktualisiert. Damit wird das Einlesen von Creo Dateien der Version 10.0 unterstützt.

## **17.6 Datakit Bibliotheken – Catia, NX, Solidworks**

8867: Die Datakit Bibliotheken wurden auf Version 2023.2 aktualisiert. Damit werden folgende Versionen unterstützt:

- CATIA Version v5 R33
- Parasolid V35.1
- Solidworks 2023
- $\bullet$  NX 2212

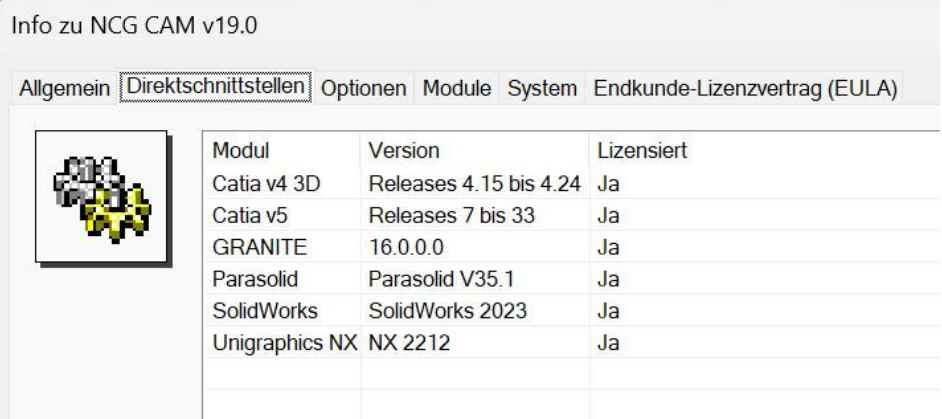

## **17.7 Rhino Direktschnittstelle**

9016: In v19 gibt es jetzt eine Direktschnittstelle um Rhino .3dm Dateien zu lesen. Wie die anderen Direktschnittstellen ist diese Schnittstelle eine Kaufoption die zusätzlich lizenziert wird. Sie unterstützt augenblicklich die Dateiformate bis Rhino Version 7.

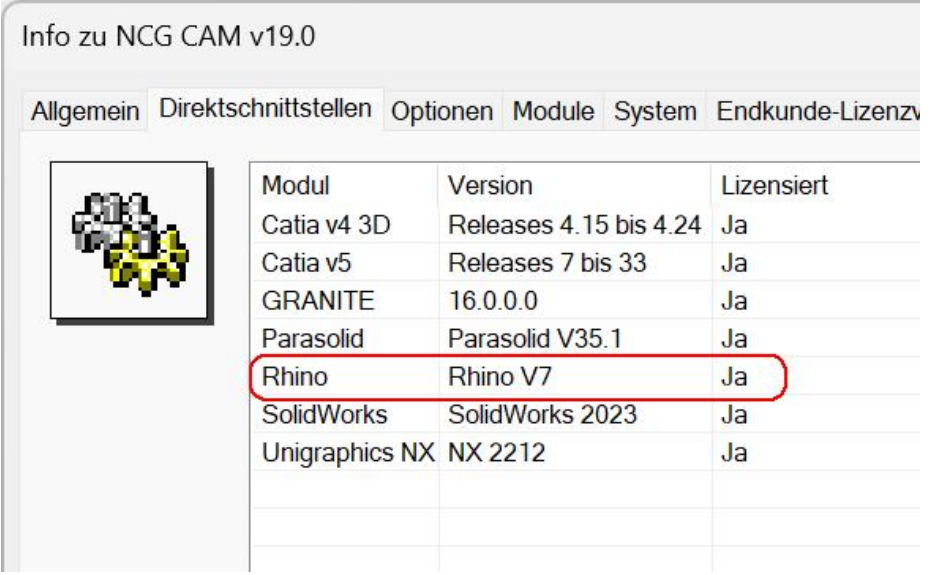

Wird beim Einlesen der Rhino Datei die Option **Nach Layern aufteilen** angewählt,

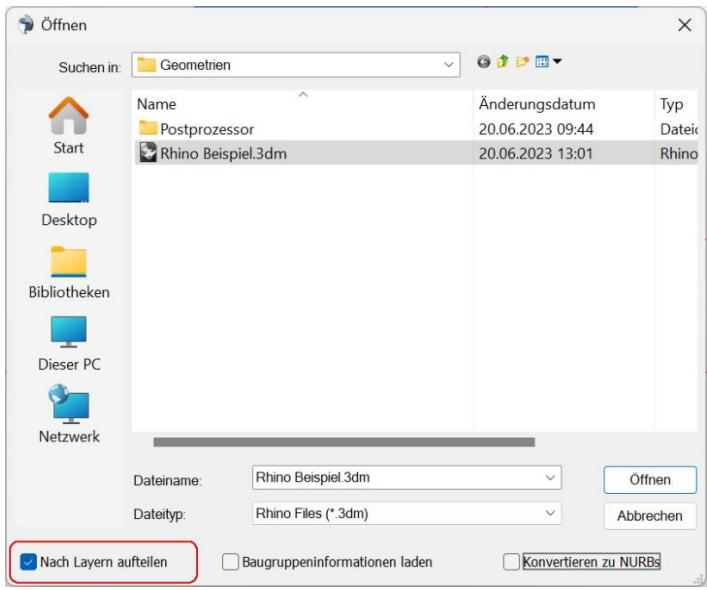

werden in NCG CAM die einzelnen Ordner der Layer mit deren Bezeichnung in Rhino erzeugt.

Unten links die Layer Struktur in Rhino, rechts die Ordner NCG CAM nach dem Einlesen der Rhino Datei.

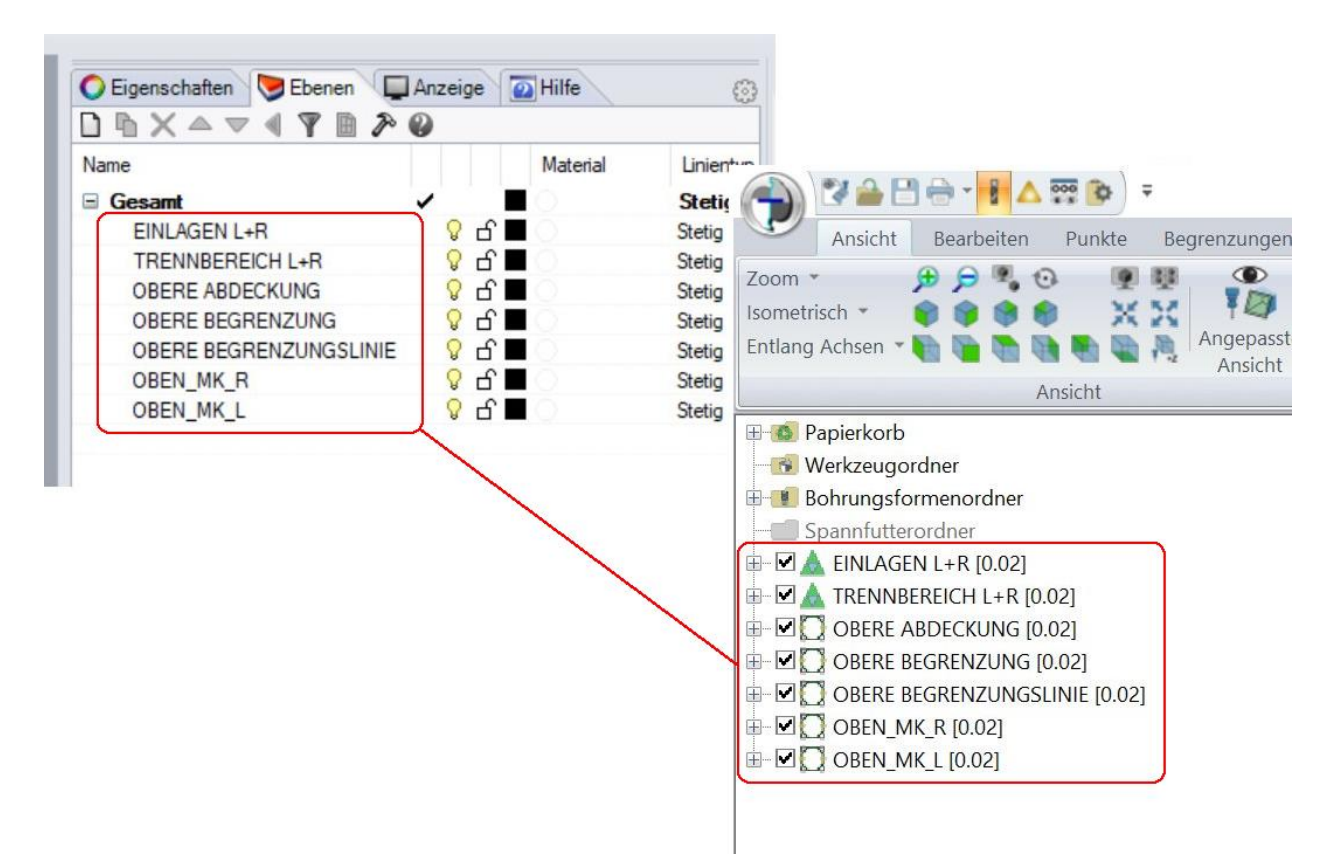

# **18 5-Achsen Option**

#### **18.1 ModuleWorks Bibliotheken**

8313: Die ModuleWorks Bibliothek wurde auf MW MW2022-12 aktualisiert.

#### **18.2 Auswählen der 5-Achsen Inputs**

9020: Auf den weiterführenden Seiten der ModuleWorks Dialoge ist es jetzt möglich die Kurven, Drive-, und Checkflächen direkt im Dialog auszuwählen. Im Bild unten wird die zweite Kurve des 5-Achsen Leitkurvenfräsens verändert.

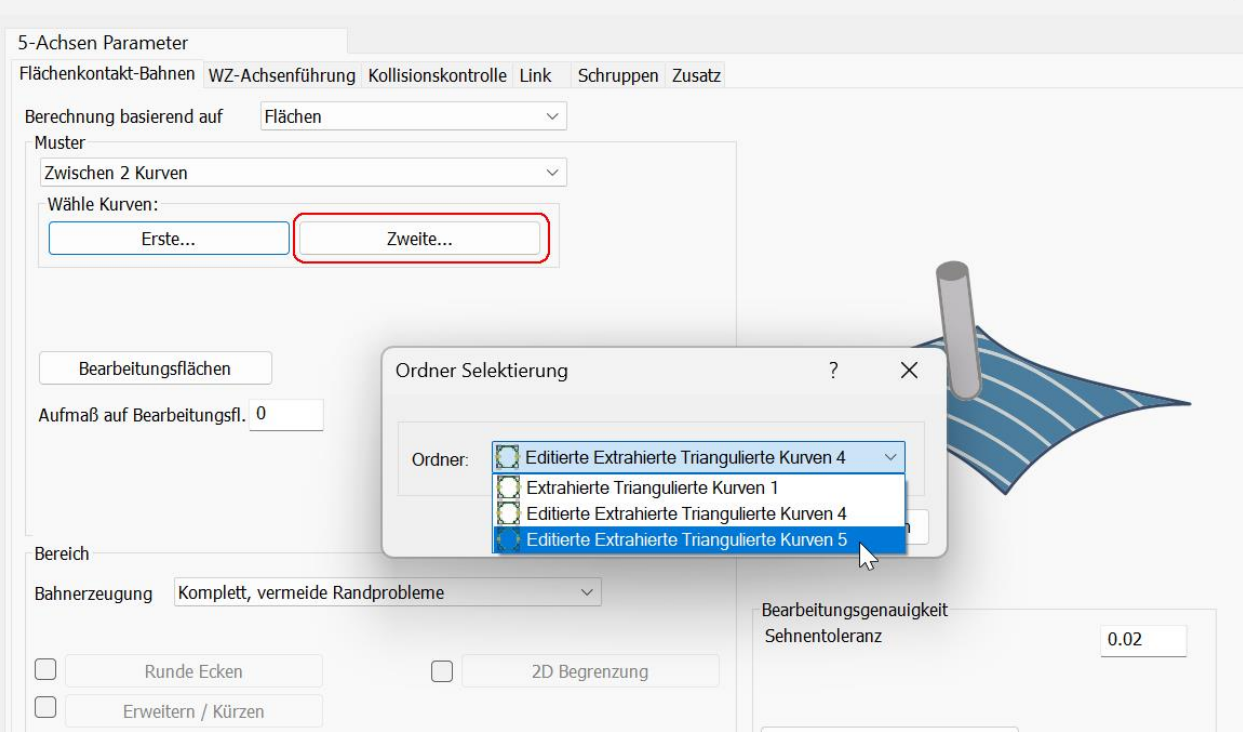

Es müssen aber weiterhin die geeigneten Ordner im Verzeichnisbaum selektiert werden, um die entsprechende 5-Achsen Strategie zu starten.

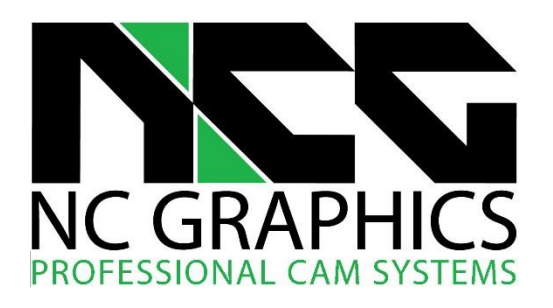

Bgm.-Neumeyr-Str. 7 D-85391 Allershausen Fon: +49 (0) 8166 9982840 Fax: +49 (0) 8166 9982842

Ansprechpartner für Fragen zu NCG CAM sind:

Thomas Gehlhaus, Frank Schuberth und Dieter Trinkner

Anfragen per E-Mail richten Sie bitte an: **support@ncgraphics.de**